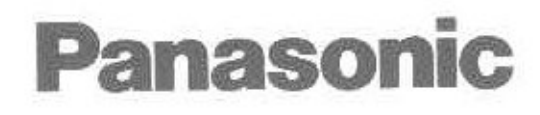

# **Advanced Hybrid System Programming Guide**

# Model No. KX-TA1232

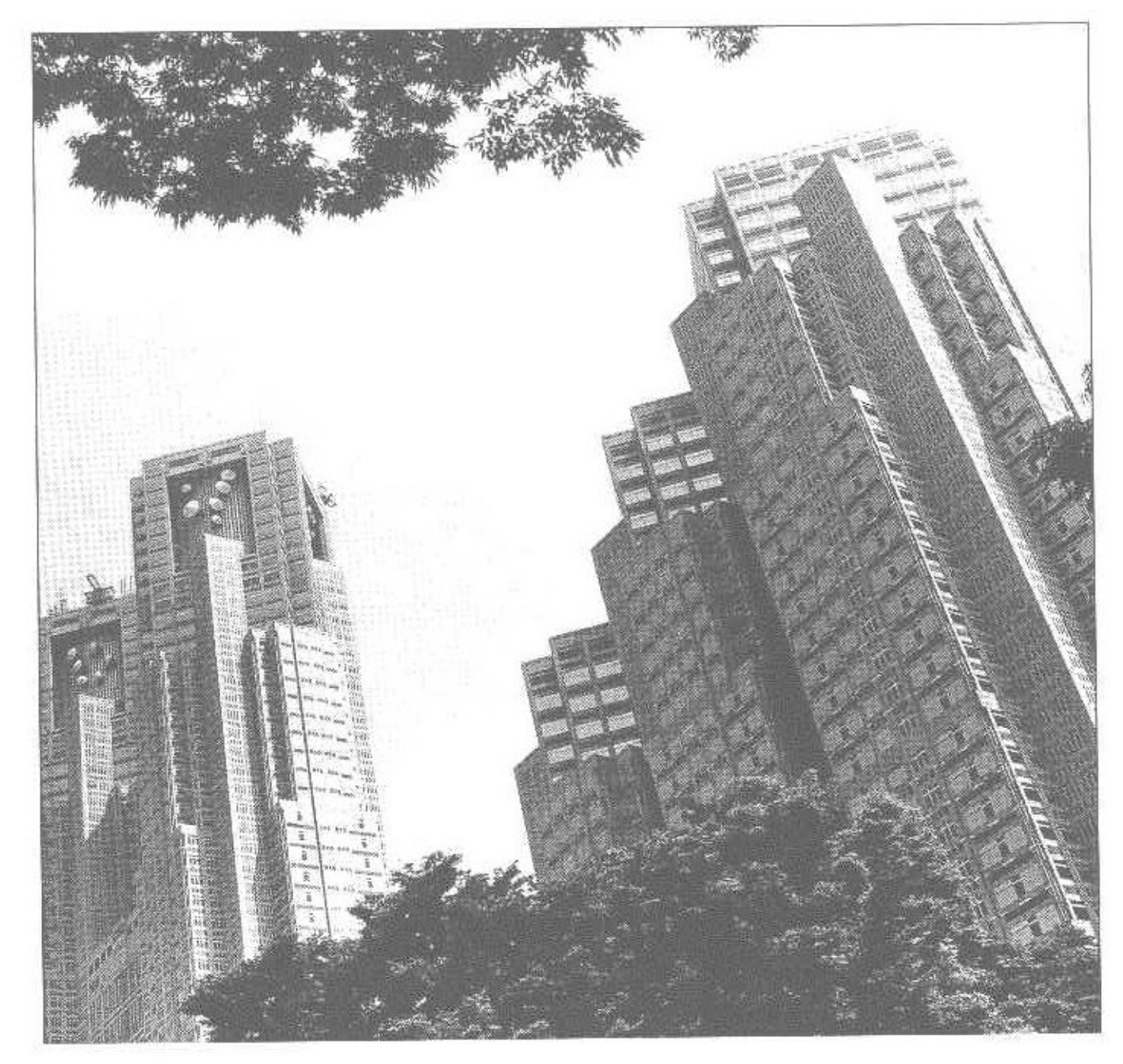

Please read this manual before using the Advanced Hybrid System.

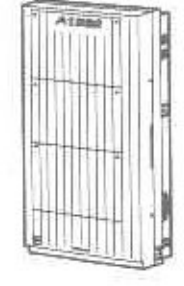

# **Introduction**

#### **About this Programming Guide**

This Programming Guide is designed to serve as an overall system programming reference for the Panasonic Advanced Hybrid System, KX-TA1232.

This manual contains the following sections:

#### **Section 1, General Programming Instructions**

Provides information about what you need or what you should do before/during programming.

#### **Section 2, General Programming**

Provides details about the general system programmings.

# **Section 3, Default Values**

Provides the list of default values for all programmings.

#### **Section 4. Index**

Provides the important words and phrases to help you access the required information easily.

#### About the other manuals

Along with this Programming Guide, the following manuals are available to help you install, know the available features and use the KX-TA1232 system:

#### **Installation Manual**

Provides instructions for installing the hardware and optional equipment.

### **Features Guide**

Provides information about the system features.

#### **User Manual**

Provides operating instructions for the end users using proprietary telephones, single line telephones, consoles.

# **Table of Contents**

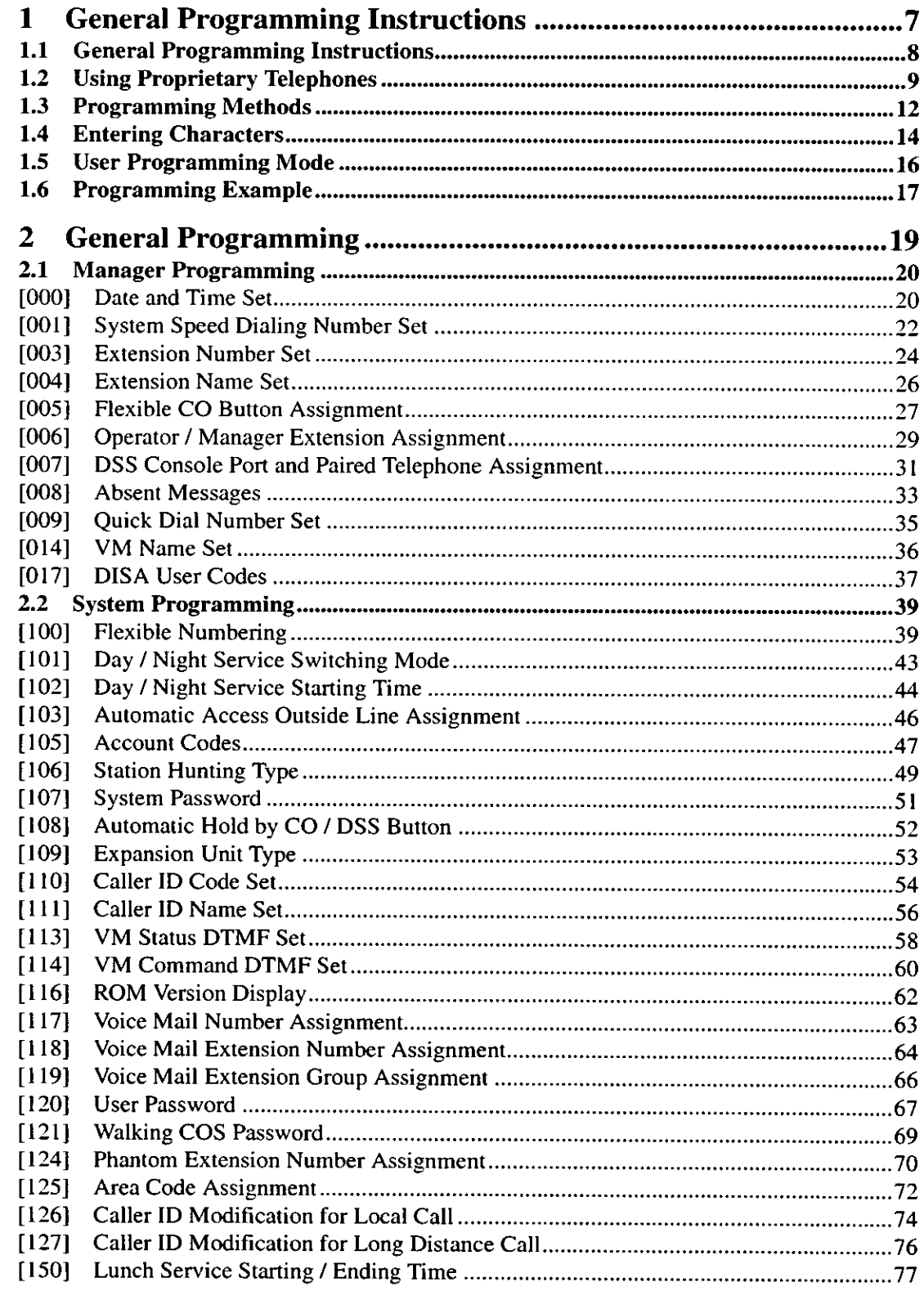

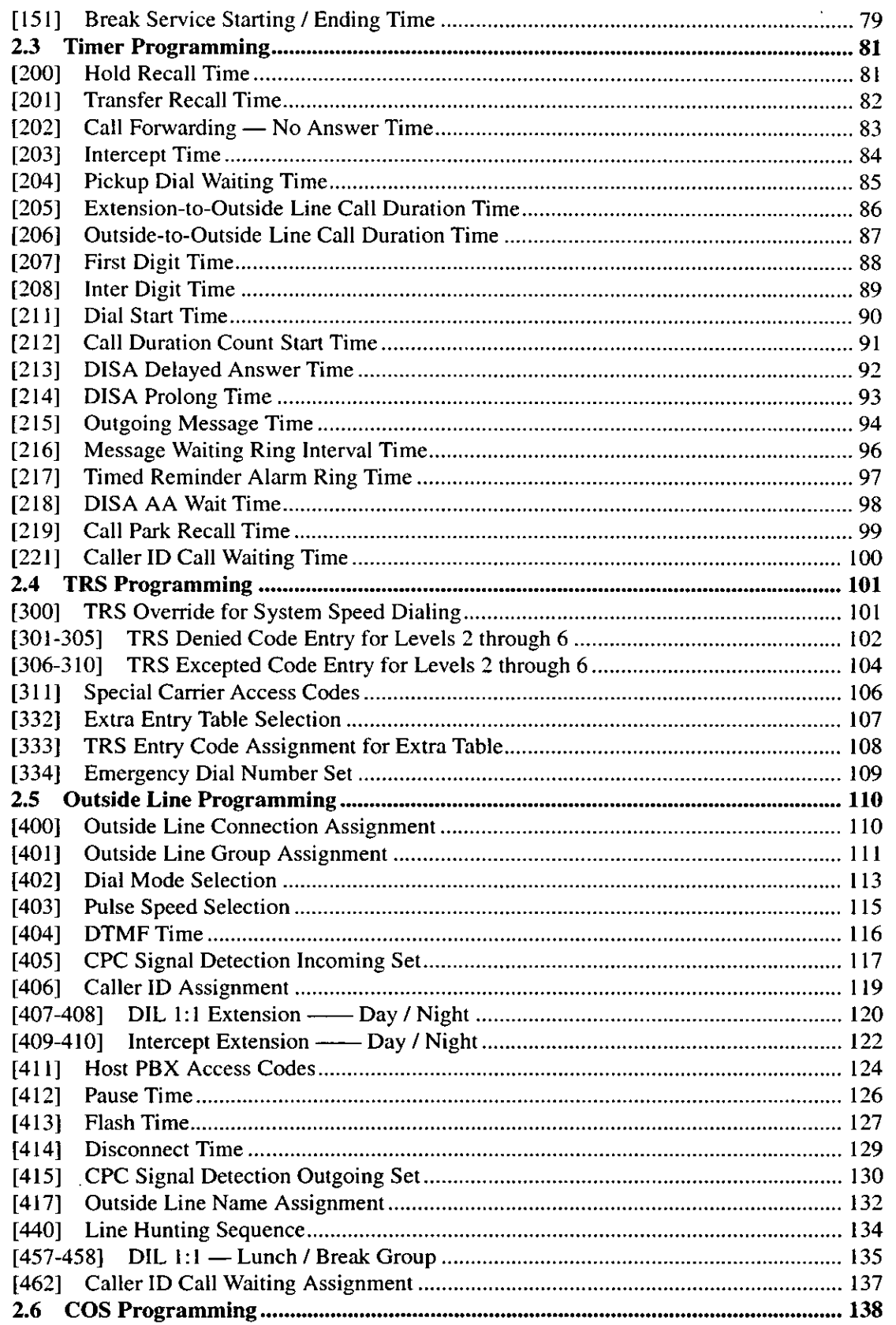

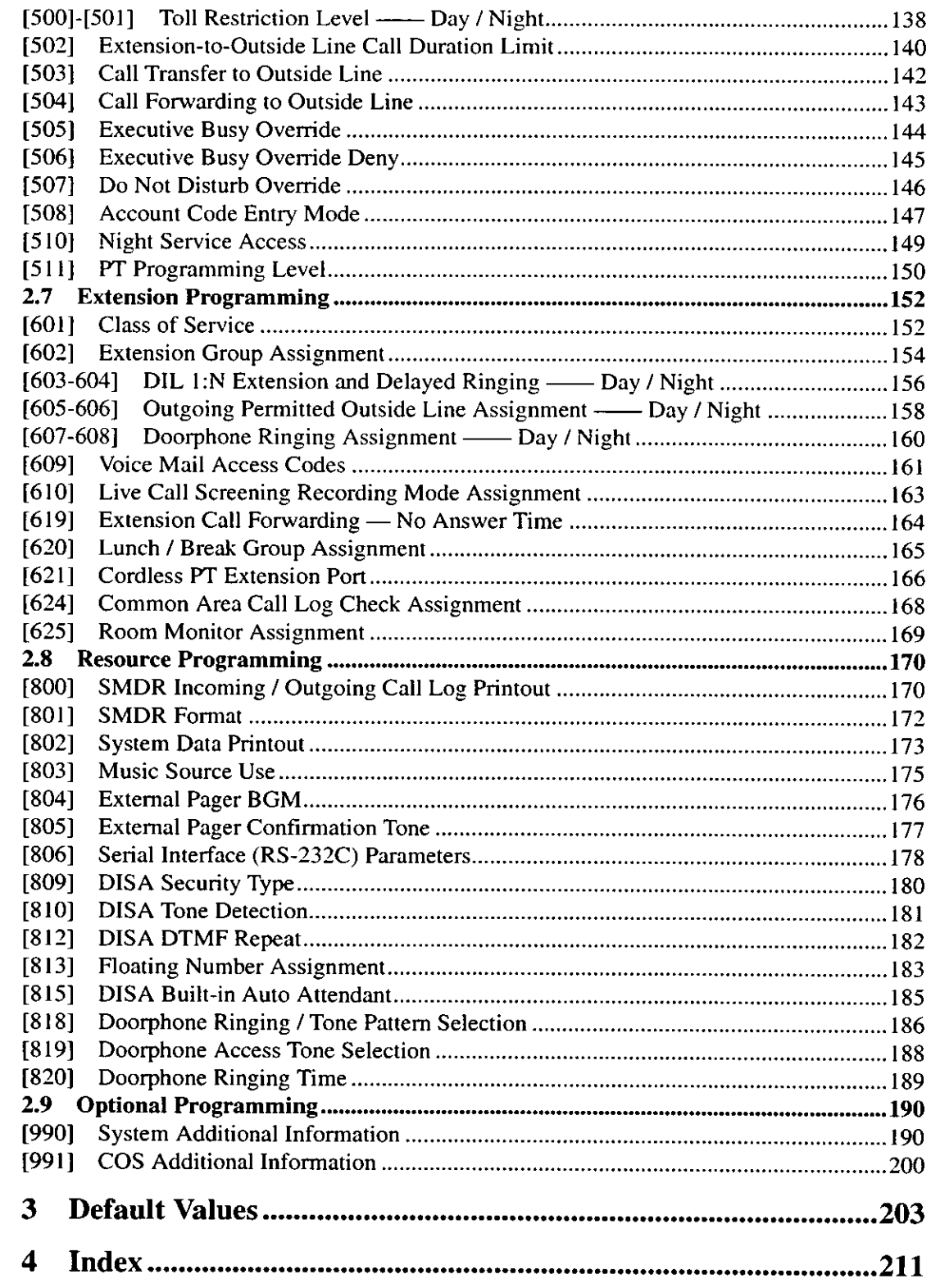

Table of Contents

# Section 1

# **General Programming Instructions**

#### **General Programming Instructions**  $1.1$

#### **Default Setting**

This system has a default factory setting. If any of the programming needs to be changed, you will find the necessary information in the Features Guide. This makes the system very simple to install and customize as required by the customer. Any required changes can be written in "Programming Tables".

#### **Required Telephone Set**

One of the following telephone sets with display is required for System Programming:

Proprietary Telephone (PT): KX-T7135, KX-T7130, KX-T7030

#### **Extensions Used for Programming**

Connect one of the above-mentioned telephone sets to either of the following:

- Jack number 1
- Jack programmed as a manager extension  $\bullet$

To assign the manager extension, see Section 2.1 Manager Programming [006] Operator / Manager Extension Assignment.

#### **User Programming (Manager Programming)**

Manager programming items are allowed for any display proprietary telephone user in the system. See Section 1.5 User Programming Mode.

#### $1.2$ **Using Proprietary Telephones**

#### **Using the Overlay**

A programming overlay is packed with the telephone at the factory. This overlay should be used at all times while in programming mode since the functions of the telephone keys change while in programming mode as follows: (The original functions are in parentheses.)

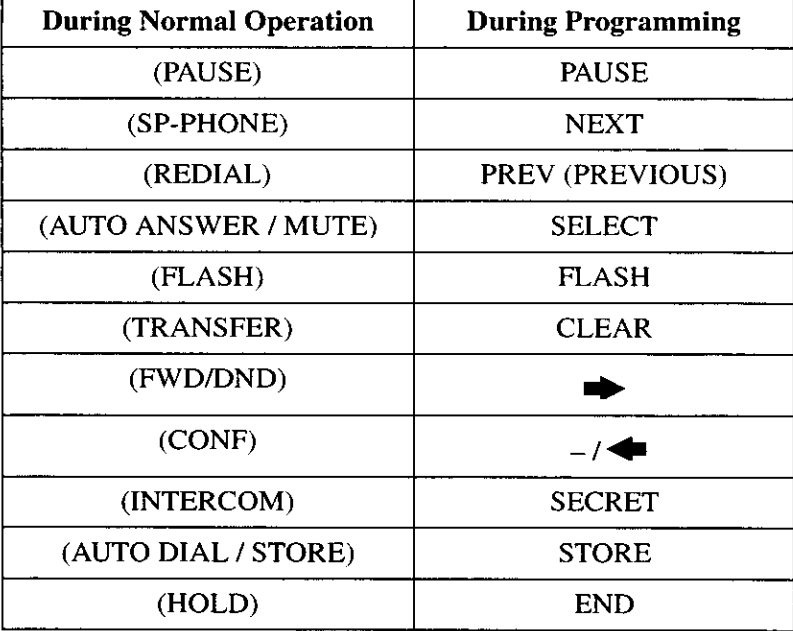

#### **Location of Controls with the Overlay**

The pictures below show the functions of the buttons of the KX-T7135, KX-T7130, and KX-T7030 while in programming mode.

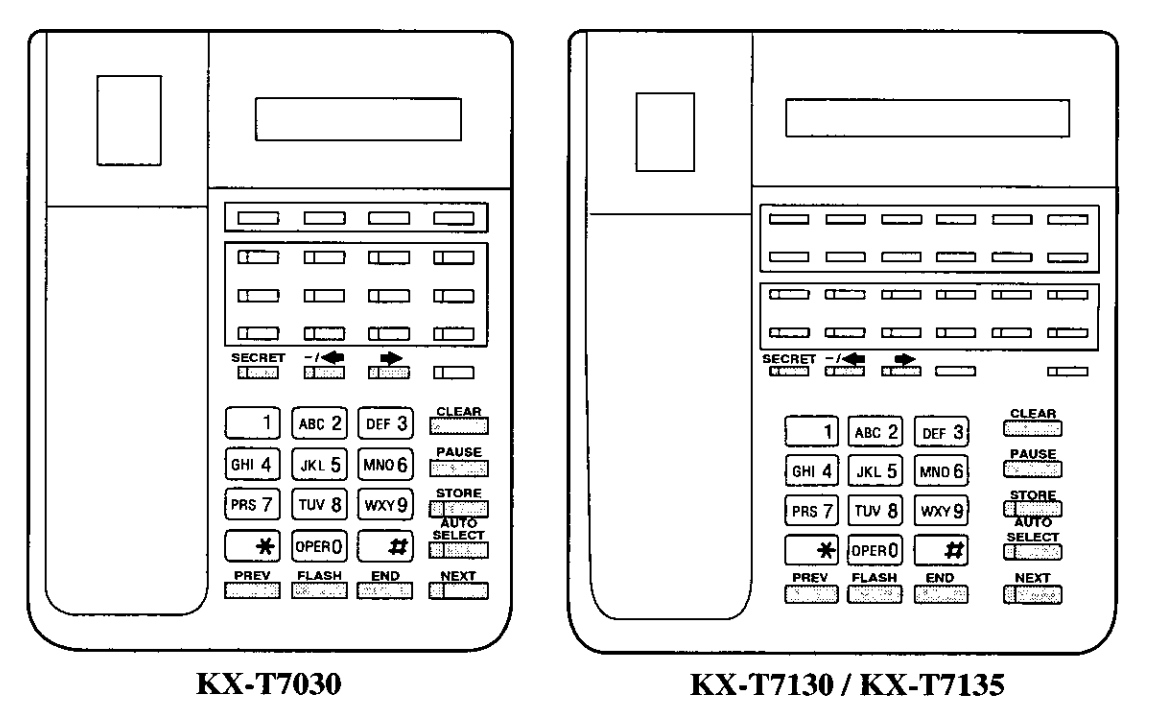

#### **Viewing the Display**

The display gives you helpful information, such as what you should do now, what you have done, etc.

The KX-T7135, KX-T7130, and the KX-T7030 utilize one information line for programming. The display capacity is 16 digits. If your entry exceeds the capacity, you can shift the display

by pressing  $\rightarrow$  or  $\rightarrow$  button.

#### Before entering the programming mode

Before entering programming mode, confirm that:

- $\bullet$ Your telephone is on-hook.
- No calls are on hold at your telephone.

#### **Entering the programming mode**

Press PAUSE +  $\star$  + # and enter your System Password (default=1234).

The display shows the Initial Message:  $SYS-PGM NO? \rightarrow$ 

#### **Note**

 $\frac{1}{2}$  .

- $\bullet$ If nothing is entered in five seconds after the PAUSE button is pressed, it is canceled.
- The System Password entered is not shown on the display. The System Password can be  $\bullet$ changed by System Programming. Refer to Section [107] System Password.
- During the programming mode, your extension is treated as a busy extension.  $\bullet$
- Only one proprietary telephone can be in programming mode at any one time.  $\bullet$

#### **Programming Methods**  $1.3$

#### Advancing to the next stage

When "SYS-PGM NO?  $\rightarrow$ " is displayed, you can select one of the following:

- To go to program [000], press the **NEXT** button.
- To go to another program, enter the 3-digit program address.

#### **Storing your data**

Press STORE to store your data.

• The STORE indicator lights red and a confirmation tone is emitted.

#### \* Confirmation tone (one beep)

After pressing STORE, you will hear a beep. This informs you that storage is completed.

#### \* Confirmation tone (two beeps)

This informs the user that the parameter has already been stored.

#### \* Alarm tone (three beeps)

If you hear this alarm, your entry is not valid.

#### Making another selection within the same program address

- To make the next higher selection, press NEXT.
- To make the previous selection, press PREV.
- To make a specific selection, press **SELECT** and then enter the number.

#### Going to another program address

- a) While displaying the program address and title:
	- To go to the next larger program address: Press  $\rightarrow$  or MESSAGE button.
	- To go to the next smaller program address: Press <a>• or SECRET (INTERCOM) button.

#### b) While programming:

To go to a specific program address:  $\bullet$ Press END, then enter the Program Address.

#### **Note**

The following programming instructions assume that you have already entered the programming mode and that you will use Method (b).

#### **Confirming the entries**

You may review the stored programming without making any changes.

#### Going back to the operation mode

Two ways are available to go back to the operation mode:

- a) Lift the handset while in programming mode.
- b) When the Initial Message: SYS-PGM NO? is displayed, press the PAUSE button. (To display the Initial Message, press END.)

#### **Entering Characters**  $1.4$

#### **Entering Characters**

You can enter characters to store names or messages in the following programs by using the dialing key pad and the buttons.

- [004] Extension Name Set
- [008] Absent Messages
- [014] VM Name Set
- [111] Caller ID Name Set
- [417] Outside Line Name Assignment

See the Combination Table below.

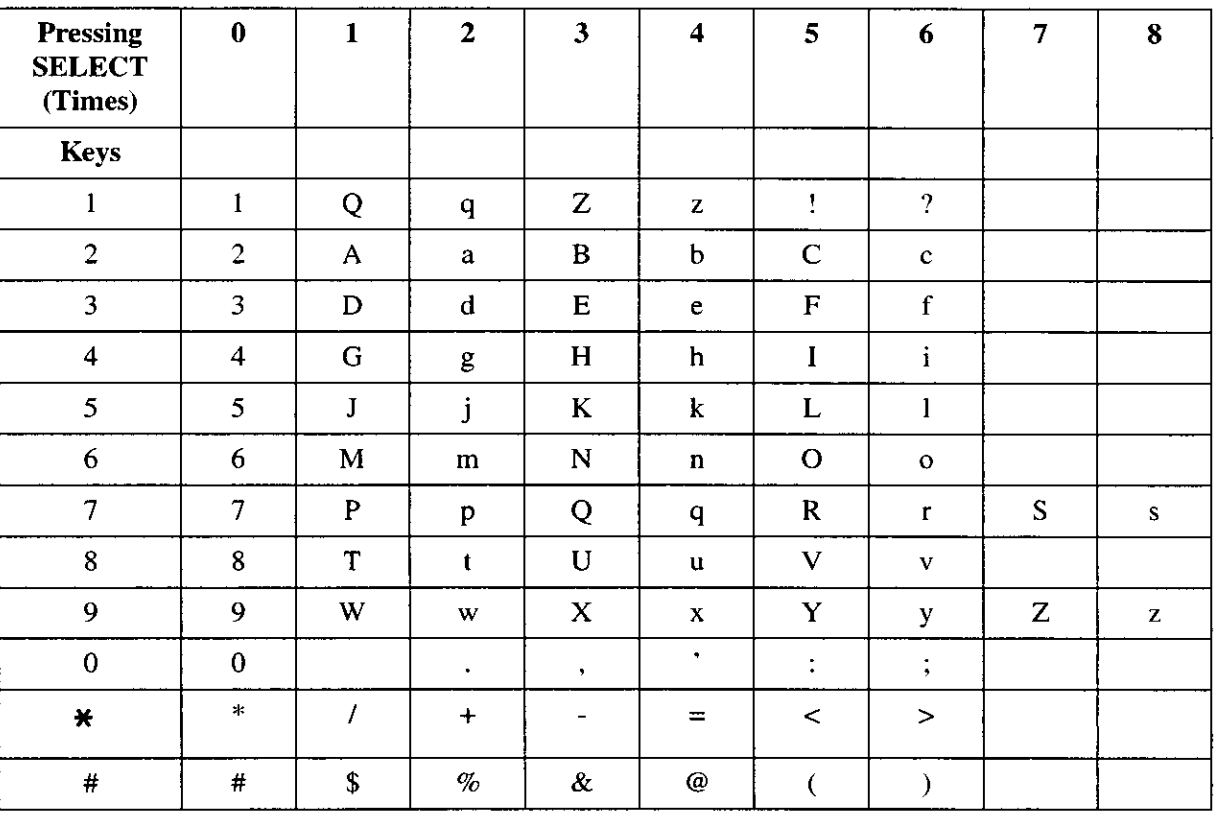

#### **Combination Table**

#### **Note**

The alphabetical characters correspond to the letters shown on the twelve dialing keys on  $\bullet$  . the proprietary telephone. (except for  $Q$ ,  $q$ ,  $Z$ ,  $z$  and all other symbols)

Please see the following example which shows how to select a desired character. For example, to select the letter "M":

- a) Press  $6.$  ("M" belongs to "6".)
- b) Press the SELECT button once.
	- Pressing the SELECT button an appropriate number of times gives you the desired letter. Pressing SELECT twice gives the letter "m", pressing three times gives "N", and so on.

#### Example of entering characters: to enter "Mike":

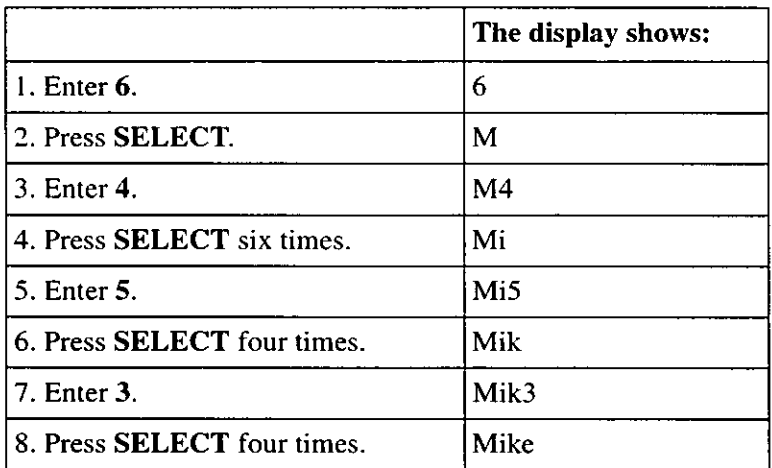

#### **Note**

- To erase all the letters, press CLEAR.
- To erase the last letter, press  $\blacktriangleleft$ .  $\bullet$

#### **User Programming Mode**  $1.5$

#### **User Programming Mode**

Some programming items are accessible by any display proprietary telephone user in the system.

The programming items are listed below:

- [000] Date and Time Set
- [001] System Speed Dialing Number Set
- [003] Extension Number Set
- [004] Extension Name Set
- [005] Flexible CO Button Assignment
- [006] Operator / Manager Extension Assignment
- [007] DSS Console Port and Paired Telephone Assignment
- [008] Absent Messages
- Quick Dial Number Set  $[009]$
- [014] VM Name Set
- [017] DISA User Codes

#### Entering the user programming mode

You can access these programs by entering the User Programming Mode as follows: Before entering the mode, confirm that:

- Your telephone is on-hook.
- No calls are on hold at your telephone  $\bullet$

Press PAUSE +  $*$  +  $*$  and enter the User Password (default: 1234)

After entering the mode, perform the same programming steps as the system programming steps in each program address.

#### **Note**

- If nothing is entered in five seconds after the **PAUSE** button is pressed, it is canceled.
- The User Password is not shown on the display. The password can be changed by system  $\bullet$ programming. Refer to Section [120] User Password.
- During the programming mode, your extension is treated as a busy extension.
- Only one proprietary telephone can be in programming mode at any one time.  $\bullet$

#### **Programming Example**  $1.6$

#### **Programming Example**

The following programming instructions assume that you have already entered the programming mode and that you will employ method (b) of "Going to another program address" in Section 1.3 Programming Methods.

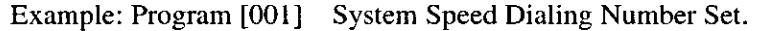

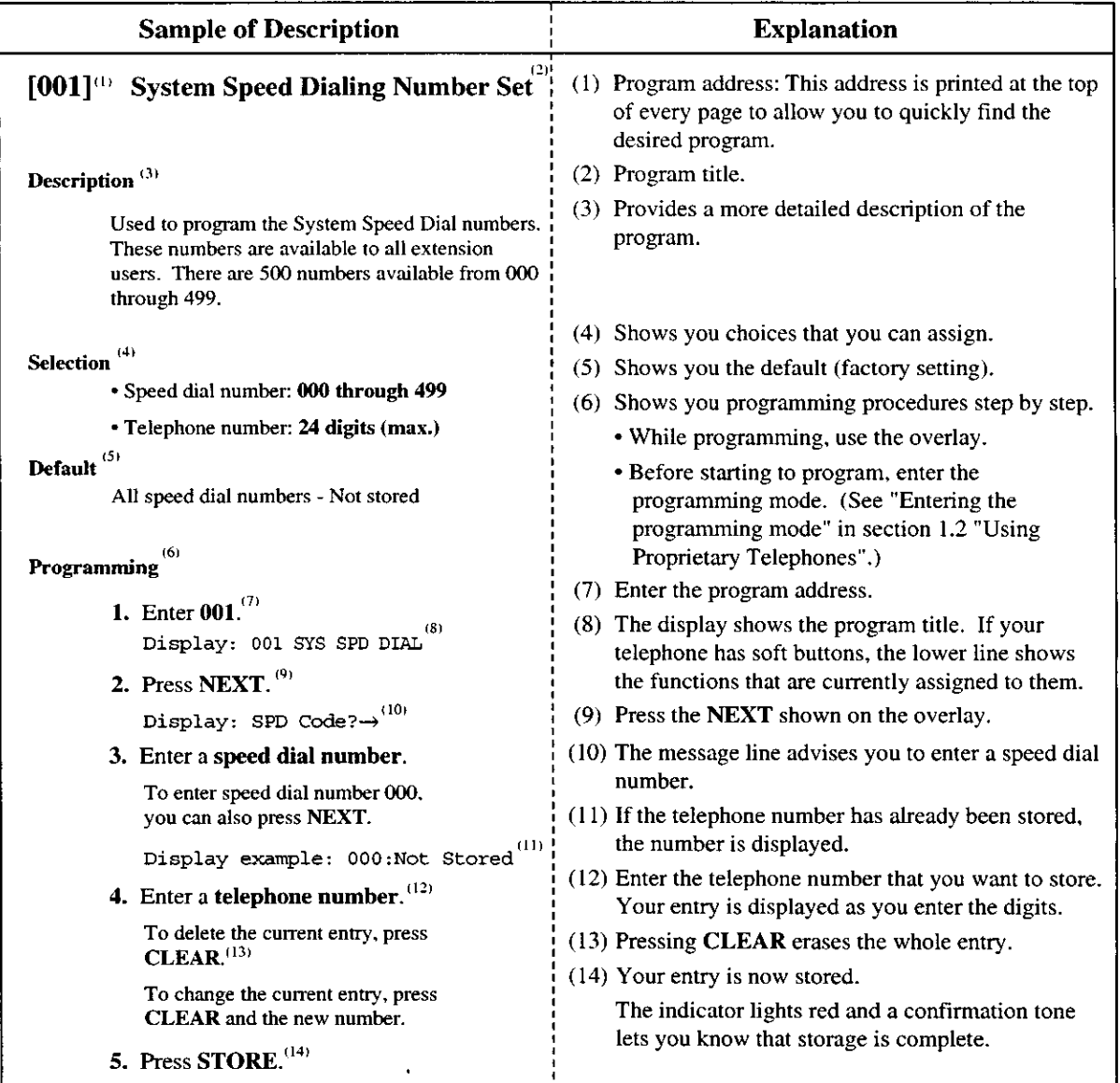

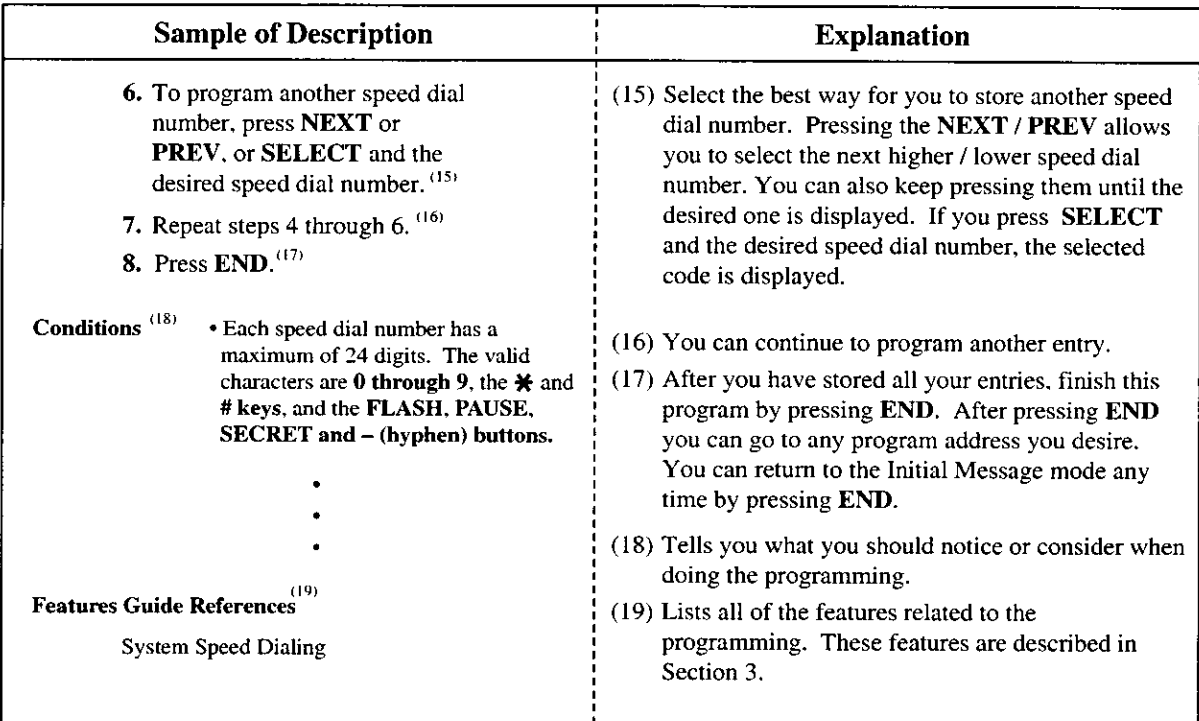

## **Programming Structure**

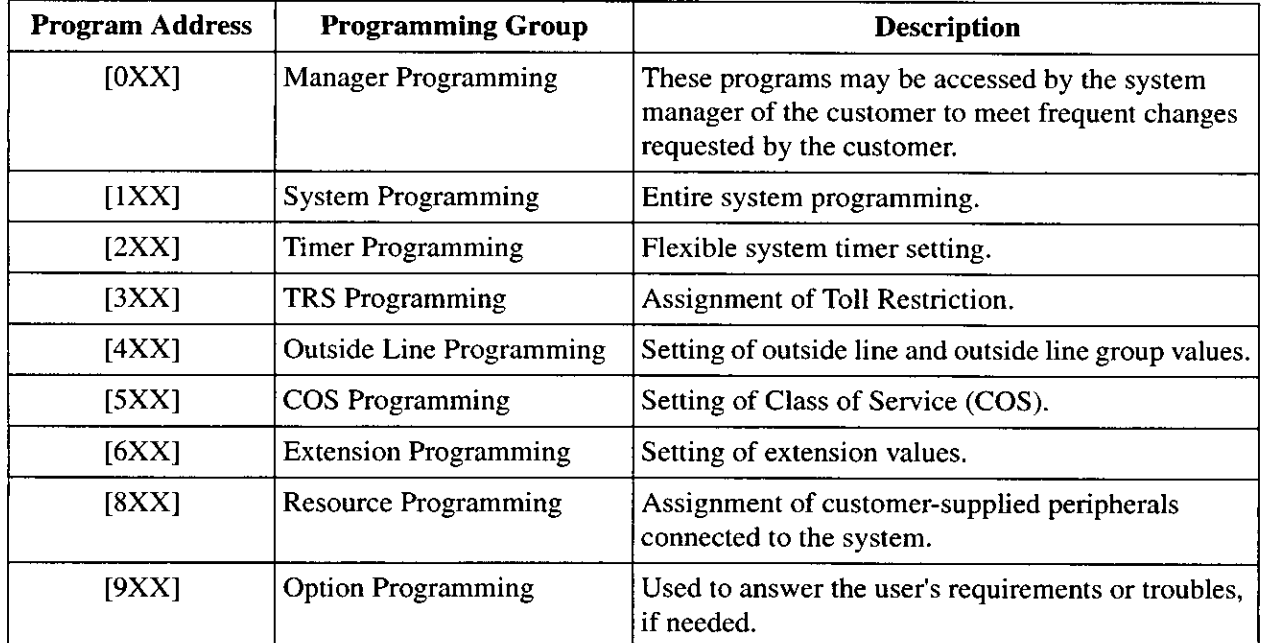

# Section 2

**General Programming** 

#### **Manager Programming**  $2.1$

#### **Date and Time Set**  $[000]$

## **Description**

Sets the current date and time. A 12 hour format or 24 hour format can be selected.

## **Selection**

- Year: 00 through 99
- Month: Jan. through Dec.
- Day: 1 through 31
- Day of the week: SUN / MON / TUE / WED / THU / FRI / SAT
- Hour: 1 through 12
- Minute: 00 through 59
- $\bullet$  AM / PM
- Hour format: 12 or 24

## **Default**

'01 Jan. 1 MON 12:00 AM 12

# Programming

1. Enter 000.

Display: 000 DATE / TIME

2. Press NEXT.

Display example: '01 Jan. 1 MON 12:00 AM 12

3. Enter the year.

To change the current entry, press CLEAR and enter the new year.

- 4. Press  $\blacktriangleright$ .
- 5. Keep pressing SELECT until the desired month is displayed.
- 6. Press  $\blacktriangleright$ .
- 7. Enter the day.

To change the current entry, press CLEAR and enter the new day.

8. Press  $\blacktriangleright$ .

9. Keep pressing SELECT until the desired day of the week is displayed.

#### 10. Press STORE.

11. Press NEXT.

Display example: 12:00 PM 24

12. Enter the hour.

To change the current entry, press CLEAR and enter the new hour.

13. Press  $\rightarrow$ .

14. Enter the minute.

To change the current entry, press CLEAR and enter the new minute.

15. Press  $\blacktriangleright$ .

16. Press SELECT for AM or PM.

17. Press  $\blacktriangleright$ .

18. Press SELECT for 12 or 24 (hour format).

19. Press STORE.

20.Press END.

## **Conditions**

- After changing an entry, you can press STORE. You do not have to perform the rest of the  $\bullet$ steps.
- To return to a previous field, press  $\blacktriangleleft$  in steps 4 through 9 and steps 13 through 18.  $\bullet$
- If you hear an alarm after pressing STORE, check that the date is valid.
- The clock starts immediately after the STORE button is pressed.
- You cannot leave an entry empty.  $\bullet$
- Program [990] System Additional Information, Area 05 Bit 1 is used to enable the  $\bullet$ automatic time adjustment by Caller ID information once a day.

### **Features Guide References**

Display, in Idle

#### $[001]$ **System Speed Dialing Number Set**

#### **Description**

Used to program the System Speed Dial numbers. These numbers are available to all extension users. There are 500 numbers available from 000 to 499.

#### **Selection**

- Speed dial number: 000 through 499
- Telephone number: 24 digits (max.)

### **Default**

All speed dial numbers - Not stored

#### Programming

1. Enter 001.

Display: 001 SYS SPD DIAL

2. Press NEXT.

Display: SPD Code?-

3. Enter a speed dial number.

To enter speed dial number 000, you can also press NEXT.

Display example: 000:Not Stored

4. Enter a telephone number.

To delete the current entry, press CLEAR.

To change the current entry, press CLEAR and enter the new number.

- 5. Press STORE.
- 6. To program another speed dial number, press NEXT or PREV, or SELECT and the desired speed dial number.
- 7. Repeat steps 4 through 6.
- 8. Press END.

#### **Conditions**

Each speed dial number has a maximum of 24 digits. The valid characters are 0 through 9, the  $*$  and  $*$  keys, and the FLASH, PAUSE, SECRET and — (hyphen) buttons. -To store a flash signal, press FLASH. Note:

The stored flash will only be effective during a call. (Refer to Section "External Feature" Access" in the Features Guide.)

-To store a hyphen, press the "-" button.

-To store a pause, press PAUSE. (Refer to Section "Pause Insertion, Automatic" in the Features Guide.)

-To store a feature number to convert pulse signals to DTMF (Dual Tone Multi-Frequency) signals, press the  $\ast$  and  $\ast$  keys. (Refer to Section "Pulse to Tone Conversion" in the Features Guide.)

-To prevent displaying of all or part of the number, press **SECRET** before and after the secret number, or your entry will not be stored. (Refer to Section "Secret Dialing" in the Features Guide.)

- If you are storing an external number, include the line access code (default: 9, 81 through 88) before the number. When dialing, a pause is automatically inserted after the code.
- If you are storing an account code, enter the account code before the line access code. (Refer  $\bullet$ to Section "Account Code Entry" in the Features Guide.)
- A number consisting of 25 digits or more can be stored by storing it in two speed dial numbers. The line access code should be stored in the first speed dial number.
- To access another speed dial number in steps 3 through 6, press SELECT and start with  $\bullet$ step 3.
- To display parts of the number which have scrolled off the display, press  $\blacktriangleright$  or  $\blacktriangleleft$ .

## **Features Guide References**

Ξ.

**System Speed Dialing** 

#### **Extension Number Set**  $[003]$

## **Description**

Assigns an extension number to each extension.

#### **Note**

This programming should be performed before you connect a Panasonic Voice Processing System (VPS) because the VPS can create mailboxes automatically based on your extension plan (extension number set).

## **Selection**

- Jack number: 01 through 32
- Extension Number: 2 through 4 digits

## **Default**

Jack 01 through  $32 = 101$  through 132

# Programming

1. Enter 003.

Display: 003 EXT NUMBER

2. Press NEXT.

Display: Jack  $NO? \rightarrow$ 

3. Enter a jack number.

To enter jack number 01, you can also press NEXT.

Display: #01:EXT101

4. Enter an extension number.

To change the current entry, press CLEAR and enter the new number.

- 5. Press STORE.
- 6. To program another jack, press NEXT or PREV, or SELECT and the desired jack number.
- 7. Repeat steps 4 through 6.
- 8. Press END.

# **Conditions**

- There is a maximum of 32 extension numbers. Each extension number can be two, three, or four digits, consisting of 0 through 9. The  $\star$  and # keys cannot be used.
- An extension number is invalid if the first or second digits do not match with the program "[100] Flexible Numbering, (01) - (16) 1st through 16th hundred extension blocks" setting. If one digit is assigned as the leading digit, some extensions have two digits and

some have three digits. If two digits are assigned, some have three digits and some have four digits.

- A double entry or incompatible entry is invalid including the program [118] Voice Mail Extension Number Assignment, [124] Phantom Extension Number Assignment, [813] Floating Number Assignment. Valid entry examples are: 10 and 11; 10 and 110. Invalid entry example is: 10 and 106.
- Program [004] Extension Name Set is used to name the extension numbers.  $\bullet$

# **Features Guide References**

Display, Call Information **Flexible Numbering Intercom Calling** 

#### $[004]$ **Extension Name Set**

#### **Description**

Assigns names to the extension numbers programmed in program [003] Extension Number Set.

### **Selection**

- Jack number: 01 through 32
- Name: 10 characters (max.)

### **Default**

All jacks - Not stored

# Programming

1. Enter 004.

Display: 004 EXT NAME SET

2. Press NEXT.

Display: Jack NO?->

3. Enter a jack number.

To enter jack number 01, you can also press NEXT.

Display: #01:Not Stored

4. Enter a name.

For entering characters, see Section 1.4 Entering Characters. To delete the current entry, press CLEAR. To change the current entry, press CLEAR and enter the new name.

- 5. Press STORE.
- 6. To program another jack, press NEXT or PREV, or SELECT and the desired jack number.
- 7. Repeat steps 4 through 6.
- 8. Press END.

## **Conditions**

- There is a maximum of 32 names. Each name has a maximum of 10 characters.
- Program [003] Extension Number Set is used to assign extension numbers.  $\bullet$

## **Features Guide References**

Display, Call Information **Intercom Calling** 

 $\mathcal{L}_{\mathbf{a}}$ 

#### $[005]$ **Flexible CO Button Assignment**

# **Description**

Used to determine the use of the flexible CO buttons on proprietary telephones from a centralized telephone.

# **Selection**

 $\mathcal{S}^{(3)}$ 

- Jack number: 01 through 32
- Button Code (plus parameter, if required):  $\bullet$

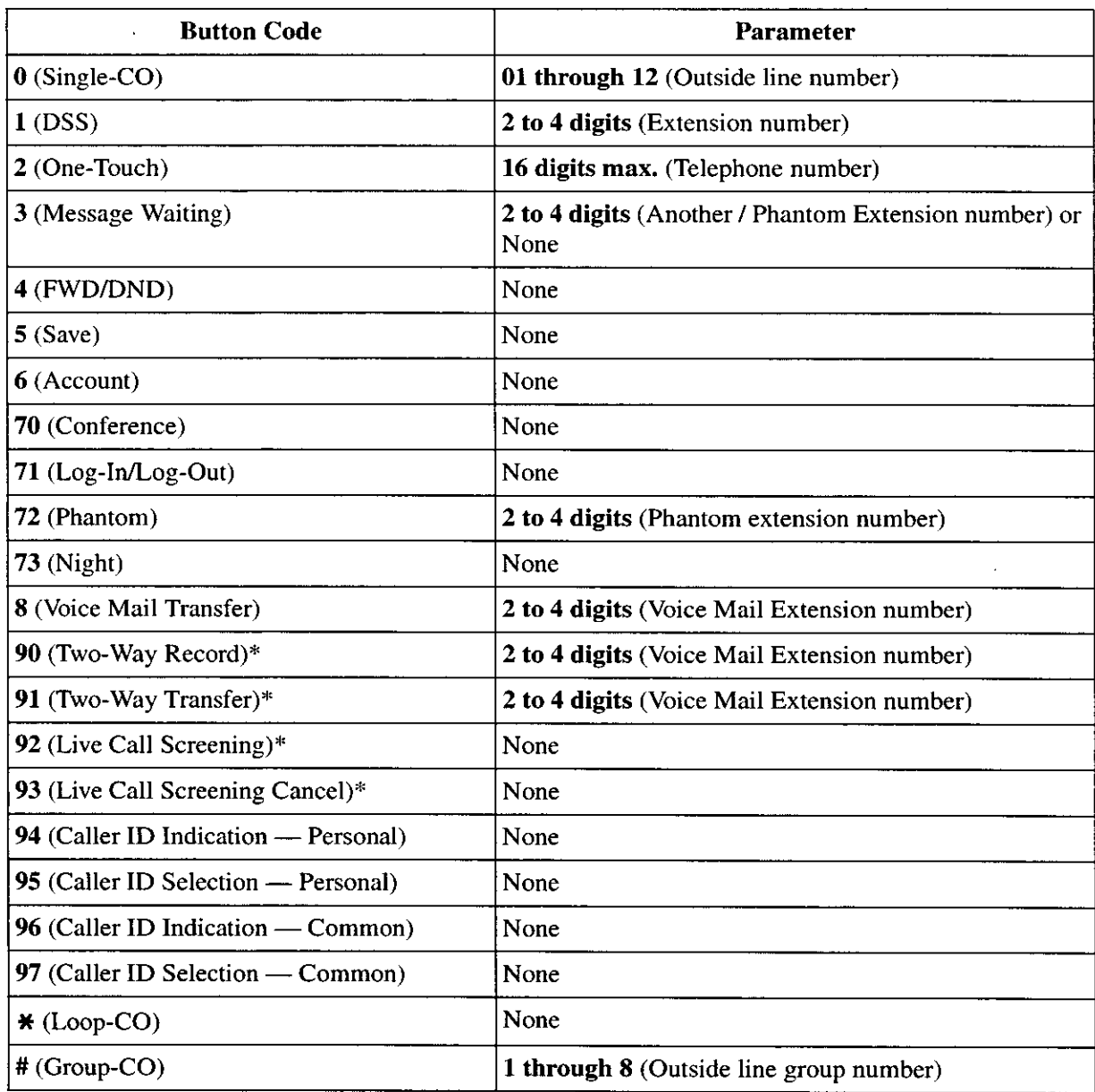

\* Available when the KX-TA1232 is connected to a Proprietary Telephone capable Panasonic Voice Processing System (one that supports DPT Integration; e.g., KX-TVS50).

## **Default**

All jacks — CO buttons 1 through  $12 =$  Single-CO 01 through 12

## Programming

1. Enter 005.

Display: 005 FLEXIBLE CO

2. Press NEXT.

Display: Jack NO?->

3. Enter a jack number.

To enter jack number 01, you can also press NEXT.

Display: PT-PGM Mode

4. Press the CO button which is changed to another button.

The display shows the contents pre-assigned to the button.

Display example: CO-01

5. Enter a button code (plus parameter, if required).

To change the parameter, press CLEAR and enter the new parameter.

- 6. Press STORE.
- 7. To program another CO button of the same jack, repeat steps 4 through 6. To program another jack, press SELECT and repeat steps 3 through 6.
- 8. Press END.

#### **Canceling**

- 1. Perform the same procedures as steps 1 through 4 above.
- 2. Enter 2.
- 3. Press STORE.
- 4. Press END.

#### **Conditions**

A centralized telephone is a telephone connected to jack 01 or a jack programmed as a manager extension in program [006] Operator / Manager Extension Assignment.

## **Features Guide References**

**Button, Flexible Buttons on Proprietary Telephones** 

#### [006] **Operator / Manager Extension Assignment**

### **Description**

Assigns the jack number for a manager and/or operators. The manager extension can perform System Programming and manager services. The operators have the ability to perform operator services.

### **Selection**

- OPE-1 (operator 1) / OPE-2 (operator 2) / MNGER (manager)
- Jack number: 01 through 32

## **Default**

Operator 1 - Jack 01; Operator 2 and Manager - Not stored

## Programming

1. Enter 006.

Display: 006 OP-1, 2, MGR

2. Press NEXT to program operator 1.

Display: OPE-1:Jack01

To program another item, you can also keep pressing NEXT or PREV until the desired one is displayed.

3. Enter a jack number.

To assign no operator or manager, press CLEAR.

To change the current entry, press CLEAR and enter the new jack number.

- 4. Press STORE.
- 5. To program another item, press NEXT or PREV.
- 6. Repeat steps 3 through 5.
- 7. Press END.

## **Conditions**

- Up to two operators and a manager can be programmed.
- The manager cannot be assigned the jack number of the DSS Console Port set in program [007] "DSS Console Port and Paired Telephone Assignment".
- If there is no operator or manager, press  $CLEAR$  in step 3.  $\bullet$

# **Features Guide References**

**Manager Extension** 

Operator

۰

#### $[007]$ **DSS Console Port and Paired Telephone Assignment**

### **Description**

Assigns the jack numbers for the DSS Console and the paired extension.

## **Selection**

- DSS Console number: 1 through 4
- Jack number for DSS Console: 02 through 32
- Jack number for paired extension: 01 through 32

## **Default**

All DSS Consoles - Not stored

# Programming

- 1. Enter 007.
	- Display: 007 DSS CONSOLE
- 2. Press NEXT.

Display: DSS NO?-

3. Enter a DSS Console number.

To enter DSS Console number 1, you can also press NEXT.

Display example: DSS-1:# P:#

4. Enter a jack number for the console.

To delete the current entry, press CLEAR.

To change the current entry, press CLEAR and enter the new jack number.

- 5. Press  $\Rightarrow$ .
- 6. Enter a jack number for the paired extension.

To change the current entry, press CLEAR and enter the new jack number.

Display example: DSS-1:#02 P:#03

- 7. Press STORE.
- 8. To program another DSS Console, press NEXT or PREV, or SELECT and the desired DSS Console number.
- 9. Repeat steps 4 through 8.

10. Press END.

# **Conditions**

- The jack number for the Console and that for the paired extension must be entered together.
- Multiple DSS Consoles cannot be assigned to the same DSS Console jack.
- Multiple DSS Consoles can be paired with the same proprietary telephone jack.  $\bullet$
- A DSS Console jack cannot be assigned the jack 01 and the jack number of Manager set in  $\bullet$ program [006] Operator / Manager Extension Assignment.
- If all incoming outside calls are set to ring at the operator extension telephone in program [407-408] DIL 1:1 Extension —— Day / Night, assigning a DSS Console to the operator extension makes the operator's job much easier.
- If a single line telephone is assigned as the pair extension, the paired DSS Console will not function.

## **Features Guide References**

**DSS Console** 

# [008] Absent Messages

## **Description**

Used to program the absent messages. An absent message, if set by the station user, is displayed on the calling extension's telephone to show the reason for the user's absence.

#### **Selection**

- Message number: 1 through 9
- Message: 16 characters (max.)

### **Default**

- 1: Will Return Soon
- 2: Gone Home
- 3: At Ext %%%
- 4: Back at %%:%%
- 5: Out Until %%/%%
- 6: In a Meeting

7 through 9: Blank (not stored)

## Programming

1. Enter 008.

Display: 008 ABSENT MSG.

2. Press NEXT.

Display: MSG NO?-

3. Enter a message number.

To enter message number 1, you can also press NEXT.

Display example: MSG1:Will Return

4. Enter the message.

For entering characters, see Section 1.4 Entering Characters.

To delete the current entry, press CLEAR.

To change the current entry, press CLEAR and enter the new message.

- 5. Press STORE.
- **6.** To program another message, press NEXT or PREV, or SELECT and the desired message number.
- 7. Repeat steps 4 through 6.
- 8. Press END.

# **Conditions**

- There is a maximum of nine messages. Messages 1 through 6 are programmed at the factory but can be changed. Each message has a maximum of 16 characters.
- You can enter a maximum of seven "%" characters per message which can be programmed  $\bullet$ at each user's extension. The station user can enter  $\theta$  through 9,  $\ast$  and # for the % characters. If the user enters digits less than the number of "%" characters, it is recommended to fill the remaining "%" characters with "#" or " $*$  ".
- If there are 4-digit extension numbers available in your system, add one " $\%$ " to Message 3.  $\bullet$
- To display parts of the message which have scrolled off the display, press  $\bullet$  or  $\bullet$ .

# **Features Guide References**

**Absent Message Capability** 

# [009] Quick Dial Number Set

#### **Description**

Stores up to eight quick dial numbers.

#### **Selection**

 $\frac{1}{2}$  .

- Location number: 1 through 8  $\bullet$
- Desired number: 16 digits (max.)

## **Default**

All location numbers - Not stored

## Programming

1. Enter 009.

Display: 009 QUICK DIAL

2. Press NEXT.

Display: Location  $NO? \rightarrow$ 

3. Enter a location number.

To enter location number 1, you can also press NEXT.

Display example: 1:Not Stored

4. Enter a desired number.

To delete the current entry, press CLEAR.

To change the current entry, press CLEAR and enter the new number.

- 5. Press STORE.
- 6. To program another location, press NEXT or PREV, or SELECT and the desired location number.
- 7. Repeat steps 4 through 6.
- 8. Press END.

#### **Conditions**

- A maximum of sixteen digits, consisting of  $0$  through 9, can be assigned to a quick dial  $\bullet$ number.
- Before programming, assign a feature number for each location first in program [100] Flexible Numbering.

## **Features Guide References**

**Quick Dialing** 

# [014] VM Name Set

## **Description**

Assigns a name for each voice mail port.

## **Selection**

- Voice Mail (VM) number: 01 through 08
- Name: 10 characters (max.)

## **Default**

VM01: V.Mail 01, VM02: V.Mail 02, VM03: V.Mail 03, VM04: V.Mail 04, VM05: V.Mail 05, VM06: V.Mail 06, VM07: V.Mail 07, VM08: V.Mail 08

# Programming

1. Enter 014.

Display: 014 VM PORT NAME

2. Press NEXT.

Display: VM NO? $\rightarrow$ 

#### 3. Enter a VM number.

To enter VM number 01, you can also press NEXT.

Display example: VM01:V.Mail 01

4. Enter a name.

For entering characters, see Section 1.4 Entering Characters.

To delete the current entry, press CLEAR.

To change the current entry, press CLEAR and enter the new name.

Display example: VM01:Voice No.1

- 5. Press STORE.
- 6. To program another voice mail port, press NEXT or PREV, or SELECT and the desired voice mail number.
- 7. Repeat steps 4 through 6.
- 8. Press END.

## **Conditions**

None

# **Features Guide References**

Voice Mail Integration
# [017] DISA User Codes

#### **Description**

Assigns the Direct Inward System Access (DISA) User Codes and a Class of Service (COS) to each code. The COS of the code determines the toll restriction level of the DISA caller.

#### **Note**

#### **Warning for the Direct Inward System Access Users**

When you enable the Outside – Outside Line Call feature of Direct Inward System Access (DISA) function, if a third party discovers the password (a DISA User Code) of the system, you have a risk that they will make illegal phone calls using your telephone line, and the cost may be charged to your account.

In order to avoid this problem, we strongly recommend the following points:

- 1. Carefully maintain the secrecy of the password.
- 2. Specify a complicated password as long and random as you can make it.
- 3. Change the password frequently.

#### **Selection**

- DISA user code number: 01 through 32
- DISA user code: 4 through 10 digits
- COS number: 1 through 8

#### **Default**

```
Code 01 = Blank - COS 8Code 02 = Blank - COS 8
\bulletCode 32 = Blank — COS 8
```
### **Programming**

- 1. Enter 017.
	- Display: 017 USER CODES
- 2. Press NEXT.

Display: User Code NO?-

3. Enter a DISA user code number.

To enter user code number 01, you can also press NEXT.

Display example: 01:  $C:8$ 

#### 4. Enter a DISA user code.

To change the current entry, enter the new code.

- 5. Press  $\rightarrow$  to program COS.
- 6. Enter a COS number.

To change the current entry, enter the new COS number.

- 7. Press STORE.
- 8. To program another user code, press NEXT or PREV, or SELECT and the desired DISA user code number.
- 9. Repeat steps 4 through 8.

10. Press END.

#### **Conditions**

 $\mathbf{u}$ 

- This setting is required if Trunk (Outside line) Security mode is selected in program  $\bullet$  . [809] DISA Security Type.
- There are 32 programmable user codes. Each code should be unique and composed of four through ten numerical digits, 0 through 9.

#### **Features Guide References**

Direct Inward System Access (DISA)

#### $2.2$ **System Programming**

#### $[100]$ **Flexible Numbering**

# **Description**

Assigns the leading digits of extension numbers and feature numbers for system features.

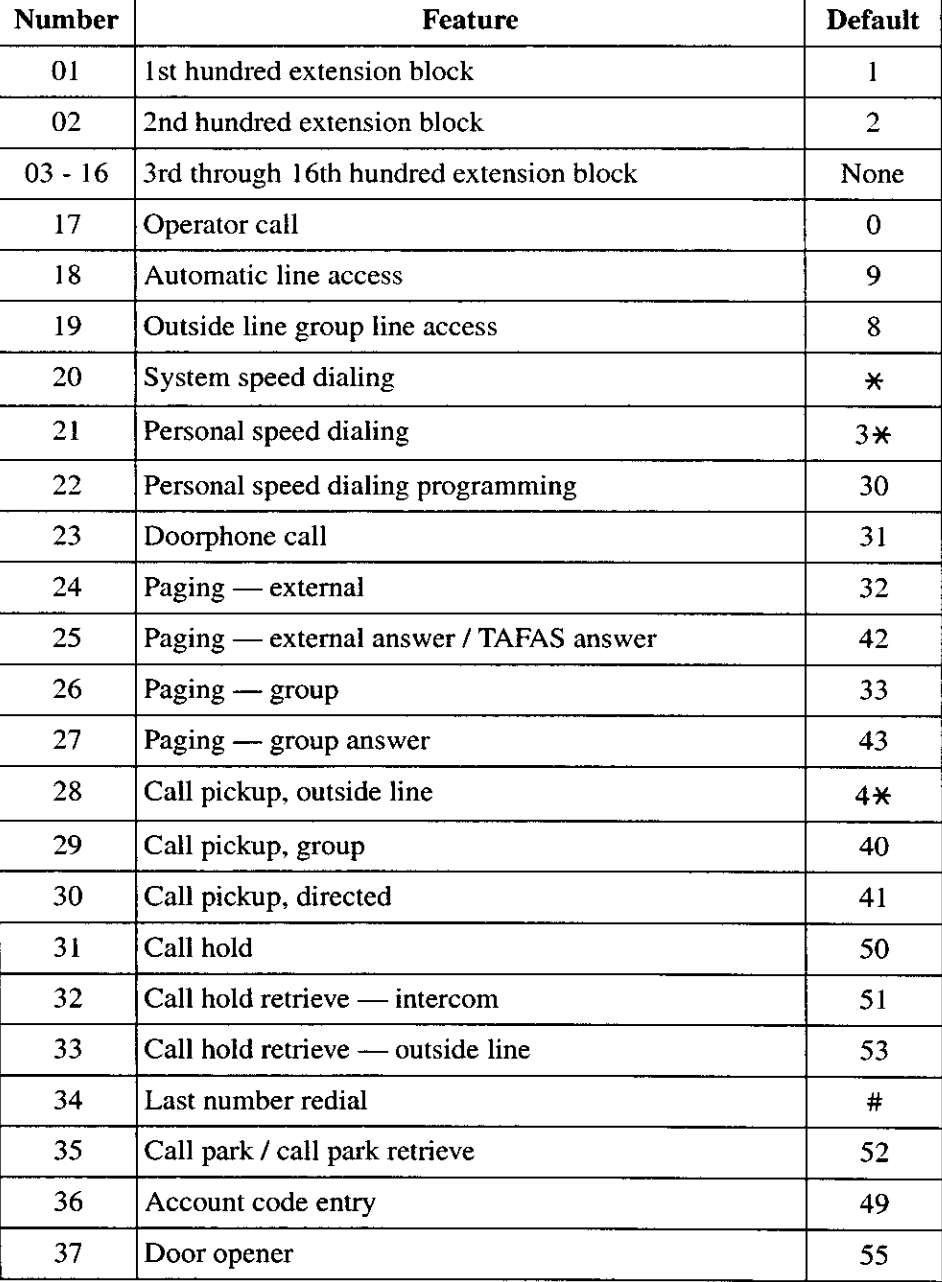

#### **Feature Number List**

#### **Feature Number List**

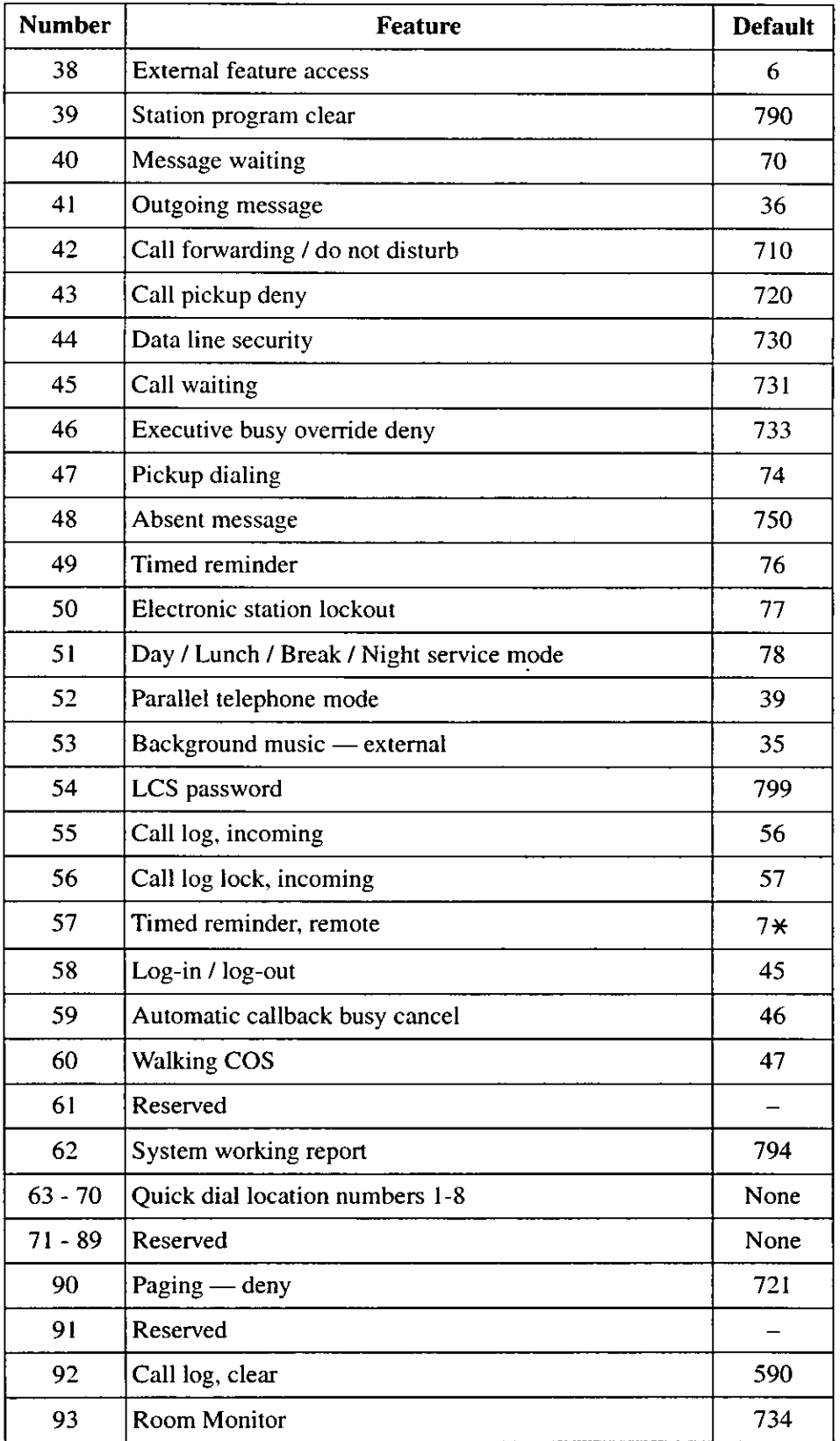

#### **Selection**

Selection number:  $\bullet$ 01 through 93 (See "Feature Number List" for the corresponding features.) Feature number: 1 or 2 digits (for selection numbers  $01 - 16$ ); 1 through 3 digits (for selection numbers  $17 - 60$ ,  $62 - 70$ , 90 and  $92 - 93$ )

# **Default**

See "Feature Number List" on the previous pages.

#### **Programming**

1. Enter 100.

Display: 100 FLEX. NUMBER

2. Press NEXT.

Display: Select NO?->

3. Enter a selection number.

To enter selection number 01, you can also press NEXT.

```
Display example: 01. 1-EXT BL:1
```
4. Enter the feature number.

To delete the feature number, press CLEAR.

To change the current entry, press CLEAR and enter the new number.

- 5. Press STORE.
- 6. To program another selection, press NEXT or PREV, or SELECT and the desired selection number.
- 7. Repeat steps 4 through 6.
- 8. Press END.

#### To remove all the feature numbers except selection numbers (01) through (16) 1st through 16th extension blocks;

- 1. Enter 100.
- 2. Press NEXT.
- 3. Enter 00.

Display: All Feature CLR?

- 4. Press STORE.
- 5. Press END.

#### **Conditions**

Each extension block has one or two digits, consisting of 0 through 9. Assign the leading  $\bullet$ digits for extension numbers of the respective blocks.

- Assignment of extension blocks defines the limits for programs [003] Extension Number Set, [118] Voice Mail Extension Number Assignment, [124] Phantom Extension Number Assignment and [813] Floating Number Assignment.
- Each feature number has one through three digits, consisting of 0 through 9,  $\star$ , and #.
- $\bullet$ If  $\star$  or # is included in a feature number, dial pulse telephone users cannot access the feature.
- Double entry and incompatible combinations are invalid. Valid entry examples: 30 and 31, 210 and 211. Invalid entry examples: 5 and 5, 30 and 301.
- If you delete a feature number, the feature cannot be used by dialing operation.
- You can remove all the feature numbers except selections  $(01)$  through  $(16)$ .
- To clear an extension block  $(01)$  through  $(16)$ , it is required to change the corresponding numbers assigned in program [003] Extension Number Set, [118] Voice Mail Extension Number Assignment, [124] Phantom Extension Number Assignment and program [813] Floating Number Assignment.

#### **Features Guide References**

**Flexible Numbering** 

#### $[101]$ Day / Night Service Switching Mode

### **Description**

This program is used to determine if night mode is set automatically or manually.

#### **Selection**

Manual / Auto (automatic)

#### **Default**

Manual

### Programming

1. Enter 101.

Display: 101 DAY/NT AUTO

2. Press NEXT.

Display example: D/N Mode:Manual

- 3. Keep pressing SELECT until the desired selection is displayed.
- 4. Press STORE.
- 5. Press END.

# **Conditions**

- If automatic switching is assigned, day / night mode is switched at the time programmed in [102] Day / Night Service Starting Time.
- The operator and manager can switch the day / night mode at any time.

### **Features Guide References**

Night Service

#### Day / Night Service Starting Time  $[102]$

#### **Description**

Sets the starting time on a day of the week basis, when automatic day / night switching is programmed in program [101] Day / Night Service Switching Mode.

#### **Selection**

- Day of the week selection number:  $1$  (Sunday) /  $2$  (Monday) /  $3$  (Tuesday) /  $4$  (Wednesday) / 5 (Thursday) / 6 (Friday) / 7 (Saturday) /  $\star$  (every day of the week)
- Hour: 1 through 12 / Disable (no switching)
- Minute: 0 through 59
- AM/PM

### **Default**

Every day of the week — Day —  $9:00$  AM / Night —  $5:00$  PM

### **Programming**

1. Enter 102.

Display: 102 DAY/NT CLOCK

2. Press NEXT.

Display: Day of Week? $\rightarrow$ 

3. Enter the day of the week selection number.

To select Sunday, you can also press NEXT.

Display example: Sun-Day: 9:00 AM

To select night mode, press NEXT.

Display example: Sun-Nt :5:00 PM

#### 4. Enter the hour.

To set no switching, keep pressing **SELECT** until "Disable" is displayed and go to step 9.

If SELECT is pressed, the display shows the previous entry. If the previous setting was "Disable", press **SELECT** to enter the starting time.

To change the current entry, press CLEAR and enter the new time.

- 5. Press  $\blacktriangleright$ .
- 6. Enter the minute.

To change the current entry, press CLEAR and enter the new minutes.

- 7. Press  $\blacktriangleright$ .
- 8. Press SELECT for AM or PM.
- 9. Press STORE.

10. To program another day / night mode or day of the week, press NEXT or PREV, or SELECT and the day of the week selection number.

11. Repeat steps 4 through 10.

12. Press END.

#### **Conditions**

- To select the desired day, you may keep pressing NEXT in step 3. To assign every day of the week to one selection, press the  $*$  key in step 3. In this case, the display shows the contents programmed for Sunday.
- If day / night switching is not desired, select "Disable" in step 4.
- You cannot leave the entry empty.  $\bullet$

# **Features Guide References**

**Night Service** 

# [103] Automatic Access Outside Line Assignment

#### **Description**

Assigns the sequence in which outside line groups will be accessed when in Automatic Line Access mode. When a user dials the feature number for automatic line access (default=9) or presses the Loop-CO button, an idle line is searched for in the programmed outside line group order.

### **Selection**

Outside line group number: 1 through 8 in desired order  $\bullet$ 

# **Default**

12345678

# Programming

1. Enter 103.

Display: 103 AUTO CO GRP

2. Press NEXT.

Display example: Access: 12345678

3. Enter the outside line group numbers in priority from top to bottom.

To delete the current entry, press CLEAR.

To change the current entry, press CLEAR and enter the new order.

- 4. Press STORE.
- 5. Press END.

# **Conditions**

 $\bullet$ The system supports a maximum of eight outside line groups.

### **Features Guide References**

Line Access, Automatic Line Access, Direct Line Preference — Outgoing (Idle Line / No Line / Prime Line)

#### **Account Codes**  $[105]$

#### **Description**

Assigns the account codes for Account Code Entry, Verified — All Calls and Verified — Toll Restriction Override modes. If Verified — All Calls is assigned in program [508] Account Code Entry Mode, an account code is required to make an outside call. If Verified — Toll Restriction Override is assigned, an account code is only required for a toll call and overrides toll restriction.

#### **Selection**

ا عب

- Location number: 001 through 128
- Account code: 10 digits (max.)

#### **Default**

All locations - Not stored

# Programming

1. Enter 105.

Display: 105 ACCT CODES

2. Press NEXT.

Display: Location NO? $\rightarrow$ 

3. Enter a location number.

To enter location number 001, you can also press NEXT.

Display example: 001:Not Stored

4. Enter an account code.

To delete the current entry, press CLEAR.

To change the current entry, press CLEAR and enter the new account code.

- 5. Press STORE.
- 6. To program another location, press NEXT or PREV, or SELECT and the desired location number.
- 7. Repeat steps 4 through 6.
- 8. Press END.

#### **Conditions**

- Each verifiable account code has a maximum of 10 digits, consisting of 0 through 9.
- Program [508] Account Code Entry Mode is used to select the Account Code Entry mode.
- Account codes having "99" in any part or ending with "9" are invalid, as "99" is used as a delimiter when entering an account code.

# **Features Guide References**

**Account Code Entry** Toll Restriction Override by Account Code Entry

#### $[106]$ **Station Hunting Type**

#### **Description**

Used to enable or disable hunting and set the Station Hunting type for each extension group. There are five Station Hunting types available: Circular, Terminating, Voice Mail (VM), Automated Attendant (AA), Ring Group.

If circular hunting is assigned for a group, all of the extensions in the group are searched until an idle one is found. If terminating hunting is assigned, searching stops at the extension which has the largest jack number in the group. If VM hunting is assigned, all of the VM ports of an extension group are searched until an idle one is found which allows Voice Mail Service. If AA hunting is assigned, all of the AA ports of an extension group are searched until an idle one is found which allows AA Service. If Ring Group is assigned, all of the extensions in the ring group ring simultaneously.

### **Selection**

- Extension group number: 1 through 8,  $\star$  $(\star =$  all extension groups)
- Disable (no hunting) / Terminate (terminating) / Circular / VM (voice mail) / AA (automated attendant) / RING

### **Default**

All extension groups — Disable

### Programming

1. Enter 106.

Display: 106 STATION HUNT

2. Press NEXT.

Display: EXT GRP NO?-

3. Enter an extension group number.

To enter extension group number 1, you can also press NEXT.

Display example: Group1:Disable

- 4. Keep pressing SELECT until the desired selection is displayed.
- 5. Press STORE.
- 6. To program another extension group, press NEXT or PREV, or SELECT and the desired extension group number.
- 7. Repeat steps 4 through 6.
- 8. Press END.

# **Conditions**

 $\frac{1}{2}$ .

- Program [602] Extension Group Assignment is used to assign the extension group  $\bullet$ members.
- To assign all extension groups to one selection, press the  $*$  key in step 3. In this case, the  $\bullet$ display shows the contents programmed for extension group 1.

# **Features Guide References**

**Ring Group Station Hunting** Voice Mail Integration

#### $[107]$ **System Password**

### **Description**

Assigns the password required for entering System Programming mode.

#### **Selection**

Password: 4 through 7 digits

#### **Default**

1234

### Programming

1. Enter 107.

Display: 107 SYS PASSWORD

2. Press NEXT.

Display: Password: 1234

3. Enter a password.

To change the current entry, press CLEAR and enter the new password.

- 4. Press STORE.
- 5. Press END.

#### **Conditions**

- $\bullet$ The password can be from four to seven digits long. The valid numbers are from 0 through 9.
- If less than four digits are entered, they are not stored.
- You cannot leave the entry empty.

# **Features Guide References**

System Programming with Proprietary Telephone

#### **Automatic Hold by CO / DSS Button**  $[108]$

#### **Description**

Enables or disables automatically holding an outside call when a DSS (Direct Station Selection) button on the DSS Console or proprietary telephone, or a CO button on a proprietary telephone is pressed. Through this assignment, each button acts as follows:

- Pressing the DSS button holds an outside call and quickly transfers it to an extension without pressing the TRANSFER button.
- Pressing another CO button holds the current outside call.

#### **Selection**

- **Button: DSS or CO**
- **Enable / Disable**

#### **Default**

DSS button — Enable, CO button — Disable

#### Programming

1. Enter 108.

Display: 108 AUTO HOLD

2. Press NEXT to program the DSS button.

Display example: DSS XFER: Enable

- 3. Keep pressing SELECT until the desired selection is displayed.
- 4. Press NEXT to program the CO button.

Display example: CO Hold:Disable

- 5. Keep pressing SELECT until the desired selection is displayed.
- 6. Press STORE.
- 7. Press END.

#### **Conditions**

This assignment applies to all DSS and CO buttons on all DSS Consoles and proprietary telephones in the system.

#### **Features Guide References**

Automatic Hold by CO Button One-Touch Transfer by DSS Button

#### $[109]$ **Expansion Unit Type**

#### **Description**

Assigns the type of expansion units to be used in the system. This allows the system to identify the unit in each expansion unit location.

#### **Selection**

Areas 1; 2;  $3 = C / E1 / E2$ (C: 4-Outside lines, E1: 8-Extension lines 1/ E2: 8-Extension lines 2)

#### **Default**

 $C: E1: E2$ 

#### Programming

1. Enter 109.

Display: 109 EXPAND C, E1

2. Press NEXT.

Display example: C ;E1;E2

- 3. Keep pressing SELECT until the desired selection in Area 1 is displayed.
- 4. Press  $\rightarrow$  to program another Area, if required.
- 5. Keep pressing SELECT until the desired selection in the Area is displayed.
- **6.** Repeat steps 4 and 5 until all the required entries are completed.
- 7. Press END.

#### **Conditions**

- $\bullet$ The following units can be installed in the slots.
	- C (4-Outside lines): 4 CO Line Expansion Unit
	- $E1$ , E2 (8-Extension lines):
		- 8 Extension Expansion Unit
- There are three expansion areas in each system for the KX-TA1232, areas 1, 2 and 3 from bottom to top. Up to two 8 Extension Expansion Units and one of 4 CO Line Expansion Unit can be installed.
- $\bullet$ After changing the setting, turn the Power Switch off and on once. Otherwise, the previous setting will remain.

### **Features Guide References**

Module Expansion

#### **Caller ID Code Set**  $[110]$

### **Description**

Sets the identification code of the calling party (Caller ID Code) to utilize a Caller ID Service provided by a specific central office (CO). If an ID Code transmitted from the CO is found in the Caller ID Code Table, the caller's ID Code or name given to the code in program [111] Caller ID Name Set is displayed on the telephone. This allows the called party to recognize the caller.

# **Selection**

- Location number: 001 through 500
- Caller ID Code: 24 digits (max.)

# **Default**

All locations - Not stored

# Programming

1. Enter 110.

Display: 110 CALLER ID #

2. Press NEXT.

Display: Location NO?->

3. Enter a location number.

To enter location number 001, you can also press NEXT.

Display example: 001:Not Stored

4. Enter a Caller ID Code.

To delete the current entry, press CLEAR.

To change the current entry, press **CLEAR** and enter the new code.

- 5. Press STORE.
- 6. To program another location, press NEXT or PREV, or SELECT and the desired location number.
- 7. Repeat steps 4 through 6.
- 8. Press END.

# **Conditions**

- Each Caller ID Code has a maximum of 24 digits, consisting of 0 through 9.
- Program [111] Caller ID Name Set is used to give names to the Caller ID Codes. If an ID Code is assigned a name, the called party's telephone will show the name in place of the ID Code.

• Program [406] Caller ID Assignment is used to enable the Caller ID Service on an outside line basis.

# **Features Guide References**

Caller ID

# [111] Caller ID Name Set

#### **Description**

With Caller ID Service, the calling party is displayed either by its ID Code or by its name. If the name display is required, use this program to give a name to a caller ID Code stored in program [110] Caller ID Code Set.

#### **Selection**

- Location number: 001 through 500
- Caller ID Name: 15 characters (max.)

### **Default**

All locations - Not stored

### Programming

1. Enter 111.

Display: 111 CALLER NAME

2. Press NEXT.

Display: Location  $NO? \rightarrow$ 

3. Enter a location number.

To enter location number 001, you can also press NEXT.

Display example: 001:Not Stored

4. Enter a Caller ID Name.

For entering characters, see Section 1.4 Entering Characters.

To delete the current entry, press CLEAR.

To change the current entry, press CLEAR and enter the new name.

- 5. Press STORE.
- 6. To program another location, press NEXT or PREV, or SELECT and the desired location number.
- 7. Repeat steps 4 through 6.
- 8. Press END.

#### **Conditions**

- Caller ID Name corresponds to the Caller ID Codes stored in program [110] Caller ID Code Set.
- Each name has a maximum of 15 characters.

# **Features Guide References**

Caller ID

#### $[113]$ **VM Status DTMF Set**

### **Description**

Sets the DTMF (Dual Tone Multi-Frequency) signals transmitted to your Voice Processing System (VPS) to inform the VPS of the VPS ports states quickly: The following signals are sent to the VPS with the assigned DTMF signals:

**RBT** (ringback tone): This signal is sent when calling an extension.

**BT** (busy tone):

This is sent when the called extension is busy.

**ROT** (reorder tone):

This is sent when the dialed number is invalid.

DND (DND tone):

This is sent when the other extension has DND assigned.

Answer:

This is sent when the other extension answers the call.

#### Disconnect:

This is sent when the other extension hangs up.

**Confirm** (confirmation tone):

This is sent when the feature number for "Message Waiting Lamp" is valid.

**FWD VM RBT** (FWD to VM ringback tone): Not available (reserved).

**FWD VM BT** (FWD to VM busy tone):

This is sent when the called extension has set Call Forwarding to VPS.

**FWD EXT RBT** (FWD to extension ringback tone): Not available (reserved).

### **Selection**

- RBT / BT / ROT / DND / Answer / Disconnect / Confirm / FWD VM RBT / FWD VM **BT/FWD EXT RBT**
- DTMF signal number:  $3$  digits (max.)

### **Default**

 $RBT - 1$ ;  $BT - 2$ ;  $ROT - 3$ ;  $DND - 4$ ; Answer - 5; Disconnect - #9; Confirm - 9; FWD VM RBT  $-6$ ; FWD VM BT  $-7$ ; FWD EXT RBT  $-8$ 

### Programming

1. Enter 113.

Display: 113 VM DTMF SET

2. Press NEXT to program ringback tone status.

To program another status, keep pressing NEXT until the desired status is displayed.

Display example: RBT :1

3. Enter a DTMF signal number.

To delete the current entry, press CLEAR.

To change the current entry, press CLEAR and enter the new number.

- 4. Press STORE.
- 5. To program another selection, keep pressing NEXT or PREV until the desired selection is displayed.
- 6. Repeat steps 3 through 5.
- 7. Press END.

#### **Conditions**

- A DTMF signal number can have a maximum of three digits, consisting of 0 through 9,  $\ast$ , # and PAUSE.
- The DTMF signals are sent to the extensions in the extension group that is assigned as  $\bullet$ "VM" or "AA" in program [106] Station Hunting Type.

### **Features Guide References**

Voice Mail Integration

#### **VM Command DTMF Set**  $[114]$

### **Description**

Sets the DTMF (Dual Tone Multi-Frequency) command signals transmitted to your Voice Processing System (VPS). There are four commands available: Leave Message; Get Message; Automated Attendant Service; Voice Mail Service. These commands are used in the following ways:

#### (A) If your VPS is used for Voice Mail (VM) Service

(1) Call Forwarding / Intercept Routing to Voice Mail

If a call is forwarded to the VPS, your system will send a mailbox number to the VM port. This allows the caller to leave a message without knowing the mailbox number.

• Required entries (selections):

LV-MSG (Leave Message): This command is transmitted to a VM port if a call is forwarded or intercepted and rerouted to the port.

AA-SVC (Automated Attendant Service): If "Disable" is selected in program [990], Area 05 - Bit 7, the "AA-SVC" command is sent to a VM port when an incoming outside call is routed to the VM port by IRNA.

Other programming required (program addresses): [106]; [602]; [609]; [990], Area 02 - $\bullet$ Bit 8

#### (2) Hearing the message at the extension

If the VPS receives a message and lights the MESSAGE button indicator of the dialed telephone, the telephone user can hear the message by pressing the MESSAGE button.

- Required entries (selections): **GETMSG** (Get Message): This command is transmitted to a VM port when the message receiver presses the MESSAGE button. VM-SVC (Voice Mail Service): The "VM-SVC" command is a code transmitted preceding the "GETMSG" command above. This is effective to switch to VM port when an AA port lights the MESSAGE indicator.
- Other programming required (program addresses): [609]; [990], Area 02 Bit 8

#### (B) If your VPS is used for Automated Attendant (AA) Service

An AA port answers an incoming outside call to provide AA services, such as call transfer, receiving a message.

- Required entries (selections): VM-SVC (Voice Mail Service): The "VM-SVC" command is a code transmitted before the "LV-MSG" code if an operator transfers a call to an extension and then it is forwarded to an AA port so that the AA port can be switched to the VM port temporarily.
- Other programming required (program addresses): [106], [602]

### **Selection**

- LV-MSG / GETMSG / AA-SVC / VM-SVC
- DTMF signal number: 16 digits (max.)

#### **Default**

LV-MSG - H; GETMSG -  $*H$ ; AA-SVC - #8; VM-SVC - #6

#### Programming

1. Enter 114.

Display: 114 VM DTMF CMD

2. Press NEXT to program the LV-MSG command.

To program another command, keep pressing NEXT until the desired command is displayed.

Display example: LV-MSG:H

3. Enter a DTMF signal number.

To delete the current entry, press CLEAR.

To change the current entry, press CLEAR and enter the new number.

- 4. Press STORE.
- 5. To program another selection, keep pressing NEXT or PREV until the desired selection is displayed.
- 6. Repeat steps 3 through 5.
- 7. Press END.

#### **Conditions**

- A command signal number can have a maximum of 16 digits, consisting of 0 through 9, \* . # . FLASH and PAUSE.
- The FLASH button is available only for LV-MSG and GETMSG commands to store "H"  $\bullet$ which means "Home Position".
- If "H" is stored for "LV-MSG", a mailbox number programmed in program [609] Voice  $\bullet$ Mail Access Codes or an extension number will be sent to the VM port (Follow On ID function). If certain codes are required before and after the ID code, insert "H" between the codes, as "aaaHbbb". If nothing is stored, it will operate as "H".
- If "\*H" is stored for "GETMSG", a mailbox number programmed in program [609] Voice Mail Access Codes or an extension number will be sent to the port succeeding the  $"X"$ .

#### **Features Guide References**

Voice Mail Integration

#### **ROM Version Display**  $[116]$

# **Description**

Confirms the version of ROM of the system. Display example:

Y831AA30101A Version Date

**Selection** 

 $\frac{1}{2}$  .

None

### **Default**

Not applicable.

# Programming

1. Enter 116.

Display: 116 ROM VERSION

2. Press NEXT.

The display shows the ROM version.

3. Press END.

# **Conditions**

None

# **Features Guide References**

None

#### $[117]$ **Voice Mail Number Assignment**

# **Description**

Four KX-TA1232 jacks (listed below) are available for connection to a Panasonic Voice Processing System (VPS) with DPT Integration capability. Each jack supports two DPT VPS ports. This program assigns the jack numbers corresponding to VPS ports.

#### **Selection**

• Jack number: 07, 08, 15, 16

#### **Default**

All jacks — Blank

#### Programming

1. Enter 117.

Display: 117 VMS PORT ASN

2. Press NEXT to program.

Display example: # # # #

3. Enter a jack number.

To delete the current entry, press CLEAR.

To change the current entry, press CLEAR and enter the new jack number.

- 4. Press  $\rightarrow$  to enter another jack number.
- 5. Repeat steps 3 through 4 to enter another jack number.
- 6. Press STORE.
- 7. Press END.

#### **Conditions**

- Only jack number 07, 08, 15 or 16 is assigned as a voice mail port jack.
- The jack numbers correspond to the voice mail port in numerical order. Example: Stored jack numbers: Jacks 07, 08, 15, 16 Jack 07=Voice mail numbers 01, 02; Jack 08=Voice mail numbers 03, 04; Jack 15=Voice mail numbers 05, 06; Jack 16=Voice mail numbers 07, 08
- This program is for DPT Integration only. Do not use it for Inband Integration.

#### **Features Guide References**

Voice Mail Integration (DPT Integration)

#### $[118]$ **Voice Mail Extension Number Assignment**

### **Description**

Assigns the extension number for the voice mail number. These numbers can be used the same way extension numbers are used for station access.

#### **Selection**

- Voice mail number (VM): 01 through 08
- Extension Number: 2 to 4 digits

#### **Default**

VM-01=165, VM-02=166, VM-03=167, VM-04=168, VM-05=169, VM-06=170, VM- $07=171$ , VM-08=172

### Programming

1. Enter 118.

Display: 118 VM EXT #

2. Press NEXT.

Display: VM NO? $\rightarrow$ 

3. Enter a voice mail number.

To enter voice mail number 01, you can also press NEXT.

Display: VM-01:#07-1:165

4. Enter an extension number.

To change the current entry, press CLEAR and enter the new number.

- 5. Press STORE.
- 6. To program another voice mail number, press NEXT or PREV, or SELECT and the desired voice mail number.
- 7. Repeat steps 4 through 6.
- 8. Press END.

### **Conditions**

- You cannot leave an entry empty.
- Double entry and incompatible entry for these numbers are invalid. Valid entry example: 10 and 11, 10 and 110. Invalid entry example: 10 and 106.

To avoid making an invalid entry, check the other extension numbers in programs

- [003] Extension Number Set, [124] Phantom Extension Number Assignment and
- [813] Floating Number Assignment.

The display shows "VM-XX:#YY:ZZZ" in step 3. "XX" means the voice mail number.  $\bullet$ "YY" means the jack number of the voice mail port programmed in [117] Voice Mail Number Assignment. "ZZZ" represents the voice mail extension number.

# **Features Guide References**

Voice Mail Integration (DPT Integration)

#### $[119]$ **Voice Mail Extension Group Assignment**

#### **Description**

Assigns each voice mail number to a voice mail extension group number.

#### **Selection**

- Voice mail number (VM): 01 through 08,  $\star$  ( $\star$ =all voice mail numbers)
- Voice mail extension group number  $(EXG) = 1$  through 8

#### **Default**

All voice mail numbers — EXG 1

# Programming

1. Enter 119.

Display: 119 VM EXT GROUP

2. Press NEXT.

Display: VM NO?  $\rightarrow$ 

3. Enter a voice mail number.

To enter voice mail number 01, you can also press NEXT.

Display example: VM-01:#07-1:EXG1

4. Enter the voice mail extension group number.

To delete the current entry, press CLEAR.

To change the current entry, enter the new number.

- 5. Press STORE.
- 6. To program another voice mail number, press NEXT or PREV, or SELECT and the desired voice mail number.
- 7. Repeat steps 4 through 6.
- 8. Press END.

### **Conditions**

- The display shows "VM-XX:#YY:EXG Z" in step 3. "XX" means a voice mail number. "YY" means the jack number of the voice mail port programmed in [117] Voice Mail Number Assignment.
- To assign all voice mail numbers to one selection, press the  $\star$  key in step 3. In this case, the display shows the contents programmed for voice mail number 01.

# **Features Guide References**

Voice Mail Integration (DPT Integration)

#### $[120]$ **User Password**

### **Description**

Assigns the password required for entering the User Programming mode. In the User Programming Mode, any display proprietary telephone user in the system can set the following programs:

- [000] Date and Time Set
- $[001]$ System Speed Dialing Number Set
- [003] Extension Number Set
- [004] Extension Name Set
- [005] Flexible CO Button Assignment
- $[006]$ **Operator / Manager Extension Assignment**
- [007] DSS Console Port and Paired Telephone Assignment
- [008] Absent Messages
- $[009]$ Quick Dial Number Set
- [014] VM Name Set
- [017] DISA User Codes

#### **Selection**

 $\bullet$ Password: 4 through 7 digits

### **Default**

1234

### Programming

1. Enter 120.

Display: 120 USR PASSWORD

2. Press NEXT.

Display example: Password: 1234

3. Enter a password.

To change the current entry, press CLEAR and enter the new password.

- 4. Press STORE.
- 5. Press END.

#### **Conditions**

- The password can be from four to seven digits long. Valid numbers are from 0 to 9.
- If less than four digits are entered, they will not be stored.  $\bullet$
- You cannot leave the entry empty.

# **Features Guide References**

User Programming (Manager Programming)

# [121] Walking COS Password

### **Description**

Assigns the password required for Walking COS.

#### **Selection**

Password: 4 through 7 digits

### **Default**

1234

### Programming

1. Enter 121.

Display: 121 COS PASSWORD

2. Press NEXT.

Display example: Password: 1234

3. Enter a password.

To change the current entry, press CLEAR and enter the new password.

- 4. Press STORE.
- 5. Press END.

### **Conditions**

- The password can be from four to seven digits long. Valid numbers are from 0 to 9.
- If less than four digits are entered, they will not be stored.  $\bullet$
- You cannot leave the entry empty.  $\bullet$

# **Features Guide References**

**Walking COS** 

#### **Phantom Extension Number Assignment**  $[124]$

#### **Description**

Assigns the phantom extension numbers. Each number will be assigned to a flexible CO or DSS (Direct Station Selection) button and used as a Phantom Extension button.

#### **Selection**

- Location number: 001 through 128
- Phantom extension number: 2 to 4 digits

### **Default**

All locations - Not stored

### **Programming**

1. Enter 124.

Display: 124 PHANTOM #

2. Press NEXT.

Display: Location NO?  $\rightarrow$ 

3. Enter a location number.

To enter location number 001, you can also press NEXT.

Display example: 001:Not Stored

4. Enter a phantom number.

To delete the current entry, press CLEAR.

To change the current entry, press CLEAR and enter the new number.

- 5. Press STORE.
- 6. To program another location, press NEXT or PREV, or SELECT and the desired location number.
- 7. Repeat steps 4 through 6.
- 8. Press END.

### **Conditions**

- Each phantom number has two to four digits, consisting of numbers 0 through 9.
- The first one or two digits of the phantom extension numbers are subject to program [100] Flexible Numbering, (01) through (16) 1st through 16th hundred extension blocks.

Phantom extension numbers and other extension numbers should be unique. Double entry and incompatible entry for these numbers are invalid. Valid entry example: 10 and 11, 10 and 110. Invalid entry example: 10 and 106.

To avoid making an invalid entry, check the other extension numbers in programs

- Extension Number Set, [118] Voice Mail Extension Number Assignment and  $[003]$
- $\overline{[813]}$ Floating Number Assignment.

# **Features Guide References**

**Phantom Extension** 

#### **Area Code Assignment**  $[125]$

### **Description**

Assigns up to ten area codes which are necessary when using the Caller ID feature. By assigning your area code, the system records the caller's phone number modified by programs [126] Caller ID Modification for Local Call and [127] Caller ID Modification for Long Distance Call.

#### **Selection**

- Location number: 01 through 10
- Area code: 1 through 6 digits

#### **Default**

All locations — Blank

#### **Programming**

1. Enter 125.

Display: 125 AREA CODE

2. Press NEXT.

Display: Location NO?  $\rightarrow$ 

3. Enter a location number.

To enter location number 01, you can also press NEXT.

Display example: 01:

4. Enter an area code.

To change the current entry, press CLEAR and enter the new area code.

- 5. Press STORE.
- 6. To program another location number, press NEXT or PREV, or SELECT and the desired location number.
- 7. Repeat steps 4 through 6.
- 8. Press END.

### **Conditions**

- The area code can be six digits long. Valid numbers are from  $0$  to  $9$ .
- The location numbers used in this program corresponds to those in program [126] Caller  $\bullet$ ID Modification for Local Call.

#### **Features Guide References**

Caller ID
Call Log, Incoming

 $\omega^{\prime}$  .

#### **Caller ID Modification for Local Call**  $[126]$

## **Description**

Assigns removed digits from the received caller's number of a local call, and adds number to make the final number which serves as the Caller ID number. The system records the modified caller's number to the incoming call log list so that the extension user can call back the caller. Digits are removed from or added to the beginning of the received digits.

### **Selection**

- Location number: 01 through 10
- Number of digits to be deleted:  $\theta$  through  $9$  (0=no deletion)
- Number to be added: 4 digits (max.)

### **Default**

All locations — Deleted number of digits = 3, Added number = blank

## Programming

1. Enter 126.

Display: 126 CID LOCAL

2. Press NEXT.

Display: Location NO?  $\rightarrow$ 

3. Enter a location number.

To enter location number 01, you can also press NEXT.

Display example: 01:Del3, Add

4. Enter the number of digits to be deleted.

To change the current entry, press CLEAR and enter the new number.

5. Press  $\rightarrow$  to program the number to be added, if required.

### 6. Enter the number to be added.

To change the current entry, press **CLEAR** and enter the new number.

- 7. Press STORE.
- 8. To program another location number, press NEXT or PREV, or SELECT and the desired location number.
- 9. Repeat steps 4 through 8.

10. Press END.

### **Conditions**

• The added number has a maximum of 4 digits, consisting of 0 through 9,  $\star$  and #.

• There are ten location numbers for modified numbers, which corresponds to those in program [125] Area Code Assignment.

## **Features Guide References**

Caller ID Call Log, Incoming

#### **Caller ID Modification for Long Distance Call**  $[127]$

### **Description**

Assigns removed digits from the received caller's number of a long distance call, and adds number to make the final number which serves as the Caller ID number. The system records the modified caller's number to the incoming call log list so that the extension user can call back the caller.

Digits are removed from or added to the beginning of the received digits.

## **Selection**

 $\rightarrow$  .

- Number of digits to be deleted:  $\theta$  through  $9(0=no \text{ deletion})$
- Number to be added: 4 digits (max.)

### **Default**

Deleted number of digits  $-0$ ; Added number  $-1$ 

### Programming

1. Enter 127.

Display: 127 CID LD

2. Press NEXT.

Display example: Del, Add: 0, 1

3. Enter the number of digits to be deleted.

To change the current entry, press CLEAR and enter the new number.

- 4. Press  $\blacktriangleright$  to program the number to be added, if required.
- 5. Enter the number to be added.

To change the current entry, press CLEAR and enter the new number.

- 6. Press STORE.
- 7. Press END.

### **Conditions**

• The added number has a maximum of 4 digits, consisting of 0 through  $9$ ,  $\star$  and #.

### **Features Guide References**

Caller ID Call Log, Incoming

# [150] Lunch Service Starting / Ending Time

## **Description**

Sets the Lunch starting and ending time for each day of the week.

### **Selection**

- Day of the week selection number: 1 (Sunday) / 2 (Monday) / 3 (Tuesday) / 4 (Wednesday) / 5 (Thursday) / 6 (Friday) / 7 (Saturday) /  $\star$  (every day of the week)
- Hour: 1 through 12
- Minute: 0 through 59
- AM / PM

## **Default**

Every day of the week  $-12:00 - 12:59$  PM

## Programming

1. Enter 150.

Display: 150 LUNCH TIME

2. Press NEXT.

Display: Day of Week? $\rightarrow$ 

3. Enter the day of the week selection number.

To select Sunday, you can also press NEXT.

Display example: Sun-BGN:12:00PM

- 4. Enter the hour of starting time.
- 5. Press  $\blacktriangleright$ .
- 6. Enter the minute.

To change the current entry, press CLEAR and enter the new minutes.

- 7. Press  $\blacktriangleright$ .
- 8. Press SELECT for AM or PM.
- 9. Press STORE.
- 10. To program another lunch mode or day of the week, press NEXT or PREV, or SELECT and the day of the week selection number.
- 11. Repeat steps 4 through 10.
- 12. Press END.

## **Conditions**

- This programming can only be used if "Auto (automatic)" is selected in program [101] Day / Night Service Switching Mode.
- Lunch service ends at the assigned time. For example: If Lunch service is  $11:30 AM - 1:00 PM$ , Day mode starts at 1:01 PM. If Lunch service is  $11:30$  AM  $- 12:59$  PM, Day mode starts at 1:00 PM.

## **Features Guide References**

Lunch / Break Service **Night Service** 

#### $[151]$ **Break Service Starting / Ending Time**

### **Description**

Sets the Break starting and ending time for each day of the week.

### **Selection**

- Day of the week selection number:  $1$  (Sunday) /  $2$  (Monday) /  $3$  (Tuesday) /  $4$  (Wednesday) /  $5$  (Thursday) /  $6$  (Friday) /  $7$ (Saturday)  $/$  \* (every day of the week)
- Hour: 1 through 12
- Minute: 0 through 59
- $AM/PM$

## **Default**

Every day of the week  $-3:00 - 3:29 \text{ PM}$ 

### Programming

1. Enter 151.

Display: 151 BREAK TIME

2. Press NEXT

Display: Day of Week? $\rightarrow$ 

3. Enter the day of the week selection number.

To select Sunday, you can also press NEXT.

Display example: Sun-BGN: 3:00PM

4. Enter the hour of starting time.

To change the current entry, press CLEAR and enter the new time.

- 5. Press  $\blacktriangleright$ .
- 6. Enter the minute.

To change the current entry, press CLEAR and enter the new minutes.

- 7. Press  $\Rightarrow$ .
- 8. Press SELECT for AM or PM.
- 9. Press STORE.

10. To program another break mode or day of the week, press NEXT or PREV, or SELECT and the day of the week selection number.

- 11. Repeat steps 4 through 10.
- 12. Press END.

## **Conditions**

- This feature can only be used if "Auto (automatic)" is selected in program [101] Day / Night Service Switching Mode.
- Break service ends at the assigned time. For example: If Break service is  $3:00 - 4:00$  PM, Day mode starts at 4:01 PM. If Break service is  $3:00 - 3:59$  PM, Day mode starts at 4:00 PM.

## **Features Guide References**

Lunch / Break Service Night Service

#### **Timer Programming**  $2.3$

#### **Hold Recall Time**  $[200]$

## **Description**

Assigns the length of the hold recall timer. This timer is used to alert an extension that a call has been held for an extended period of time.

## **Selection**

Time (seconds): 0 through 240 (0=Hold Recall disabled)

### **Default**

60 sec

## Programming

1. Enter 200.

Display: 200 HOLD RECALL

2. Press NEXT.

Display example: Time: 60 sec

3. Enter the time.

To change the current entry, press CLEAR and enter the new time.

- 4. Press STORE.
- 5. Press END.

### **Conditions**

- $\bullet$ Select "0" if Hold Recall is not required.
- You cannot leave the entry empty.  $\bullet$

## **Features Guide References**

**Hold Recall** 

#### **Transfer Recall Time**  $[201]$

## **Description**

Sets the number of rings before transfer recall occurs. If a transferred call is not answered after the programmed number of rings, the call returns to the original caller.

## **Selection**

Number of rings: 0 through 48 (0=Transfer Recall disabled)

## **Default**

12 rings

## Programming

1. Enter 201.

Display: 201 TRAN RECALL

2. Press NEXT.

Display example: Time:12 rings

3. Enter the number of rings.

To change the current entry, press CLEAR and enter the new number of rings.

- 4. Press STORE.
- 5. Press END.

## **Conditions**

- Select "0" if Transfer Recall is not required.  $\bullet$
- One ring is equivalent to five seconds.
- You cannot leave the entry empty.

## **Features Guide References**

Call Transfer, Unscreened - to Extension

# [202] Call Forwarding — No Answer Time

## **Description**

Sets the number of rings for Call Forwarding - No Answer feature. If a call is not answered after the programmed number of rings, the call is forwarded to the destination.

### **Selection**

Number of rings: 1 through 12

### **Default**

3 rings

## Programming

1. Enter 202.

Display: 202 CALL FWD-NA

2. Press NEXT.

Display example: Time: 3 rings

3. Enter the number of rings.

To change the current entry, press CLEAR and enter the new number of rings.

- 4. Press STORE.
- 5. Press END.

## **Conditions**

- One ring is equivalent to five seconds.  $\bullet$
- $\bullet$ This timer is also used for Intercept Routing. If an incoming DISA (Direct Inward System Access) call to the Intercept Routing destination is not answered before this timer expires, the call will be disconnected.
- You cannot leave the entry empty.

## **Features Guide References**

Call Forwarding — Busy / No Answer Call Forwarding - No Answer

#### $[203]$ **Intercept Time**

## **Description**

Sets the number of rings for Intercept Routing — No Answer (IRNA) feature. If a call is not answered after the programmed number of rings, the call is redirected to the programmed station.

## **Selection**

Number of rings: 3 through 48

## **Default**

12 rings

## Programming

1. Enter 203.

Display: 203 INTERCEPT

2. Press NEXT.

Display example: Time: 12 rings

3. Enter the number of rings.

To change the current entry, press CLEAR and enter the new number of rings.

- 4. Press STORE.
- 5. Press END.

## **Conditions**

- One ring is equivalent to five seconds.
- Programs [409-410] Intercept Extension Day / Night are used to program the destination of Intercept Routing on an outside line group basis in day and night modes.
- If the original extension has set Call Forwarding No Answer, Intercept Timer starts after Call Forwarding.
- You cannot leave the entry empty.

## **Features Guide References**

**Intercept Routing** 

#### $[204]$ **Pickup Dial Waiting Time**

## **Description**

Sets the number of seconds for Pickup Dialing. If the telephone user lifts the handset, the programmed party is called when the time expires.

**Selection** 

 $\mathbf{r}$ 

Time (seconds): 1 through 5

### **Default**

1 sec

### Programming

1. Enter 204.

Display: 204 PICKUP DIAL

2. Press NEXT.

Display example: Time:1 sec

3. Enter the time.

To change the current entry, enter the new time.

- 4. Press STORE.
- 5. Press END.

### **Conditions**

This time gives the user an opportunity to dial digits before the automatic dialing process  $\bullet$ takes place.

## **Features Guide References**

**Pickup Dialing** 

#### **Extension-to-Outside Line Call Duration Time**  $[205]$

### **Description**

Sets the maximum time allowed for a conversation with an outside party. If an outside call is originated or answered by a programmed extension user and the timer expires, the call is disconnected.

## **Selection**

Time (minutes): 1 through 64

## **Default**

 $10 \text{ min}$ 

## Programming

1. Enter 205.

Display: 205 EXT-CO TIME

2. Press NEXT.

Display example: Time:10 min

3. Enter the time.

To change the current entry, press CLEAR and enter the new time.

- 4. Press STORE.
- 5. Press END.

## **Conditions**

- This time-out applies to extensions to which Limited Call Duration is assigned by program [502] Extension-to-Outside Line Call Duration Limit.
- This time cannot be set to zero or be left empty.

## **Features Guide References**

**Limited Call Duration** 

#### **Outside-to-Outside Line Call Duration Time**  $[206]$

### Description

Sets the maximum time allowed for a conversation between two outside parties. When the timer expires, the Outside-to-Outside Line call is disconnected.

## **Selection**

Time (minutes): 1 through 64

### **Default**

 $10 \text{ min}$ 

## Programming

1. Enter 206.

Display: 206 CO-CO TIME

- 2. Press NEXT.
	- Display example: Time:10 min
- 3. Enter the time.

To change the current entry, press CLEAR and enter the new time.

- 4. Press STORE.
- 5. Press END.

### **Conditions**

You cannot leave the entry empty.  $\bullet$ 

## **Features Guide References**

Call Forwarding — to Outside Line Call Transfer, Screened - to Outside Line Conference, Unattended Direct Inward System Access (DISA)

#### **First Digit Time**  $[207]$

## **Description**

Sets the maximum time allowed between the start of an outside dial tone and the first digit dialed on an outgoing outside call. If an extension user fails to dial any digits during this time, the DTMF (Dual Tone Multi-Frequency) receiver is released.

## **Selection**

دا أعيد

Time (seconds): 5 through 120

## **Default**

 $10<sub>sec</sub>$ 

## Programming

1. Enter 207.

Display: 207 1ST DIGIT T

2. Press NEXT.

Display example: Time: 10 sec

3. Enter the time.

To change the current entry, press CLEAR and enter the new time.

- 4. Press STORE.
- 5. Press END.

## **Conditions**

- This timer is used for toll restriction checking.
- You cannot leave the entry empty.

### **Features Guide References**

**Toll Restriction** 

#### $[208]$ **Inter Digit Time**

## **Description**

Assigns the maximum time allowed between digits on an outgoing toll call. If an extension user fails to dial any digits during this time, the DTMF (Dual Tone Multi-Frequency) receiver is released. This timer applies until the Toll Restriction check is completed.

### **Selection**

Time (seconds): 5 through 30

### **Default**

10 sec

## Programming

1. Enter 208.

Display: 208 INTER DIGIT

2. Press NEXT.

Display example: Time:10 sec

3. Enter the time.

To change the current entry, press CLEAR and enter the new time.

¥

- 4. Press STORE.
- 5. Press END.

## **Conditions**

- This timer is used for toll restriction checking.
- You cannot leave the entry empty.  $\bullet$

## **Features Guide References**

**Toll Restriction** 

#### $[211]$ **Dial Start Time**

## **Description**

Sets the number of milliseconds the system waits before dialing after an outside line is seized.

## **Selection**

Time (milliseconds):  $\theta$  through 40 ( $\times$ 100 is the actual time)

## **Default**

500 msec

## Programming

1. Enter 211.

Display: 211 DIAL START

2. Press NEXT.

Display example: Time: 500 msec

3. Enter the time.

To change the current entry, press CLEAR and enter the new time.

- 4. Press STORE.
- 5. Press END.

## **Conditions**

- You enter a number from 0 through 40. The actual time is a 100 times your input.
- You cannot leave the entry empty.  $\bullet$

## **Features Guide References**

Line Access, Automatic Line Access, Direct Line Access, Individual Line Access, Outside Line Group

#### **Call Duration Count Start Time**  $[212]$

## **Description**

Sets the number of seconds the system waits between the end of dialing and the start of the Station Message Detail Recording (SMDR) timer for outgoing toll calls. When the system has sent out all the digits to the central office and this timer expires, the system starts counting the call. A display telephone shows the elapsed time of the call. The starting time and the duration of a call are recorded in the SMDR record.

### **Selection**

Time (seconds): 0 through 60

## **Default**

 $0<sub>sec</sub>$ 

## Programming

1. Enter 212.

Display: 212 CALL TIMER

2. Press NEXT.

Display example: Time: 0 sec

3. Enter the time.

To change the current entry, press CLEAR and enter the new time.

- 4. Press STORE.
- 5. Press END.

### **Conditions**

- $\bullet$ The timer starts counting after all the digits are dialed. This timer does not apply to incoming calls. The timer for incoming calls starts immediately.
- You cannot leave the entry empty.

## **Features Guide References**

Display, Call Information **Station Message Detail Recording (SMDR)** 

# [213] DISA Delayed Answer Time

## **Description**

Assigns the number of rings between a call received and the answer by the Direct Inward System Access (DISA) feature.

## **Selection**

Number of rings: 0 through 6

## **Default**

 $1$  ring

## Programming

1. Enter 213.

Display: 213 DISA ANSWER

2. Press NEXT.

Display example: Time:1 rings

3. Enter the number of rings.

To change the current entry, enter the new number of rings.

- 4. Press STORE.
- 5. Press END.

## **Conditions**

- One ring is equivalent to five seconds.
- You cannot leave the entry empty.

## **Features Guide References**

#### $[214]$ **DISA Prolong Time**

## **Description**

Sets the maximum allowable prolonged time for an outside-to-outside line call via the Direct Inward System Access (DISA) feature. An outside-to-outside line call is initially limited by the "Outside-to-Outside Line Call Duration Time" (Program [206]). However, the DISA caller can prolong the call after hearing the warning tones by pressing any key (except the  $\star$  key). This parameter, the "DISA Prolong Time", sets the duration of these extended periods,

## **Selection**

Time (minutes):  $0$  through  $7(0=$ no prolonging)

## **Default**

 $3 \text{ min}$ 

## Programming

1. Enter 214.

Display: 214 DISA PROLONG

2. Press NEXT.

Display example: Time:3 min

3. Enter the time.

To change the current entry, enter the new time.

- 4. Press STORE.
- 5. Press END.

## **Conditions**

- Do not confuse this parameter with the "Outside-to-Outside Line Call Duration Time" (Program [206]) parameter.
- Program [206] Outside-to-Outside Line Call Duration Time is used to set the duration time allowed for an outside-to-outside line call.
- You cannot leave the entry empty.

## **Features Guide References**

#### **Outgoing Message Time**  $[215]$

### **Description**

Sets the maximum allowable recording time for outgoing messages (OGM).

### **Selection**

Time (seconds):  $0/16/32/64$  (0=no recording)

### **Default**

32, 0, 32, 0 (for OGM 1 through 4 from left to right)

## Programming

1. Enter 215.

Display: 215 OGM MSG TIME

2. Press NEXT to program the time for OGM 1.

Display example: OGM:32, 0,32, 0

- 3. Keep pressing SELECT until the desired selection is displayed.
- 4. Press  $\blacktriangleright$  to program the time for OGM 2.
- 5. Keep pressing SELECT until the desired selection is displayed.
- **6.** Repeat steps 4 and 5 to program the time for OGM's 3.
- 7. Press STORE.
- 8. Press END.

### **Conditions**

- There are three messages available: OGM 1: used for DISA (Direct Inward System Access) message 1 OGM 2: used for DISA message 2 OGM 3: used for Timed Reminder OGM 4: not available (always set to "0")
- Enter the times starting from the left for OGM 1 to OGM 4.
- The total time of the outgoing messages cannot exceed 64 seconds.

## **Features Guide References**

Outgoing Message (OGM) **Timed Reminder** 

#### **Message Waiting Ring Interval Time**  $[216]$

### **Description**

Sets the Message Waiting ring interval time for a single line telephone.

## **Selection**

Time (minutes): 0 through 64

## **Default**

 $0 \text{ min}$  (no ring)

## Programming

1. Enter 216.

Display: 216 MW RING TIME

2. Press NEXT.

Display example: Interval: 0 min

3. Enter the time.

To change the current entry, press CLEAR and enter the new time.

- 4. Press STORE.
- 5. Press END.

## **Conditions**

When the interval time is set to "0", the telephone does not ring for Message Waiting notification.

Selecting the message waiting ring type, 3 quick rings or 2 normal rings, in program [990] System Additional Information, Area 05 - Bit 11 is available. If you prefer soft ringing, select "3 quick rings". In this case, there may be some kinds of telephones which do not ring.

## **Features Guide References**

**Message Waiting** 

#### $[217]$ **Timed Reminder Alarm Ring Time**

## **Description**

Sets the number of seconds the Timed Reminder alarm rings.

## **Selection**

Time (seconds): 30 through 240

### **Default**

ل العبد

30 sec

## Programming

1. Enter 217.

Display: 217 TIMED REMIND

- 2. Press NEXT.
	- Display example: Reminder: 30sec
- 3. Enter the time.

To change the current entry, enter the new time.

- 4. Press STORE.
- 5. Press END.

## **Conditions**

None

## **Features Guide References**

**Timed Reminder** Timed Reminder, Remote (Wake-Up Call)

# [218] DISA AA Wait Time

## **Description**

Sets the number of seconds the system waits for a second digit entry. If the timer expires, the system assumes that the first digit is a DISA (Direct Inward System Access) built-in auto attendant number if assigned in program [815] DISA Built-in Auto Attendant.

## **Selection**

Time (seconds): 1 through 5

## **Default**

1 sec

## Programming

1. Enter 218.

Display: 218 DISA AA WAIT

2. Press NEXT.

Display example: Time:1 sec

3. Enter the time.

To change the current entry, enter the new time.

- 4. Press STORE.
- 5. Press END.

## **Conditions**

None

### **Features Guide References**

# [219] Call Park Recall Time

## **Description**

Sets the number of rings before call park recall occurs. Call park recall is used to alert an extension that a call has been parked for an extended period of time.

### **Selection**

Number of rings: 0 through 48 (0=Call Park Recall disabled)

### **Default**

 $12$  rings

### Programming

1. Enter 219.

Display: 219 PARK RECALL

2. Press NEXT.

Display example: Time:12 rings

3. Enter the number of rings.

To change the current entry, press CLEAR and enter the new number of rings.

- 4. Press STORE.
- 5. Press END.

### **Conditions**

- One ring is equivalent to five seconds.
- Select "0" if Call Park Recall is not required.
- You cannot leave the entry empty.

## **Features Guide References**

Call Park

#### $[221]$ **Caller ID Call Waiting Time**

## Description

Assigns the length of the second caller information display timer. The caller's information flashes on the display of a proprietary telephone during the assigned time when a call's information is sent from the Central Office with a Call Waiting tone.

## **Selection**

د ب

Time: 10 sec / 20 sec / 30 sec / 40 sec / 60 sec / 120 sec

## **Default**

30 sec

## Programming

1. Enter 221.

Display: 221 C.W CID TIME

2. Press NEXT.

Display example: Time:30 sec

- 3. Keep pressing SELECT until the desired selection is displayed.
- 4. Press STORE.
- 5. Press END.

## **Conditions**

If a proprietary telephone user does not talk to the caller on the display (flashing) by  $\bullet$ pressing the FLASH button during the assigned time, the caller's information will be recorded automatically on the telephone and the Caller ID Indication button indicator lights.

## **Features Guide References**

Caller ID Call Waiting

#### $2.4$ **TRS Programming**

#### $[300]$ **TRS Override for System Speed Dialing**

## **Description**

Allows you to enable toll restriction override for System Speed Dial Numbers. If this is enabled, all extension users can make System Speed Dialing calls with no restriction.

### **Selection**

**Enable / Disable** 

## **Default**

**Disable** 

## Programming

1. Enter 300.

Display: 300 TRS SPEED DL

2. Press NEXT.

Display example: Override: Disable

- 3. Keep pressing SELECT until the desired selection is displayed.
- 4. Press STORE.
- 5. Press END.

## **Conditions**

• Select "Enable" for toll restriction override; Select "Disable" for toll restriction.

## **Features Guide References**

Toll Restriction Override for System Speed Dialing

#### TRS Denied Code Entry for Levels 2 through 6  $[301-305]$

## **Description**

These allow you to specify the numbers which are toll-restricted for each toll restriction level as follows:

Program [301]: restricts levels 2 through 6

Program [302]: restricts levels 3 through 6

Program [303]: restricts levels 4 through 6

Program [304]: restricts levels 5 through 6

Program [305]: restricts level 6

## **Selection**

Location number: 01 through 20 Toll call number: 10 digits (max.)

## **Default**

All locations - Not stored

## **Programming**

1. Enter a program address (301 through 305).

Display example: 301 TRS DENY L-2

2. Press NEXT.

Display: Location NO?-

3. Enter a location number.

To enter location number 01, you can also press NEXT.

Display example: 01:Not Stored

4. Enter a toll call number.

To delete the current entry, press CLEAR.

To change the current entry, press CLEAR and enter the new number.

- 5. Press STORE.
- 6. To program another location, press NEXT or PREV, or SELECT and the desired location number.
- 7. Repeat steps 4 through 6.
- 8. Press END.

## **Conditions**

- There is a maximum of 20 toll call numbers which can be restricted for each program. Each  $\bullet$ number has a maximum of ten digits, consisting of 0 through 9, and  $\star$ . The character " $\star$ " can be used as a wild card character.
- Programs [306-310] TRS Excepted Code Entry for Levels 2 through 6 are used to assign exceptions to these numbers. Programs [500]-[501] Toll Restriction Level  $-\!\!-\!\!-\!\!$  Day  $\overline{\prime}$ Night are used to set the toll restriction value for each COS.

## **Features Guide References**

**Toll Restriction** 

#### $[306 - 310]$ TRS Excepted Code Entry for Levels 2 through 6

## **Description**

These allow you to assign numbers which are exceptions to the toll restriction specified in programs [301] through [305] as follows:

Program [306]: applies to level 2

Program [307]: applies to levels 2 through 3

Program [308]: applies to levels 2 through 4

Program [309]: applies to levels 2 through 5

Program [310]: applies to levels 2 through 6

### **Note**

Store your emergency numbers in program [310].

## **Selection**

- Location number: 1 through 5
- Exceptional number: 10 digits (max.)  $\bullet$

### **Default**

All locations - Not stored

## Programming

1. Enter a program address (306 through 310).

Display example: 306 TRS ALLOW 2

2. Press NEXT.

Display: Location  $NO? \rightarrow$ 

3. Enter a location number.

To enter location number 1, you can also press NEXT.

Display example: 1:Not Stored

### 4. Enter an exceptional number.

To delete the current entry, press CLEAR.

To change the current entry, press CLEAR and enter the new number.

- 5. Press STORE.
- 6. To program another location, press NEXT or PREV, or SELECT and the desired location number.
- 7. Repeat steps 4 through 6.
- 8. Press END.

<u> The Community of the Community of the Community of the Community of the Community of the Community of the Community of the Community of the Community of the Community of the Community of the Community of the Community of</u>

# **Conditions**

• There is a maximum of five numbers for each program. Each number has a maximum of ten digits, consisting of  $0$  through  $9$ , and  $\star$ . The character " $\star$ " can be used as a wild card character.

# **Features Guide References**

**Toll Restriction** 

# [311] Special Carrier Access Codes

### **Description**

Assigns special carrier numbers. This allows the system to recognize the user-dialed special carrier number in order to insert the required pause and apply toll restriction.

### **Selection**

- Location number: 01 through 20
- Special carrier number: 7 digits (max.)

## **Default**

All locations - Not stored

## Programming

1. Enter 311.

Display: 311 CARRIER #

2. Press NEXT.

Display: Location NO?->

3. Enter a location number.

To enter location number 01, you can also press NEXT.

Display example: 01:Not Stored

4. Enter a special carrier number.

To delete the current entry, press CLEAR.

To change the current entry, press CLEAR and enter the new number.

- 5. Press STORE.
- 6. To program another location, press NEXT or PREV, or SELECT and the desired location number.
- 7. Repeat steps 4 through 6.
- 8. Press END.

## **Conditions**

There is a maximum of 20 special carrier numbers. Each carrier number has a maximum of  $\bullet$ seven digits, consisting of 0 through 9,  $\star$ , and #. You can also use the PAUSE button to enter a wild card character. It will be displayed as "X".

## **Features Guide References**

Pause Insertion, Automatic Toll Restriction for Special Carrier Access

# [332] Extra Entry Table Selection

## **Description**

Selects the code table which enables an extra 400 entries within Denied or Except Code Table.

### **Selection**

- Deny / Except
- Level number: 2 through 6

### **Default**

Except - 2

## Programming

1. Enter 332.

Display: 332 TRS EXTRA +

2. Press NEXT.

Display example: Table: Except-2

- 3. Keep pressing SELECT until the desired selection is displayed.
- 4. Press  $\rightarrow$  to enter a level number.
- 5. Enter a level number.

Display example: Table: Except-3

- 6. Press STORE.
- 7. Press END.

## **Conditions**

There is a maximum of either 420 toll call numbers for Denied Code Table or a maximum  $\bullet$ of 405 toll call numbers for Excepted Code Table.

## **Features Guide References**

**Toll Restriction** 

#### $[333]$ **TRS Entry Code Assignment for Extra Table**

### **Description**

This program allows you to specify the numbers for extra Denied or Excepted Code Table for expansion.

## **Selection**

- Location number: 001 through 400
- Toll call number: 10 digits (max.)

### **Default**

All locations - Not stored

## Programming

1. Enter 333.

Display: 333 TRS EXTRA -

2. Press NEXT.

Display: Location NO?->

3. Enter a location number.

To enter location number 001, you can also press NEXT.

Display example: 001:Not Stored

4. Enter a toll call number.

To delete the current entry, press CLEAR.

To change the current entry, press CLEAR and enter the new number.

- 5. Press STORE.
- 6. To program another location number, press NEXT or PREV, or SELECT and the desired location number.
- 7. Repeat steps 4 through 6.
- 8. Press END.

## **Conditions**

There is a maximum of either 420 toll call numbers for Denied Code Table or a maximum  $\bullet$ of 405 toll call numbers for Excepted Code Table. Each number has a maximum of ten digits, consisting of 0 through 9, and  $\star$ . The character " $\star$ " can be used as a wild card character.

## **Features Guide References**

**Toll Restriction**
#### $[334]$ **Emergency Dial Number Set**

# Description

Stores up to ten emergency call numbers.

Emergency numbers are not subject to toll restriction, Account Code - Verified mode and **Electronic Station Lockout.** 

## **Selection**

۵.

- Location number: 01 through 10
- Emergency number: 7 digits (max.)  $\bullet$

# **Default**

Location  $01 = 911$ , Other location = Not stored

# Programming

1. Enter 334.

Display: 334 EMERGENCY #

2. Press NEXT.

Display: Location NO?->

3. Enter a location number.

To enter location number 01, you can also press NEXT.

Display example: 01:911

4. Enter an emergency number.

To delete the current entry, press CLEAR.

To change the current entry, press CLEAR and enter the new number.

- 5. Press STORE.
- 6. To program another location, press NEXT or PREV, or SELECT and the desired location number.
- 7. Repeat steps 4 through 6.
- 8. Press END.

# **Conditions**

• Each emergency number has a maximum of seven digits, consisting of 0 through 9.

# **Features Guide References**

**Toll Restriction** 

#### **Outside Line Programming**  $2.5^{\circ}$

#### [400] **Outside Line Connection Assignment**

# **Description**

Used to identify the outside lines which are connected to the system. This prevents users from originating a call to a line which is not connected.

# **Selection**

- Outside line (CO) number: 01 through 12,  $\star$  ( $\star$ =all outside lines)
- **Connect / No Connect**  $\bullet$

# **Default**

All outside lines — Connect

# Programming

1. Enter 400.

Display: 400 CO CONNECT

2. Press NEXT.

Display: CO Line NO?

3. Enter an outside line number.

To enter outside line number 01, you can also press NEXT.

Display example: CO01: Connect

- 4. Keep pressing SELECT until the desired selection is displayed.
- 5. Press STORE.
- 6. To program another outside line, press NEXT or PREV, or SELECT and the desired outside line number.
- 7. Repeat steps 4 through 6.
- 8. Press END.

# **Conditions**

To assign all outside lines to one selection, press the  $\star$  key in step 3. In this case, the display  $\bullet$ shows the contents programmed for outside line 01.

# **Features Guide References**

**Outside Line Connection Assignment** 

#### $[401]$ **Outside Line Group Assignment**

# **Description**

Each outside line must be assigned to an outside line group. This program defines the outside line group assignment for each outside line. For example, if there are multiple telephone service companies available, the outside lines can be grouped by company.

### **Selection**

- Outside line (CO) number: 01 through 12,  $\star$  ( $\star$ =all outside lines)
- Outside line group (TRG) number: 1 through 8

### **Default**

 $CO01 - TRG$  1;  $CO02 - TRG2;$  $CO<sub>03</sub>$ -TRG 3;  $CO04 - TRG4$ ;  $CO05 - TRG5;$  $CO06 - TRG6$ :  $CO07 - TRG7$ CO08 through CO12 - TRG 8

### Programming

1. Enter 401.

Display: 401 CO GROUP 1-8

2. Press NEXT.

Display: CO Line NO? $\rightarrow$ 

3. Enter an outside line number.

To enter outside line number 01, you can also press NEXT.

Display example: CO01:TRG1

4. Enter the outside line group number.

To change the current entry, enter the new outside line group number.

- 5. Press STORE.
- 6. To program another outside line, press NEXT or PREV, or SELECT and the desired outside line number.
- 7. Repeat steps 4 through 6.
- 8. Press END.

# **Conditions**

باعيد

To assign all outside lines to one outside line group, press the  $*$  key in step 3. In this case,  $\bullet$  . the display shows the contents programmed for outside line 01.

# **Features Guide References**

Outside Line Group

#### **Dial Mode Selection**  $[402]$

# **Description**

Each outside line can be programmed for DTMF (Dual Tone Multi-Frequency), pulse (rotary) or call blocking. This program assigns your choice to each line.

#### DTMF:

The dialing signals from an extension, either tone or pulse, are converted to tone signals and transmitted to the outside line.

#### **Pulse:**

The dialing signals from an extension, either tone or pulse, are converted to pulse signals and transmitted to the outside line.

#### **Call blocking:**

If your central office can receive both DTMF and pulse signals but you are contracted for pulse, select this mode. When dialing on the line with a touch tone telephone, only the pulse signals are sent to the outside line.

# **Selection**

- Outside line (CO) number: 01 through 12,  $\star$  ( $\star$ =all outside lines)
- **DTMF / Pulse / C. Block (call blocking)**  $\bullet$

# **Default**

All outside lines - DTMF

# Programming

1. Enter 402.

Display: 402 DIAL MODE

2. Press NEXT.

Display: CO Line NO? $\rightarrow$ 

3. Enter an outside line number.

To enter outside line number 01, you can also press NEXT.

Display example: CO01:DTMF

- 4. Keep pressing SELECT until the desired selection is displayed.
- 5. Press STORE.
- 6. To program another outside line, press NEXT or PREV, or SELECT and the desired outside line number.
- 7. Repeat steps 4 through 6.
- 8. Press END.

# **Conditions**

- To assign all lines to one selection, press the \* key in step 3. In this case, the display shows the contents programmed for outside line 01.
- If DTMF is assigned, set the DTMF time of the line in program [404] DTMF Time.  $\bullet$
- If pulse or call blocking is assigned, set the pulse speed of the line in program [403] Pulse  $\bullet$ Speed Selection, and set the pulse break ratio and inter-digit pause in program [990] System Additional Information, Area 02 - Bit 7 and in Area 02 - Bit 12, 11, if necessary.

# **Features Guide References**

Dial Type Selection

# [403] Pulse Speed Selection

# **Description**

An outside line set for pulse or call blocking mode in program [402] Dial Mode Selection can have two pulse rates, 10 pps (low) and 20 pps (high). This program sets the pulse speed for each outside line set to pulse or call blocking mode.

### **Selection**

- Outside line (CO) number: 01 through 12,  $\star$  ( $\star$ =all outside lines)  $\bullet$
- 10 pps / 20 pps

# **Default**

All outside lines  $-10$  pps

### Programming

1. Enter 403.

Display: 403 PULSE SPEED

2. Press NEXT.

Display: CO Line NO?  $\rightarrow$ 

3. Enter an outside line number.

To enter outside line number 01, you can also press NEXT.

```
Display example: CO01:10pps
```
- 4. Keep pressing SELECT until the desired selection is displayed.
- 5. Press STORE.
- 6. To program another outside line, press NEXT or PREV, or SELECT and the desired outside line number.
- 7. Repeat steps 4 through 6.
- 8. Press END.

### **Conditions**

- To assign all outside lines to one selection, press the  $\star$  key in step 3. In this case, the display  $\bullet$ shows the contents programmed for outside line 01.
- The pulse speed required is determined by the outside or PBX line.
- Program [990] System Additional Information, Area 02 Bit 7 and 12, 11 are used to  $\bullet$ select a pulse break ratio and inter-digit pause, if needed.

# **Features Guide References**

Dial Type Selection

#### **DTMF** Time  $[404]$

# **Description**

An outside line set to DTMF (Dual Tone Multi-Frequency) mode in program [402] Dial Mode Selection can have two settings. This program sets the duration of the DTMF signals sent to an outside line to DTMF mode.

# **Selection**

- Outside line (CO) number: 01 through 12,  $\angle$  ( $\angle$  = all outside lines)
- Time (milliseconds):  $80/160$

# **Default**

All outside lines - 80 msec

# Programming

1. Enter 404.

Display: 404 DTMF TIME

2. Press NEXT.

Display: CO Line NO? $\rightarrow$ 

3. Enter an outside line number.

To enter outside line number 01, you can also press NEXT.

Display example: CO01: 80msec

- 4. Keep pressing SELECT until the desired selection is displayed.
- 5. Press STORE.
- 6. To program another outside line, press NEXT or PREV, or SELECT and the desired outside line number.
- 7. Repeat steps 4 through 6.
- 8. Press END.

# **Conditions**

- To assign all outside lines to one selection, press the  $\star$  key in step 3. In this case, the display shows the contents programmed for outside line 01.
- The DTMF time required is determined by the outside line or PBX line.

# **Features Guide References**

Dial Type Selection

# [405] CPC Signal Detection Incoming Set

# **Description**

Assigns the expected minimum duration of the Calling Party Control (CPC) Signal on incoming outside calls. If this is programmed, the system disconnects the line when the CPC Signal is detected.

# **Selection**

- Outside line (CO) number: 01 through 12,  $\star$  ( $\star$ =all outside lines)
- Time (milliseconds): Disable (no detection) / 100 / 200 / 300 / 400 / 500 / 600  $\bullet$

# **Default**

All outside lines — 400 msec

# Programming

1. Enter 405.

Display: 405 CPC INCOMING

2. Press NEXT.

Display: CO Line NO? $\rightarrow$ 

3. Enter an outside line number.

To enter outside line number 01, you can also press NEXT.

```
Display example: CO01:400msec
```
- 4. Keep pressing SELECT until the desired time is displayed.
- 5. Press STORE.
- 6. To program another outside line, press NEXT or PREV, or SELECT and the desired outside line number.
- 7. Repeat steps 4 through 6.
- 8. Press END.

# **Conditions**

- To assign all outside lines to one selection, press the  $\star$  key in step 3. In this case, the display  $\bullet$ shows the contents programmed for outside line 01.
- You may disable CPC Signal Detection for an outside line.
- Program [415] CPC Signal Detection Outgoing Set is used to program CPC Signal  $\bullet$ Detection for outgoing outside calls.

# **Features Guide References**

Calling Party Control (CPC) Signal Detection

Direct Inward System Access (DISA)

# [406] Caller ID Assignment

# **Description**

Enables the Caller ID feature for the outside lines to which a Caller ID Service is offered by a Central Office by contract.

## **Selection**

- Outside line (CO) number: 01 through 12,  $\star$  ( $\star$ =all outside lines)  $\bullet$
- **Enable / Disable**

### **Default**

All outside lines - Disable

## Programming

1. Enter 406.

Display: 406 CALLER ID CO

2. Press NEXT.

Display: CO Line NO? $\rightarrow$ 

3. Enter an outside line number.

To enter outside line number 01, you can also press NEXT.

Display example: CO01:Disable

- 4. Keep pressing SELECT until the desired selection is displayed.
- 5. Press STORE.
- 6. To program another outside line, press NEXT or PREV, or SELECT and the desired outside line number.
- 7. Repeat steps 4 through 6.
- 8. Press END.

### **Conditions**

- To assign all outside lines to one selection, press the  $\ast$  key in step 3. In this case, the display shows the contents programmed for outside line 01.
- The following programs are used to program Caller ID feature: [110] Caller ID Code Set  $\bullet$ and [111] Caller ID Name Set.

# **Features Guide References**

Caller ID

# [407-408] DIL 1:1 Extension - Day / Night

# **Description**

The Direct In Lines (DIL) 1:1 feature allows incoming outside calls to be directed to a specific extension. When an outside line is assigned as DIL 1:1, it is necessary to assign the destination. These programs specify the extension number for day or night mode.

## **Selection**

- Outside line (CO) number: 01 through 12,  $\star$  ( $\star$ =all outside lines)
- Extension number: 2 through 4 digits / Disable (no DIL  $1:1$ )

## **Default**

All outside lines - Disable - Day / Night

# Programming

1. Enter a program address (407 for day or 408 for night).

Display example: 407 DIL 1:1 DAY

2. Press NEXT.

Display: CO Line  $NO? \rightarrow$ 

3. Enter an outside line number.

To enter outside line number 01, you can also press NEXT.

Display example: CO01:Disable

4. Enter an extension number.

To change the current entry, press CLEAR and enter the new number. To disable DIL 1:1, press CLEAR.

- 5. Press STORE.
- 6. To program another outside line, press NEXT or PREV, or SELECT and the desired outside line number.
- 7. Repeat steps 4 through 6.
- 8. Press END.

# **Conditions**

- To assign all outside lines to one selection, press the  $\star$  key in step 3. In this case, the display shows the contents programmed for outside line 01.
- You set the extension numbers in program [003] Extension Number Set, voice mail extension numbers in program [118] Voice Mail Extension Number Assignment, phantom extension numbers in program [124] Phantom Extension Number Assignment or floating numbers of pager(s), DISA (Direct Inward System Access) message(s) and extension group(s) in program [813] Floating Number Assignment.

• If an outside line is also programmed for DIL 1:N in programs [603-604] DIL 1:N Extension and Delayed Ringing — Day / Night, it is regarded as a DIL 1:1 line.

# **Features Guide References**

Direct In Lines (DIL) Direct Inward System Access (DISA) **Night Service** 

#### $[409 - 410]$ **Intercept Extension —— Day / Night**

# **Description**

Intercept Routing provides an automatic re-direction of calls which cannot or have not been answered (IRNA: Intercept Routing — No Answer). These programs set the destination in both day and night modes for each outside line group.

## **Selection**

- Outside line group (TRG) number: 1 through 8,  $\star$  ( $\star$ =all outside line groups)
- Extension number: 2 through 4 digits / Disable (no Intercept Routing)

## **Default**

All outside line groups - Disable - Day / Night

# **Programming**

1. Enter a program address (409 for day or 410 for night).

Display example: 409 INTERCEP DAY

2. Press NEXT.

Display: TRK GRP NO?->

3. Enter the outside line group number.

To enter outside line group number 1, you can also press NEXT.

Display example: TRG1:Disable

4. Enter an extension number.

To change the current entry, press CLEAR and enter the new number. To disable Intercept Routing, press CLEAR.

- 5. Press STORE.
- 6. To program another outside line group, press NEXT or PREV, or SELECT and the desired outside line group number.
- 7. Repeat steps 4 through 6.
- 8. Press END.

# **Conditions**

- You set the extension numbers in program [003] Extension Number Set, voice mail extension numbers in program [118] Voice Mail Extension Number Assignment, phantom extensions in program [124] Phantom Extension Number Assignment or floating numbers of pager(s), DISA (Direct Inward System Access) message(s) and extension group(s) in program [813] Floating Number Assignment.
- To assign all outside line groups to one selection, press the  $\star$  key in step 3. In this case, the display shows the contents programmed for outside line group 1.

• Program [401] Outside Line Group Assignment is used to assign each outside line to an outside line group.

# **Features Guide References**

**Intercept Routing** 

 $\frac{1}{2}$  .

# [411] Host PBX Access Codes

# **Description**

Assigns Host PBX or Centrex access codes. If the system is installed behind a host PBX or a Centrex system, an access code is required to make an outside / Centrex call or to access Centrex features. Up to four codes can be stored for an outside line group assigned to the line.

# **Selection**

- Outside line group (TRG) number: 1 through 8,  $*$  $(*=all outside line groups)$
- Access code: 1 or 2 digits, four different entries (max.)

# **Default**

All outside line groups - Not stored

# Programming

1. Enter 411.

Display: 411 HOST PBX #'S

2. Press NEXT.

Display: TRK GRP NO? $\rightarrow$ 

3. Enter an outside line group number.

To enter outside line group number 1, you can also press NEXT.

Display example: TRG1: , , ,

4. Enter an access code.

To delete the current entry, press CLEAR.

To change the current entry, press CLEAR and enter the new access code.

Display example: TRG1:01, , ,

5. To enter more access codes for the same outside line group, press  $\blacktriangleright$  and enter the access codes until all the required entries are completed.

Display example: TRG1:01,08,10,22

- 6. Press STORE.
- 7. To program another outside line group, press NEXT or PREV, or SELECT and the desired outside line group number.
- 8. Repeat steps 4 through 7.
- 9. Press END.

## **Conditions**

- This program is only required if a host PBX or Centrex line is connected to the system.  $\bullet$ Program [401] Outside Line Group Assignment is used to assign the line to an outside line group.
- There is a maximum of four access codes per outside line group. Each code has one or two  $\bullet$ digits, consisting of 0 through 9, and  $\star$ .
- If conflicting access codes (such as 8 and 81) are stored for the same outside line group, the 1-digit code (8) only will be in effect.
- When the programmed codes are dialed, Automatic Pause Insertion and Toll Restriction are applied to the calls. The programmed pause time (in program [412] Pause Time) is automatically inserted after the access code.
- $\bullet$ To assign all outside line groups to one selection, press the  $\ast$  key in step 3. In this case, the display shows the contents programmed for outside line group 1.

# **Features Guide References**

**External Feature Access Host PBX Access** Pause Insertion, Automatic

#### **Pause Time**  $[412]$

# **Description**

Assigns the length of the pause time. The programmed pause time is automatically inserted after a line access code or a host PBX access code programmed in [411] Host PBX Access Codes or manually inserted if the PAUSE button is pressed by the user.

# **Selection**

- Outside line group (TRG) number: 1 through 8,  $\angle$  ( $\angle$  = all outside line groups)
- Time (seconds): 1.5 / 2.5 / 3.5 / 4.5  $\bullet$

# **Default**

All outside line groups  $-1.5$  sec

# Programming

1. Enter 412.

Display: 412 PAUSE TIME

2. Press NEXT.

Display: TRK GRP NO? $\rightarrow$ 

3. Enter an outside line group number.

To enter outside line group number 1, you can also press NEXT.

```
Display example: TRG1:1.5sec
```
- 4. Keep pressing SELECT until the desired time is displayed.
- 5. Press STORE.
- 6. To program another outside line group, press NEXT or PREV, or SELECT and the desired outside line group number.
- 7. Repeat steps 4 through 6.
- 8. Press END.

# **Conditions**

- To assign all outside line groups to one selection, press the  $\star$  key in step 3. In this case, the display shows the contents programmed for outside line group 1.
- Program [401] Outside Line Group Assignment is used to assign each outside line to an outside line group.

# **Features Guide References**

**Host PBX Access** Pause Insertion, Automatic

#### $[413]$ **Flash Time**

## **Description**

Assigns the length of the flash time. If your system is installed behind a host PBX or Centrex line, External Feature Access (EFA) is necessary to obtain their services. To enable it, select a required hooking signal sending time for the outside line group.

# **Selection**

- Outside line group (TRG) number: 1 through 8,  $\star$  $(*=all outside line groups)$
- Time (milliseconds): Disable (no EFA) / 80 / 96 / 112 / 200 / 300 / 400 / 500 / 600 / 700 / 800 / 900 / 1000 / 1100  $/1200$

# **Default**

All outside line groups — 600 msec

# **Programming**

1. Enter 413.

Display: 413 FLASH TIME

2. Press NEXT.

Display: TRK GRP NO? -

3. Enter an outside line group number.

To enter outside line group number 1, you can also press NEXT.

Display example: TRG1: 600 msec

- 4. Keep pressing SELECT until the desired time is displayed.
- 5. Press STORE.
- 6. To program another outside line group, press NEXT or PREV, or SELECT and the desired outside line group number.
- 7. Repeat steps 4 through 6.
- 8. Press END.

# **Conditions**

- You may disable EFA, if not required. The Flash feature will be in effect in place of EFA. Program [414] Disconnect Time is used to select the time required for the Flash feature.
- The flash time required is determined by the central office or the host PBX lines.
- To assign all outside line groups to one selection, press the  $\ast$  key in step 3. In this case, the display shows the contents programmed for outside line group 1.

• Program [401] Outside Line Group Assignment is used to assign each outside line to an outside line group.

# **Features Guide References**

**External Feature Access** 

#### **Disconnect Time**  $[414]$

### **Description**

Determines the amount of time between successive accesses to the same outside line.

### **Selection**

- Outside line group (TRG) number: 1 through 8,  $\star$  ( $\star$ =all outside line groups)
- Time (seconds):  $1.5/4.0$

### **Default**

All outside line groups  $- 1.5$  sec

# Programming

1. Enter 414.

Display: 414 DISCONNECT

2. Press NEXT.

Display: TRK GRP NO? $\rightarrow$ 

3. Enter an outside line group number.

To program outside line group number 1, you can also press NEXT.

Display example: TRG1:1.5sec

- 4. Keep pressing SELECT until the desired time is displayed.
- 5. Press STORE.
- 6. To program another outside line group, press NEXT or PREV, or SELECT and the desired outside line group number.
- 7. Repeat steps 4 through 6.
- 8. Press END.

# **Conditions**

- The disconnect time must be longer than the requirements of the central office or the host PBX.
- To assign all outside line groups to one selection, press the \* key in step 3. In this case, the display shows the contents programmed for outside line group 1.
- Program [401] Outside Line Group Assignment is used to assign each outside line to an outside line group.

# **Features Guide References**

Flash

#### **CPC Signal Detection Outgoing Set**  $[415]$

# **Description**

Enables or disables Calling Party Control (CPC) Signal Detection during the time between the originated outside call and the established outside call. If this is enabled, the system disconnects the line with the time set in program [405] CPC Signal Detection Incoming Set when the CPC Signal is detected.

# **Selection**

- Outside line (CO) number: 01 through 12,  $\star$  ( $\star$ =all outside lines)
- **Enable** (detection) / **Disable** (no detection)

# **Default**

**Disable** 

# **Programming**

1. Enter 415.

Display: 415 CPC OUTGOING

2. Press NEXT.

Display: CO Line NO? $\rightarrow$ 

3. Enter an outside line number.

To enter outside line number 01, you can also press NEXT.

Display example: CO01:Disable

- 4. Keep pressing SELECT until the desired selection is displayed.
- 5. Press STORE.
- 6. To program another outside line, press NEXT or PREV, or SELECT and the desired outside line number.
- 7. Repeat steps 4 through 6.
- 8. Press END.

# **Conditions**

- Some central offices (CO) may send CPC-like signals during the dialing sequence and an  $\bullet$ attempt to make a call may be terminated. If your CO is such a type, select "Disable".
- Program [405] CPC Signal Detection Incoming Set is used to set CPC Signal Detection Time.
- To assign all outside lines to one selection, press the  $\ast$  key in step 3. In this case, the display  $\bullet$ shows the contents programmed for outside line 01.

ä,

# **Features Guide References**

Calling Party Control (CPC) Signal Detection Direct Inward System Access (DISA)

#### $[417]$ **Outside Line Name Assignment**

# **Description**

Assigns names of the company or customer to each outside line so that the operator or extension user can find the destination which the caller is trying to reach before answering. If Caller ID is assigned, each extension can select either the initial display, Caller ID or line name.

# **Selection**

- Outside line (CO) number: 01 through 12,  $\star$  ( $\star$ =all outside lines)
- Name: 10 characters (max.)

# **Default**

All outside lines - Not stored

# Programming

1. Enter 417.

Display: 417 CO LINE NAME

2. Press NEXT.

Display: CO Line NO?->

3. Enter an outside line number.

To enter outside line number 01, you can also press NEXT.

Display example: CO01:Not Stored

4. Enter a name.

For entering characters, see Section 1.4 Entering Characters. To delete the current entry, press CLEAR. To change the current entry, press CLEAR and enter the new name.

- 5. Press STORE.
- 6. To program another outside line, press NEXT or PREV, or SELECT and the desired outside line number.
- 7. Repeat steps 4 through 6.
- 8. Press END.

# **Conditions**

- There is a maximum of 12 names. Each name has a maximum of 10 characters.
- To assign all outside lines to one selection, press the  $\ast$  key in step 3. In this case, the display shows the contents programmed for outside line 01.
- You can select the initial display, Caller ID or outside line name, by Station Programming.

 $\mathcal{A}^{\mathcal{A}}$ 

 $\hat{\boldsymbol{\beta}}$ 

 $\overline{\phantom{0}}$ 

# **Features Guide References**

Display, Call Information

# [440] Line Hunting Sequence

# **Description**

Assigns the hunting sequence of idle lines, seizing from the smallest to the largest line number or vice versa in an outside line group, on an outside line group basis.

# **Selection**

- Outside line group (TRG) number: 1 through 8,  $\angle$  ( $\angle$ =all outside line groups)
- Small  $\rightarrow$  Large / Large  $\rightarrow$  Small

# **Default**

All outside line groups – from Large to Small

# Programming

1. Enter 440.

Display: 440 LINE HUNT

2. Press NEXT.

Display: TRK GRP NO?-

3. Enter an outside line group number.

To enter outside line group number 1, you can also press NEXT.

```
Display example: TRG1:Large>Small
```
- 4. Keep pressing SELECT until the desired selection is displayed.
- 5. Press STORE.
- 6. To program another outside line group, press NEXT or PREV, or SELECT and the desired outside line group number.
- 7. Repeat steps 4 through 6.
- 8. Press END.

# **Conditions**

• The default setting (Large  $\rightarrow$  Small) may often cause a busy situation between two PBXs, as the same line may be seized by both sides simultaneously. In this case, we recommend changing the setting of either PBX to Small  $\rightarrow$  Large.

# **Features Guide References**

None

# $[457-458]$  DIL 1:1 — Lunch / Break Group

# **Description**

Assigns a lunch / break group to each DIL1:1 destination.

## **Selection**

2.

- $\bullet$ Outside (CO) line number: 01 through 12
- $\bullet$ Group number: 1 through 8

# **Default**

All outside lines - Blank

# Programming

#### **For Lunch**

- 1. Enter 457.
	- Display: 457 DIL 1:1 LUN
- 2. Press NEXT.

Display: CO Line NO? $\rightarrow$ 

3. Enter an outside line number.

To enter outside line number 01, you can also press NEXT.

Display example: CO01:

4. Enter a group number.

To change the current entry, press CLEAR and the new number.

Display example: CO01:1

- 5. Press STORE.
- **6.** To program another location, press NEXT or PREV.
- 7. Repeat steps 4 through 6.
- 8. To program another outside line, press SELECT and the desired outside line number.
- 9. Repeat steps 4 through 8.
- 10. Press END.

#### **For Break**

1. Enter 458.

Display: 458 DIL 1:1 BRK

2. Press NEXT.

Display: CO Line  $NO? \rightarrow$ 

#### 3. Enter an outside line number.

To enter outside line number 01, you can also press NEXT.

Display example: CO01:

4. Enter a group number.

To change the current entry, press CLEAR and the new number.

Display example: CO01:1

- 5. Press STORE.
- 6. To program another location, press NEXT or PREV.
- 7. Repeat steps 4 through 6.
- 8. To program another outside line, press SELECT and the desired outside line number.
- 9. Repeat steps 4 through 8.

10. Press END.

# **Conditions**

 $\bullet$ If a destination for this programming is not assigned, the assignment for DIL 1:1 (Day)  $\ell$ DIL 1:N performs in day mode as usual.

# **Features Guide References**

Lunch / Break Service **Night Service** 

#### $[462]$ **Caller ID Call Waiting Assignment**

# **Description**

Enables or disables receiving a caller's information sent from the Central Office with a Call Waiting tone.

# **Selection**

- Outside line (CO) number: 01 through 12,  $\angle$  ( $\angle$  = all outside lines)  $\bullet$
- **Enable / Disable**

### **Default**

All outside lines — Enable

# Programming

- 1. Enter 462.
	- Display: 462 C.W CID
- 2. Press NEXT.

Display: CO Line NO?-

3. Enter an outside line number.

To enter outside line number 01, you can also press NEXT.

Display example: CO01: Enable

- 4. Keep pressing SELECT until the desired selection is displayed.
- 5. Press STORE.
- 6. To program another outside line, press NEXT or PREV, or SELECT and the desired outside line number.
- 7. Repeat steps 4 through 6.
- 8. Press END.

# **Conditions**

If you set program [406] Caller ID Assignment to "Disable", you cannot receive a caller's  $\bullet$ information even though you have set this program to "Enable".

# **Features Guide References**

Call Log, Incoming Caller ID Caller ID Call Waiting

#### **COS Programming**  $2.6$

#### **Toll Restriction Level — Day / Night**  $[500]$ - $[501]$

# **Description**

Each extension must be assigned a Class of Service (COS). These programs set the toll restriction value for each COS in day or night mode.

# **Selection**

- COS number: 1 through 8,  $\angle$  ( $\angle$  = all COS)
- Level number: 1 through 8

## **Default**

 $COS$  1 through  $7$  — Level  $1$  — Day / Night;  $COS 8$  - Level  $7$  - Day / Night

# **Programming**

1. Enter a program address (500 for day or 501 for night).

Display example: 500 TRS DAY LVL

2. Press NEXT.

Display:  $COS NO? \rightarrow$ 

3. Enter a COS number.

To enter COS number 1, you can also press NEXT.

Display example: COS1:1

4. Enter a level number.

To change the current entry, press CLEAR and enter the new number.

- 5. Press STORE.
- 6. To program another COS, press NEXT or PREV, or SELECT and the desired COS number.
- 7. Repeat steps 4 through 6.
- 8. Press END.

# **Conditions**

- To assign all COS to one selection, press the  $\star$  key in step 3. In this case, the display shows the contents programmed for COS 1.
- Program [601] Class of Service is used to assign a Class of Service to each extension.

# **Features Guide References**

Night Service **Toll Restriction** 

 $\omega$ 

#### **Extension-to-Outside Line Call Duration Limit**  $[502]$

# **Description**

This program allows you to restrict the duration of outside calls on a Class of Service (COS) basis.

# **Selection**

- COS number: 1 through 8,  $\star$  ( $\star$ =all COS)
- Disable (no limit) / Enable (limit)

# **Default**

All COS - Disable

# Programming

1. Enter 502.

Display: 502 EXT-CO TIMER

- 2. Press NEXT.
- 3. Display: COS NO? $\rightarrow$
- 4. Enter a COS number.

To enter COS number 1, you can also press NEXT.

Display example: COS1:Disable

- 5. Keep pressing SELECT until the desired selection is displayed.
- 6. Press STORE.
- 7. To program another COS, press NEXT or PREV, or SELECT and the desired COS number.
- 8. Repeat steps 4 through 6.
- 9. Press END.

# **Conditions**

- An outside call originated or answered by the programmed extension user is disconnected when the time specified in program [205] Extension-to-Outside Line Call Duration Time expires.
- Extensions in limited classes cannot establish an outside-to-outside call, that is, cannot transfer / forward an outside call to another CO line or perform an Unattended Conference.
- To assign all COS to one selection, press the  $\star$  key in step 3. In this case, the display shows the contents programmed for COS 1.
- Program [601] Class of Service is used to assign a Class of Service to each extension.

• Program [990] System Additional Information, Area 02 - Bit 2 is used to program Limited Call Duration to be done for outgoing calls only.

# **Features Guide References**

Call Forwarding — to Outside Line Call Transfer, Screened - to Outside Line Conference, Unattended **Limited Call Duration** 

#### **Call Transfer to Outside Line**  $[503]$

# **Description**

This program determines which Classes of Services (COS) are allowed to perform the Call Transfer to Outside Line function.

# **Selection**

- COS number: 1 through 8,  $\star$  ( $\star$ =all COS)
- Enable / Disable

# **Default**

All COS — Disable

# Programming

1. Enter 503.

Display: 503 CALL XFER CO

2. Press NEXT.

Display: COS NO? $\rightarrow$ 

3. Enter a COS number.

To enter COS number 1, you can also press NEXT.

Display example: COS1:Disable

- 4. Keep pressing SELECT until the desired selection is displayed.
- 5. Press STORE.
- 6. To program another COS, press NEXT or PREV, or SELECT and the desired COS number.
- 7. Repeat steps 4 through 6.
- 8. Press END.

# **Conditions**

- To assign all COS to one selection, press the  $\ast$  key in step 3. In this case, the display shows the contents programmed for COS 1.
- Program [601] Class of Service is used to assign a Class of Service to each extension.

# **Features Guide References**

Call Transfer, Screened - to Outside Line

# [504] Call Forwarding to Outside Line

# **Description**

This program determines which Classes of Services (COS) are allowed to perform the Call Forwarding to Outside Line function.

# **Selection**

- COS number: 1 through 8,  $\angle$  ( $\angle$ =all COS)
- Disable / Enable  $\bullet$

# **Default**

All COS — Disable

# Programming

1. Enter 504.

Display: 504 CALL FWD CO

2. Press NEXT.

Display: COS NO? $\rightarrow$ 

3. Enter a COS number.

To enter COS number 1, you can also press NEXT.

Display example: COS1:Disable

- 4. Keep pressing SELECT until the desired selection is displayed.
- 5. Press STORE.
- 6. To program another COS, press NEXT or PREV, or SELECT and the desired COS number.
- 7. Repeat steps 4 through 6.
- 8. Press END.

# **Conditions**

- To assign all COS to one selection, press the  $\star$  key in step 3. In this case, the display shows  $\bullet$ the contents programmed for COS 1.
- Program [601] Class of Service is used to assign a Class of Service to each extension.

# **Features Guide References**

Call Forwarding — to Outside Line

#### **Executive Busy Override**  $[505]$

# **Description**

Determines which Classes of Services (COS) are allowed to perform Executive Busy Override - Extension / Outside Line. Executive Busy Override allows the user to interrupt an established call.

# **Selection**

- COS number: 1 through  $8, \star$  ( $\star$ =all COS)
- Disable / Enable  $\bullet$

# **Default**

All COS — Disable

# Programming

1. Enter 505.

Display: 505 EXEC BSY OR

2. Press NEXT.

Display: COS NO? $\rightarrow$ 

3. Enter a COS number.

To enter COS number 1, you can also press NEXT.

```
Display example: COS1:Disable
```
- 4. Keep pressing SELECT until the desired selection is displayed.
- 5. Press STORE.
- 6. To program another COS, press NEXT or PREV, or SELECT and the desired COS number.
- 7. Repeat steps 4 through 6.
- 8. Press END.

# **Conditions**

- To assign all COS to one selection, press the \* key in step 3. In this case, the display shows the contents programmed for COS 1.
- Program [601] Class of Service is used to assign a Class of Service to each extension.

# **Features Guide References**

Executive Busy Override — Extension Executive Busy Override — Outside Line
#### $[506]$ **Executive Busy Override Deny**

#### **Description**

This program is used to determine which Classes of Services (COS) are allowed to deny Executive Busy Override. Executive Busy Override Deny allows the user to prevent Executive Busy Override — Extension / Outside Line from being executed by another extension user.

#### **Selection**

- COS number: 1 through 8,  $\star$  ( $\star$ =all COS)
- Disable / Enable

### **Default**

All COS - Enable

### Programming

1. Enter 506.

Display: 506 EXEC BSY DNY

2. Press NEXT.

Display: COS NO? $\rightarrow$ 

3. Enter a COS number.

To enter COS number 1, you can also press NEXT.

- Display example: COS1: Enable
- 4. Keep pressing SELECT until the desired selection is displayed.
- 5. Press STORE.
- 6. To program another COS, press NEXT or PREV, or SELECT and the desired COS number.
- 7. Repeat steps 4 through 6.
- 8. Press END.

#### **Conditions**

- To assign all COS to one selection, press the  $\star$  key in step 3. In this case, the display shows the contents programmed for COS 1.
- Program [601] Class of Service is used to assign a Class of Service to each extension.

# **Features Guide References**

Executive Busy Override — Extension Executive Busy Override — Outside Line

#### Do Not Disturb Override  $[507]$

#### **Description**

This program determines which Classes of Services (COS) are allowed to perform Do Not Disturb (DND) Override.

### **Selection**

- COS number: 1 through 8,  $\star$  ( $\star$ =all COS)
- Disable / Enable

# **Default**

 $All COS = Disable$ 

# Programming

1. Enter 507.

Display: 507 DND OVERRIDE

2. Press NEXT.

Display:  $COS NO? \rightarrow$ 

3. Enter a COS number.

To enter COS number 1, you can also press NEXT.

Display example: COS1:Disable

- 4. Keep pressing SELECT until the desired selection is displayed.
- 5. Press STORE.
- 6. To program another COS, press NEXT or PREV, or SELECT and the desired COS number.
- 7. Repeat steps 4 through 6.
- 8. Press END.

# **Conditions**

- To assign all COS to one selection, press the  $\ast$  key in step 3. In this case, the display shows  $\bullet$ the contents programmed for COS 1.
- Program [601] Class of Service is used to assign a Class of Service to each extension.

# **Features Guide References**

Do Not Disturb (DND) Override

#### $[508]$ **Account Code Entry Mode**

#### **Description**

There are three account code modes: Option, Verified-All Calls and Verified-Toll Restriction Override. This program determines the mode to be used by each Class of Service (COS). **Option mode:** 

The user can enter any account code, if needed. Verified - All Calls mode:

The user must always enter a pre-assigned account code to make an outside call.

#### Verified - Toll Restriction Override mode:

The user must enter a pre-assigned account code when the user needs to override toll restriction.

#### **Selection**

Links.

- COS number: 1 through 8,  $\star$  ( $\star$ =all COS)
- Option / Verify All (Verified-All Calls) / Verify Toll (Verified-Toll Restriction Override)

### **Default**

All COS - Option

#### Programming

1. Enter 508.

Display: 508 ACC CODE OPT

2. Press NEXT.

Display: COS NO?->

3. Enter a COS number.

To enter COS number 1, you can also press NEXT.

Display example: COS1:Option

- 4. Keep pressing SELECT until the desired selection is displayed.
- 5. Press STORE.
- 6. To program another COS, press NEXT or PREV, or SELECT and the desired COS number.
- 7. Repeat steps 4 through 6.
- 8. Press END.

#### **Conditions**

To assign all COS to one selection, press the  $\ast$  key in step 3. In this case, the display shows the contents programmed for COS 1.

- Program [105] Account Codes is used to define the Account Codes for the Verified modes.
- Program [601] Class of Service is used to assign a Class of Service to each extension.  $\bullet$

# **Features Guide References**

**Account Code Entry** Toll Restriction Override by Account Code Entry

#### $[510]$ **Night Service Access**

#### **Description**

Enables or disables switching the Day / Night service on a Class of Service (COS) basis.

#### **Selection**

- COS number: 1 through 8,  $\angle$  ( $\angle$ =all COS)  $\bullet$
- **Enable / Disable**

#### **Default**

All COS - Disable

#### Programming

1. Enter 510.

Display: 510 NITE SERVICE

2. Press NEXT.

Display: COS NO?->

3. Enter a COS number.

To enter COS number 1, you can also press NEXT.

Display example: COS1:Disable

- 4. Keep pressing SELECT until the desired selection is displayed.
- 5. Press STORE.
- 6. To program another COS, press NEXT or PREV, or SELECT and the desired COS number.
- 7. Repeat steps 4 through 6.
- 8. Press END.

#### **Conditions**

- To assign all COS to one selection, press the  $\ast$  key in step 3. In this case, the display shows  $\bullet$ the contents programmed for COS 1.
- The operator extension can switch the mode regardless of setting.
- Program [601] Class of Service is used to assign a Class of Service to each extension.

#### **Features Guide References**

**Night Service** 

# [511] PT Programming Level

#### **Description**

Regulates station programming, depending on the COS. This programming has two levels as follows.

Level 1: enables all station programming.

Level 2: disables CO button programming in station programming.

#### **Selection**

. ن

- COS number: 1 through 8,  $\star$  ( $\star$ =all COS)
- $\cdot$  LVL 1/LVL 2

#### **Default**

 $All COS - LVL1$ 

#### Programming

1. Enter 511.

Display: 511 PITS PGM LVL

2. Press NEXT.

Display: COS NO?->

3. Enter a COS number.

To enter COS number 1, you can also press NEXT.

Display example: COS1:LVL1

4. Keep pressing SELECT until the desired selection is displayed.

Display example: COS1:LVL2

- 5. Press STORE.
- 6. To program another COS, press NEXT or PREV, or SELECT and the desired COS number.
- 7. Repeat steps 4 through 6.
- 8. Press END.

# **Conditions**

- If CO buttons are assigned on level 2 in station programming, the warning tone is heard, the programming initial display appears.
- When station programming is restricted by level 2, CO button programming can be  $\bullet$ accomplished by using System Programming, [005] Flexible CO Button Assignment.

# **Features Guide References**

None

#### **Extension Programming**  $2.7$

#### $[601]$ **Class of Service**

### **Description**

Programs each extension for Class of Service (COS). The COS determines the call handling abilities of each extension.

### **Selection**

- Jack number: 01 through 32,  $\star$  ( $\star$ =all jacks)
- COS number: 1 through 8

### **Default**

All jacks - COS 1

### Programming

1. Enter 601.

Display: 601 COS #

2. Press NEXT.

Display: Jack  $NO? \rightarrow$ 

3. Enter a jack number.

To enter jack number 01, you can also press NEXT.

Display example: #01:COS1

4. Enter a COS number.

To change the current entry, enter the new number.

- 5. Press STORE.
- 6. To program another jack, press NEXT or PREV, or SELECT and the desired jack number.
- 7. Repeat steps 4 through 6.
- 8. Press END.

#### **Conditions**

- There is a maximum of eight Classes of Service. Every extension must be assigned to a  $\bullet$ Class of Service and is subject to the COS Programming of programs [500] through [510] and [991].
- To assign all jacks to one COS, press the  $\star$  key in step 3. In this case, the display shows the  $\bullet$  . contents programmed for Jack 01.

• Program [017] DISA User Codes is also used to assign a Class of Service to a DISA (Direct Inward System Access) User Code.

# **Features Guide References**

Class of Service (COS)

#### $[602]$ **Extension Group Assignment**

#### **Description**

Assigns each extension to an extension group. Extension groups are used for Group Call Pickup, Station Hunting, and Paging — Group.

#### **Selection**

- Jack number: 01 through 32,  $\star$  ( $\star$ =all jacks)  $\bullet$
- Extension group number: 1 through 8

#### **Default**

All jacks — Extension group 1

### Programming

1. Enter 602.

Display: 602 EXT GROUP #

2. Press NEXT.

Display: Jack  $NO? \rightarrow$ 

3. Enter a jack number.

To enter jack number 01, you can also press NEXT.

Display example: #01:EXG1

4. Enter the extension group number.

To change the current entry, enter the new extension group number.

- 5. Press STORE.
- 6. To program another jack, press NEXT or PREV, or SELECT and the desired jack number.
- 7. Repeat steps 4 through 6.
- 8. Press END.

#### **Conditions**

- There is a maximum of eight extension groups. Each extension can only belong to one group.
- To assign all jacks to one extension group, press the  $\star$  key in step 3. In this case, the display shows the contents programmed for Jack 01.

# **Features Guide References**

Call Pickup, Group **Extension Group** 

Paging — Group **Station Hunting** 

# [603-604] DIL 1:N Extension and Delayed Ringing —— Day / Night

## **Description**

The Direct In Lines (DIL) 1:N feature can be assigned to ring more than one extension. All incoming calls from the programmed outside lines are directed to the specified extensions. These programs assign the extensions and the notification method for each outside line in both day and night modes.

# **Selection**

- Jack number: 01 through 32,  $\star$  ( $\star$ =all jacks)
- Outside line (CO) number: 01 through 12,  $\star$  ( $\star$ =all outside lines)
- **Disable (disable) / Immdt (immediate ringing) / IRNG (1 ring delay) / 3RNG (3 ring** delay) /  $6RNG$  (6 ring delay) /  $NoRNG$  (no ring)

# **Default**

All jacks — all outside lines — Immediate ringing — Day / Night

# **Programming**

1. Enter a program address (603 for day or 604 for night).

Display example: 603 DIL 1:N DAY

2. Press NEXT.

Display: Jack  $NO? \rightarrow$ 

3. Enter a jack number.

To enter jack number 01, you can also press NEXT.

Display example: #01:CO01:Immdt

4. Enter the outside line number.

You can also keep pressing  $\rightarrow$  or  $\rightarrow$  until the desired outside line number is displayed.

- 5. Keep pressing SELECT until the desired selection is displayed.
- 6. Press STORE.
- 7. To program another jack, press NEXT or PREV, or SELECT and the desired jack number.
- 8. Repeat steps 4 through 7.
- 9. Press END.

# **Conditions**

- An extension can be assigned as the destination of as many outside lines as required.
- To assign all jacks or all outside lines to one selection, press the  $\star$  key in step 3 or step 4. In these cases, the display shows the contents programmed for Jack 01 or for outside line 01.
- There are six notification methods:  $\bullet$ 
	- a) Immediate ringing: rings immediately
	- b) 1 ring delay
	- c)  $3$  ring delay
	- d) 6 ring delay
	- e) No ring: only the indicator flashes
	- f) Disable: no incoming call
- When you change the jack number by pressing NEXT or PREV, the outside line number is not changed. Example #03:CO06.....Press NEXT.....#03:CO06

#### **Features Guide References**

Direct In Lines (DIL) **Night Service** Ringing, Delayed

#### $[605 - 606]$ Outgoing Permitted Outside Line Assignment —— Day / **Night**

### **Description**

Determines the outside lines which can be accessed by an extension in both day and night modes. The extension users can make outgoing outside calls using the assigned outside lines.

### **Selection**

- Jack number: 01 through 32,  $\star$  ( $\star$ =all jacks)
- Outside line (CO) number: 01 through 12,  $\star$  ( $\star$ =all outside lines)
- **Enable** (enable) / **Disable** (disable)

#### **Default**

All jacks — all outside lines — Enable — Day / Night

# **Programming**

1. Enter a program address (605 for day or 606 for night).

Display example: 605 CO DAY OUT

2. Press NEXT.

Display: Jack NO?->

3. Enter a jack number.

To enter jack number 01, you can also press NEXT.

Display example: #01:CO01:Enable

4. Enter the desired outside line number, or keep pressing  $\blacktriangleright$  or  $\blacktriangleright$  until the desired outside line is displayed.

To change the current entry, enter the new number.

- 5. Keep pressing SELECT until the desired selection is displayed.
- 6. Press STORE.
- 7. To program another jack, press NEXT or PREV, or SELECT and the desired jack number.
- 8. Repeat steps 4 through 7.
- 9. Press END.

# **Conditions**

- To assign all jacks or all outside lines to one selection, press the  $\ast$  key in step 3 or 4. In these cases, the display shows the contents programmed for Jack 01 or outside line 01.
- To assign no outside line for an extension, press CLEAR in step 4.

# **Features Guide References**

باعيد

Outside Line Connection Assignment — Outgoing Night Service

# [607-608] Doorphone Ringing Assignment - Day / Night

#### **Description**

These programs assign the extensions which will ring when a doorphone call is received during the day and night modes. Programmed extensions are also allowed to open the door.

#### **Selection**

- Jack number: 01 through 32,  $\star$  ( $\star$ =all jacks)
- Doorphone number: 1 through 4, four entries (max.)

#### **Default**

Jack 01 - All doorphones; Other jacks - no doorphone - Day / Night

### Programming

1. Enter a program address (607 for day or 608 for night).

Display example: 607 DOOR SET DAY

2. Press NEXT.

Display: Jack  $NO? \rightarrow$ 

3. Enter a jack number.

To enter jack number 01, you can also press NEXT.

Display example: #01:1234

4. Enter the doorphone numbers.

To assign no doorphone, press CLEAR. To change the current entry, press CLEAR and enter the new doorphone numbers.

- 5. Press STORE.
- 6. To program another jack, press NEXT or PREV, or SELECT and the desired jack number.
- 7. Repeat steps 4 through 6.
- 8. Press END.

#### **Conditions**

To assign all jacks to one selection, press the  $\star$  key in step 3. In this case, the display shows  $\bullet$ the contents programmed for Jack 01.

# **Features Guide References**

Door Opener Doorphone Call **Night Service** 

#### $[609]$ **Voice Mail Access Codes**

### **Description**

Assigns a mailbox number for each extension, only if program [990] System Additional Information. Area 02 - Bit 8 is set to "free".

#### **Selection**

- Jack number: 01 through 32  $\bullet$
- Mailbox number: 16 digits (max.)

#### **Default**

All jacks - Not stored

#### Programming

1. Enter 609.

Display: 609 V-MAIL CODES

2. Press NEXT.

Display: Jack NO? $\rightarrow$ 

3. Enter a jack number.

To enter jack number 01, you can also press NEXT.

Display example: #01:Not Stored

4. Enter a mailbox number.

To delete the current entry, press CLEAR. To change the current entry, press CLEAR and enter the new number.

- 5. Press STORE.
- 6. To program another jack, press NEXT or PREV, or SELECT and the desired jack number.
- 7. Repeat steps 4 through 6.
- 8. Press END.

#### **Conditions**

- The system supports a maximum of four jacks for connection to a Voice Processing System  $\bullet$ as the Voice Mail or Automated Attendant ports.
- Each mailbox number has a maximum of 16 digits, consisting of 0 through 9,  $\star$ , # and PAUSE.
- To display parts of the mailbox number which have scrolled off the display, press  $\rightarrow$  or

 $\frac{1}{2}$  .

# **Features Guide References**

Voice Mail Integration

# [610] Live Call Screening Recording Mode Assignment

### **Description**

- Assigns whether to close the mailbox or keep recording the conversation after a call is intercepted.
- This program is available when the Advanced Hybrid System is connected to a Proprietary Telephone capable Panasonic Voice Processing System (one that supports DPT Integration; e.g., KX-TVS50).

#### **Selection**

- **Jack number: 01 through 32,**  $\star$  ( $\star$ =all jacks)
- **Stop Rec / Keep Rec**

### **Default**

All jacks — Stop Rec (Stop recording)

# Programming

1. Enter 610.

Display: 610 LCS REC. MODE

2. Press NEXT.

Display: Jack  $NO? \rightarrow$ 

3. Enter a jack number.

To enter jack number 01, you can also press NEXT.

Display example: #01:Stop Rec

- 4. Keep pressing SELECT until the desired selection is displayed.
- 5. Press STORE.
- 6. To program another jack number, press NEXT or PREV, or SELECT and the desired jack number.
- 7. Repeat steps 4 through 6.
- 8. Press END.

#### **Conditions**

To assign all jacks to one selection, press the  $\star$  key in step 3. In this case, the display shows the contents programmed for jack 01.

#### **Features Guide References**

Live Call Screening (LCS) Voice Mail Integration (DPT Integration)

#### $[619]$ **Extension Call Forwarding — No Answer Time**

#### **Description**

Sets a Call Forwarding - No Answer Time for each extension.

#### **Selection**

- Jack number: 01 through 32,  $\star$  ( $\star$ =all jacks)
- Number of rings: 0 through 12  $\bullet$

### **Default**

All jacks  $-0$ 

# Programming

1. Enter 619.

Display: 619 EXT FWD TIME

2. Press NEXT.

Display: Jack  $NO? \rightarrow$ 

3. Enter a jack number.

To enter jack number 01, you can also press NEXT.

Display example: #01: 0

4. Enter the number of rings.

Display example: #01: 6

- 5. Press STORE.
- 6. To program another jack, press NEXT or PREV, or SELECT and the desired jack number.
- 7. Repeat steps 4 through 6.
- 8. Press END.

#### **Conditions**

If the number of rings is not changed in this programming, the time assigned on program  $\bullet$ [202] Call Forwarding - No Answer Time will be used.

# **Features Guide References**

Call Forwarding — No Answer

#### $[620]$ **Lunch / Break Group Assignment**

#### **Description**

Assigns extensions for a lunch / break group. A lunch / break group can be assigned to up to 8 extensions (APT / SLT).

#### **Selection**

- Group number: 1 through 8
- Location number: 1 through 8
- $\bullet$  Extension number: 2 to 4 digits

#### **Default**

All groups — Blank

#### Programming

1. Enter 620.

Display example: 620 LUN/BRK EXT

2. Press NEXT.

Display: Group  $NO? \rightarrow$ 

3. Enter a group number.

To enter group number 1, you can also press NEXT.

```
Display example: #1-1:
```
4. Enter the desired extension number.

To change the current entry, enter the new number.

Display example: #1-1:101

- 5. Press STORE.
- 6. To program another location, press NEXT or PREV, or SELECT and the desired group number.
- 7. Repeat steps 4 through 6.
- 8. Press END.

## **Conditions**

This programming is only meaningful in conjunction with program  $[457-458]$  DIL 1:1 —  $\bullet$ Lunch / Break Group.

### **Features Guide References**

Lunch / Break Service **Night Service** 

#### **Cordless PT Extension Port**  $[621]$

#### **Description**

Prevents the cordless PT speakerphone functions from working in the following cases, if connected to extension ports such as KX-T7880, KX-T7885, KX-T7894, KX-T7895;

- 1. BGM: start or end the BGM.
- 2. LCS: work on the private mode even if the hands-free mode is set.
- 3. A voice calling: using a voice calling. Only Ring-calling can be used.
- 4. Paging: using the paging features.

### **Selection**

- Jack number: 01 through 32,  $\star$  ( $\star$ =all jacks)
- Yes (prevent) / No (allow)  $\bullet$

### **Default**

All jacks  $-$  all outside lines  $-$  No

# Programming

1. Enter a 621.

Display example: 621 CORDLESS EXT

2. Press NEXT.

Display: Jack NO? $\rightarrow$ 

3. Enter a jack number.

To enter jack number 01, you can also press NEXT.

Display example: #01:No

4. Keep pressing SELECT until the desired selection is displayed.

Display example: #01:Yes

- 5. Press STORE.
- 6. To program another jack, press NEXT or PREV, or SELECT and the desired jack number.
- 7. Repeat steps 4 through 6.
- 8. Press END.

#### **Conditions**

• If "Yes" is selected for a jack for wired PT, the speakerphone functions written in the description do not work. Connect a cordless PT if "Yes" is selected.

..

# **Features Guide References**

None

#### $[624]$ **Common Area Call Log Check Assignment**

#### **Description**

Enables or disables checking call logs stored in the common area.

#### **Selection**

- Jack number: 01 through 32,  $\star$  ( $\star$ =all jacks)
- Disable / Enable  $\bullet$

#### **Default**

All jacks — Enable

# Programming

1. Enter 624.

Display: 624 CALL LOGGING

2. Press NEXT.

Display: Jack  $NO? \rightarrow$ 

3. Enter a jack number.

To enter jack number 01, you can also press NEXT.

Display example: #01:Enable

- 4. Keep pressing SELECT until the desired selection is displayed.
- 5. Press STORE.
- 6. To program another jack, press NEXT or PREV, or SELECT and enter the desired jack number.
- 7. Repeat steps 4 through 6.
- 8. Press END.

#### **Conditions**

None

# **Features Guide References**

Call Log, Incoming

#### $[625]$ **Room Monitor Assignment**

#### **Description**

Assigns which extensions can be monitored by another telephone.

#### **Selection**

- Jack number: 01 through 32,  $\star$  ( $\star$ =all jacks)
- $\bullet$ Disable / Enable

#### **Default**

All jacks - Disable

### Programming

1. Enter 625.

Display: 625 ROOM MONITOR

2. Press NEXT.

Display: Jack  $NO? \rightarrow$ 

3. Enter a jack number.

To enter jack number 01, you can also press NEXT.

Display example: #01:Disable

- 4. Keep pressing SELECT until the desired selection is displayed.
- 5. Press STORE.
- 6. To program another jack, press NEXT or PREV, or SELECT and enter the desired jack number.
- 7. Repeat steps 4 through 6.
- 8. Press END.

#### **Conditions**

The jacks which are assigned to "Disable" cannot accept feature number "7341" for the  $\bullet$ room monitor feature.

## **Features Guide References**

**Room Monitor** 

#### **Resource Programming 2.8**

#### **SMDR Incoming / Outgoing Call Log Printout** [800]

# **Description**

Used to determine which calls will produce a Station Message Detail Recording (SMDR) printout.

# **Selection**

- Outgoing calls: All (all calls) / Toll (toll calls only) / Off (no printing)
- Incoming calls:  $On$  (all calls) / Off (no printing)  $\bullet$

# **Default**

Outgoing calls  $-$  All; Incoming calls  $-$  On

# Programming

1. Enter 800.

Display: 800 SMDR IN/OUT

2. Press NEXT to program outgoing calls.

Display: Outgoing: All

- 3. Keep pressing SELECT until the desired selection is displayed.
- 4. Press STORE.
- 5. Press NEXT to program incoming calls.

Display: Incoming: On

- 6. Keep pressing SELECT until the desired selection is displayed.
- 7. Press STORE.
- 8. Press END

#### **Conditions**

- It is necessary to connect a printer to the Serial Interface (RS-232C) port provided on the system.
- After connecting a printer, do not press the RETURN key, if provided on the printer, within 10 seconds. Otherwise, the usage of the Serial Interface port is changed to system programming and printing will not occur.
- If "Toll" is selected, the system will print out all the calls starting from the numbers stored in programs [301-305] TRS Denied Code Entry for Levels 2 through 6.

۰

# **Features Guide References**

**Station Message Detail Recording (SMDR)** 

#### $[801]$ **SMDR Format**

#### **Description**

Used to match the SMDR output to the paper size being used in the printer. Page length determines the number of lines per page. Skip perforation determines the number of lines to be skipped at the end of every page.

### **Selection**

- Page length (lines): 4 through 99
- Skip perforation (lines): 0 through 95

#### **Default**

Page length  $-66$ ; Skip perforation  $-0$ 

### Programming

1. Enter 801.

Display: 801 SMDR FORMAT

2. Press NEXT to program page length.

Display example: Page Length: 66

3. Enter the page length.

To change the current entry, press CLEAR and enter the new page length.

- 4. Press STORE.
- 5. Press NEXT to program skip perforation.

Display example: Skip Perf: 0

6. Enter the skip perforation.

To change the current entry, press CLEAR and enter the new skip perforation.

- 7. Press STORE.
- 8. Press END.

#### **Conditions**

- The page length should be four lines or more longer than the skip perforation length.
- A title is positioned on the first three lines on every page.
- The programmed format becomes valid only if the Serial Interface (RS-232C) cable is  $\bullet$ connected. If a printer is already connected, disconnect it and connect again. Otherwise the former format becomes valid.

# **Features Guide References**

**Station Message Detail Recording (SMDR)** 

#### **System Data Printout**  $[802]$

#### **Description**

Starts or stops printing the system data. All or a specific range of the current systemprogrammed data is printed out. The ranges are as follows: Manager: Manager Programming [000] through [017] System: System Programming [100] through [151] Timers: Timer Programming [200] through [221] TRS. TRS Programming [300] through [334] **Outside line:** CO Line Programming [400] through [462] COS: COS Programming [500] through [511] **Extension:** Extension Programming [601] through [625] **Resource:** Resource Programming [800] through [820] Option: Option Programming [990] through [991]

#### **Selection**

- Printout range number:  $\star$  (All) / 0 (Manager) / 1 (System) / 2 (Timer) / 3 (TRS) / 4 (Outside line) / 5 (COS) / 6 (Extension) / 7 (Unused) / 8 (Resource) / 9 (Option)
- Start / Stop

#### **Default**

Not applicable.

#### **Programming**

1. Enter 802.

Display: 802 SYSTEM DATA

2. Press NEXT.

Display: Enter Range?-

- 3. Enter a printout range number or  $\ast$  for "All". Display: Print-Out:Start
- 4. Press STORE to start printing.

Printing starts.

To stop printing, press SELECT and go to step 4. When printing is completed, the display shows: Display: Print-Out: Finish

5. Press STORE.

Display: Print-Out:Stop

6. Press END.

### **Conditions**

 $\sim$  4

- It is necessary to connect a printer to the Serial Interface (RS-232C) port provided on the system.
- You may stop printing by pressing the END button while records are being printed out.
- You cannot restart the printout while records are being output.

### **Features Guide References**

**Station Message Detail Recording (SMDR)** 

#### $[803]$ **Music Source Use**

#### **Description**

Assigns the music source to be used for Music on Hold and Background Music (BGM).

#### **Selection**

- Hold / BGM
- Music source number: 1 through 2 / No Use  $\bullet$

#### **Default**

Hold and BGM - Music 1

### Programming

1. Enter 803.

Display: 803 MUSIC SOURCE

2. Press NEXT to program Music on Hold.

Display example: Hold: Musicl

3. Enter a music source number.

To select no music source, press CLEAR.

To change the current entry, enter the new music source number.

- 4. Press STORE.
- 5. Press NEXT to program BGM.

Display example: BGM : Music1

6. Enter a music source number.

To select no music source, press CLEAR.

To change the current entry, enter the new music source number.

- 7. Press STORE.
- 8. Press END.

#### **Conditions**

- To disable music, press CLEAR in steps 3 and 6.
- Program [804] External Pager BGM is used to enable / disable BGM for each external  $\bullet$ pager.

#### **Features Guide References**

**Background Music (BGM)** Background Music (BGM) - External Music on Hold

#### $[804]$ **External Pager BGM**

#### **Description**

Used to determine which external pagers will receive Background Music (BGM). BGM — External is turned on and off by the operator or manager.

### **Selection**

- External pager number: 1 through 2
- Disable (sends no BGM) / Enable (sends BGM)

### **Default**

All external pagers - Disable

# Programming

1. Enter 804.

Display: 804 EXTERNAL BGM

2. Press NEXT.

Display: Pager NO?-

3. Enter an external pager number.

To enter pager number 1, you can also press NEXT.

Display example: Pager1:Disable

- 4. Keep pressing SELECT until the desired selection is displayed.
- 5. Press STORE.
- 6. To program another pager, press NEXT or PREV, or SELECT and the desired external pager number.
- 7. Repeat steps 4 through 6.
- 8. Press END.

# **Conditions**

- The external pager is a user-supplied item. Two external pagers can be installed.
- Program [006] Operator / Manager Extension Assignment is used to assign an extension as Operator 1.
- Program [803] Music Source Use is used to select the music source to be used for BGM.

# **Features Guide References**

Background Music (BGM) - External

#### $[805]$ **External Pager Confirmation Tone**

# **Description**

Used to remove the confirmation tone for external pagers. The default setting sends confirmation tone 2 to the external pagers before paging is broadcast. This programming applies to all the external pagers.

#### **Selection**

On / Off

#### **Default**

On

#### Programming

1. Enter 805.

Display: 805 EX PAGE TONE

2. Press NEXT.

Display example: Tone: On

- 3. Keep pressing SELECT until the desired selection is displayed.
- 4. Press STORE.
- 5. Press END.

#### **Conditions**

The external pager is a user-supplied item. Two external pagers can be installed.  $\bullet$ 

#### **Features Guide References**

**Confirmation Tone** Paging - All Paging — External

#### **Serial Interface (RS-232C) Parameters** [806]

#### **Description**

Assigns the communication parameters for the Serial Interface (RS-232C) interface. New line code:

Select the code for your printer or personal computer. If your printer or personal computer automatically feeds lines with a carriage return, select "CR". If not, select "CR+LF".

#### **Baud rate:**

A baud rate code indicates the data transmission speed from the system to the printer or personal computer.

#### Word length:

A word length code indicates how many bits compose a character.

#### **Parity:**

A parity code indicates what type of parity is used to detect an error in the string of bits composing a character. Make an appropriate selection depending on the requirements of your printer or personal computer.

#### Stop bit:

A stop bit code indicates the end of a bit string which composes a character. Select an appropriate value depending on the requirements of your printer or personal computer.

### **Selection**

• New line code:  $CR+LF / CR$ 

(CR=Carriage Return, LF=Line Feed)

- Baud rate (baud): 150 / 300 / 600 / 1200 / 2400 / 4800 / 9600 / 19200
- Word length (bits):  $7/8$
- Parity bit: None / Mark / Space / Even / Odd
- Stop bit length (bits):  $1/2$

#### **Default**

New line code =  $CR+LF$ ; Baud rate = 9600; Word length = 8; Parity bit = Mark; Stop bit = 1

# **Programming**

1. Enter 806.

Display example: 806 RS232 PORT

2. Press NEXT to program new line code.

Display example: NL-Code: CR+LF

- 3. Keep pressing **SELECT** until the desired selection is displayed.
- 4. Press STORE.
- 5. Press NEXT to program baud rate.

Display example: Baud Rate: 9600

- 6. Keep pressing SELECT until the desired selection is displayed.
- 7. Press STORE.
- 8. Press NEXT to program word length.

```
Display example: Word Lengt: 8bits
```
- 9. Keep pressing SELECT until the desired selection is displayed.
- 10. Press STORE.

11. Press NEXT to program parity bit.

Display example: Parity: Mark

12. Keep pressing SELECT until the desired selection is displayed.

13. Press STORE.

14. Press NEXT to program stop bit.

Display example: Stop Bit:1bit

15. Keep pressing SELECT until the desired selection is displayed.

16. Press STORE.

17. Press END.

#### **Conditions**

• The following combinations are invalid.

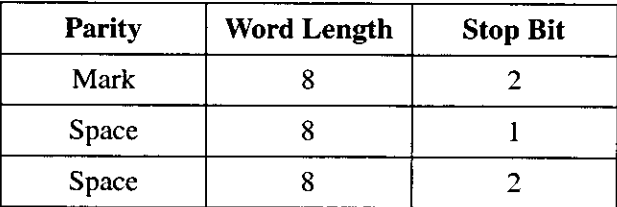

The program address of the out-of-service system port is unacceptable.

#### **Features Guide References**

**Station Message Detail Recording (SMDR)** 

#### $[809]$ **DISA Security Type**

# **Description**

Assigns the security mode for outside calls attempted by the DISA (Direct Inward System) Access) caller. There are three modes: Non Security, Trunk Security (outside line security), and All Security. Non Security mode allows the caller to access an outside line without dialing a DISA user code. Trunk Security mode requires the caller to enter a DISA User Code before making an outside call. All Security mode requires the caller to enter a DISA user code before making both an outside call and an intercom call.

### **Selection**

Non (non security) / Trunk (trunk security) / All (all security)

# **Default**

Trunk (Outside Line) Security

# Programming

1. Enter 809.

Display: 809 DISA SECURE

2. Press NEXT.

Display example: Security: Trunk

- 3. Keep pressing SELECT until the desired selection is displayed.
- 4. Press STORE.
- 5. Press END.

# **Conditions**

• Program [017] DISA User Codes is used to program DISA User Codes.

# **Features Guide References**

Direct Inward System Access (DISA)
#### $[810]$ **DISA Tone Detection**

# **Description**

Enables or disables Tone Detection for outside-to-outside line calls via the Direct Inward System Access (DISA) feature. Enabling tone detection allows the system to detect the end of the call.

## **Selection**

**Enable / Disable** 

#### **Default**

Enable

# Programming

1. Enter 810.

Display: 810 DISA TONE

2. Press NEXT.

Display: Tone DTC: Enable

- 3. Keep pressing SELECT until the desired selection is displayed.
- 4. Press STORE.
- 5. Press END.

## **Conditions**

None

## **Features Guide References**

Direct Inward System Access (DISA)

#### **DISA DTMF Repeat**  $[812]$

# **Description**

Selects whether the system transmits DTMF (Dual Tone Multi-Frequency) signals directly to the central office (CO) or if the system repeats the DTMF signals to CO in order to adjust gain. This can be done for an outside-to-outside line call via the Direct Inward System Access (DISA) feature during dialing and / or during an established call.

# **Selection**

- Dial (during dialing) / Call (during an established call)
- Mode: Repeat / Through

# **Default**

Dial and Call - Repeat

# Programming

1. Enter 812.

Display: 812 DISA DTMF

2. Press NEXT to program the mode during dialing.

To program the mode during an established call, press NEXT again. Display example: Dial: Repeat

- 3. Keep pressing SELECT until the desired selection is displayed.
- 4. Press STORE.
- 5. Press NEXT to program the mode during an established call.

Display example: Call: Repeat

- 6. Keep pressing SELECT until the desired selection is displayed.
- 7. Press STORE.
- 8. Press END.

# **Conditions**

None

# **Features Guide References**

Direct Inward System Access (DISA)

#### $[813]$ **Floating Number Assignment**

## **Description**

Assigns the floating numbers for External Pagers, DISA (Direct Inward System Access) messages and extension groups. These numbers can be used the same way extension numbers are used for station access.

#### **Selection**

- Floating station: Pager1 through 2 / DISA1 / DISA2 / E-Group 1 through 8
- Floating number: 2 to 4 digits ٠

#### **Default**

Pager 1=196; Pager 2=197; DISA 1=198; DISA 2=298; E-Group 1=191; E-Group 2=192; E-Group  $3=193$ ; E-Group  $4=194$ ; E-Group  $5=291$ ; E-Group  $6=292$ ; E-Group  $7=293$ ; E-Group  $8=294$ :

#### **Programming**

1. Enter 813.

Display: 813 FLOATING #

2. Press NEXT to program Pager 1.

Display example: Pager1 : EXT196

To program another floating station, keep pressing NEXT or PREV until the desired floating station is displayed.

3. Enter a floating number.

To change the current entry, press CLEAR and enter the new floating number.

- 4. Press STORE.
- 5. To program another floating station, keep pressing NEXT or PREV until the desired floating station is displayed.
- 6. Repeat steps 3 through 5.
- 7. Press END.

#### **Conditions**

- A floating number is composed of two to four numerical digits, 0 through 9.  $\bullet$
- The first one or two digits of the floating numbers are subject to program [100] Flexible Numbering, (01) through (16) 1st through 16th hundred extension blocks.
- Floating numbers and extension numbers should be unique. Double entry and incompatible  $\bullet$ entry for these numbers are invalid. Valid entry example: 10 and 11, 10 and 110. Invalid entry example: 10 and 106.

To avoid making an invalid entry, check the other extension numbers in programs

Extension Number Set, [118] Voice Mail Extension Number Assignment and  $[003]$ Phantom Extension Number Assignment. The default of each extension number is  $[124]$ as follows:

[003] Extension Number Set 101 through 132

[118] VM Extension Number Assignment 165 through 172

[124] Phantom Extension Number Assignment Not assigned.

You cannot leave an entry empty.  $\bullet$ 

# **Features Guide References**

**Floating Station** 

 $\ddot{\phantom{a}}$ 

#### $[815]$ **DISA Built-in Auto Attendant**

#### **Description**

Assigns the DISA (Direct Inward System Access) built-in auto attendant number. The extension number and the floating number can be assigned as a one digit number and used as a DISA built-in auto attendant number.

#### **Selection**

шŅ,

- DISA built-in auto attendant number: 0 through 9
- $\bullet$ Extension number / Floating number: 2 through 4 digits

#### **Default**

**Disable** 

#### Programming

1. Enter 815.

Display: 815 DISA AA

2. Press NEXT.

Display example: Dial NO?-

3. Enter a DISA built-in auto attendant number.

To enter DISA AA number 0, you can also press NEXT.

```
Display example: Dial 0:Disable
```
4. Enter an extension or floating number.

To change the current entry, press CLEAR and enter the new floating number. Display example: Dial 0:EXT112

- 5. Press STORE.
- 6. To program another DISA AA number, press NEXT or PREV, or SELECT and the desired DISA AA number.
- 7. Repeat steps 3 through 6.
- 8. Press END.

### **Conditions**

This system can store up to ten programmable DISA built-in auto attendant numbers.

## **Features Guide References**

Direct Inward System Access (DISA)

#### $[818]$ **Doorphone Ringing / Tone Pattern Selection**

# **Description**

Assigns an incoming doorphone call ringing pattern for each doorphone. There are four types of patterns as follows.

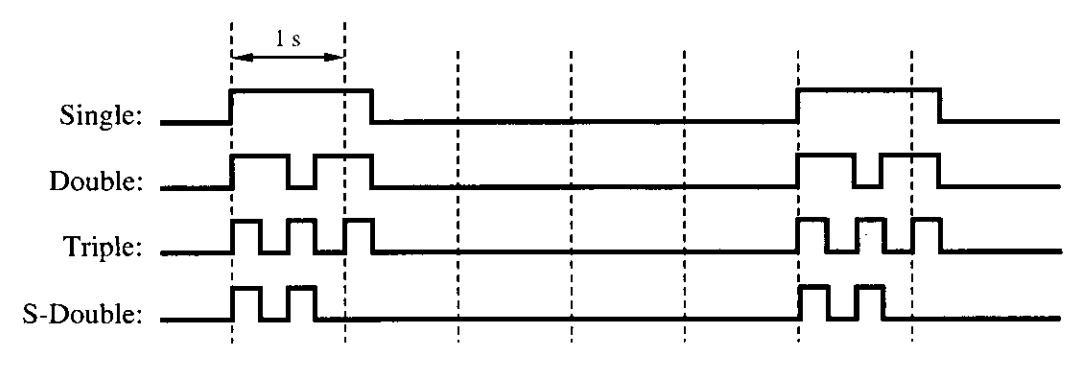

# **Selection**

- Doorphone number: 1 through 4,  $\ast$  ( $\ast$ =all doorphones)  $\bullet$
- $\bullet$ Single / Double / Triple / S-Double

# **Default**

All doorphones — Triple

# Programming

1. Enter 818.

Display: 818 DOOR R-TONE

2. Press NEXT.

Display: Door NO?->

3. Enter a doorphone number.

To enter doorphone number 1, you can also press NEXT.

```
Display example: DP1 : Triple
```
- 4. Keep pressing SELECT until the desired selection is displayed.
- 5. Press STORE.
- 6. To program another doorphone, press NEXT or PREV, or SELECT and enter the desired doorphone number.
- 7. Repeat steps 4 through 6.
- 8. Press END.

# **Conditions**

• PT users will hear the assigned pattern tone instead of ringing.

# **Features Guide References**

Doorphone Call

#### $[819]$ **Doorphone Access Tone Selection**

### **Description**

Enables or disables sending a doorphone access tone to a monitored doorphone. If enabled, the access tone is heard from the doorphone when monitoring starts.

#### **Selection**  $\overrightarrow{v}$

- Doorphone number: 1 through 4,  $\angle$  ( $\angle$  = all doorphones)  $\bullet$
- Enable / Disable

#### **Default**

All doorphones — Enable

# Programming

1. Enter 819.

Display: 819 DOOR A-TONE

2. Press NEXT.

Display: Door  $NO? \rightarrow$ 

3. Enter a doorphone number.

To enter doorphone number 1, you can also press NEXT.

Display example: DP1 : Enable

- 4. Keep pressing SELECT until the desired selection is displayed.
- 5. Press STORE.
- 6. To program another doorphone, press NEXT or PREV, or SELECT and enter the desired doorphone number.
- 7. Repeat steps 4 through 6.
- 8. Press END.

## **Conditions**

None

## **Features Guide References**

Doorphone Call **Room Monitor** 

# [820] Doorphone Ringing Time

#### **Description**

Selects the doorphone ringing time.

#### **Selection**

- Doorphone number: 1 through 4,  $\angle$  ( $\angle$  = all doorphones)
- 15sec / 30sec (seconds)  $\bullet$

#### **Default**

All doorphones - 30sec

### Programming

1. Enter 820.

Display: 820 DOOR R-TIME

2. Press NEXT.

Display: Door  $NO? \rightarrow$ 

3. Enter a doorphone number.

To enter doorphone number 1, you can also press NEXT.

Display example: DP1 :30sec

- 4. Keep pressing SELECT until the desired selection is displayed.
- 5. Press STORE.
- 6. To program another doorphone, press NEXT or PREV, or SELECT and enter the desired doorphone number.
- 7. Repeat steps 4 through 6.
- 8. Press END.

### **Conditions**

None

# **Features Guide References**

Doorphone Call

#### **Optional Programming**  $2.9$

#### **System Additional Information**  $[990]$

# **Description**

Allows the following programming items to be changed, if required. Each bit in each Area represents a programming item.

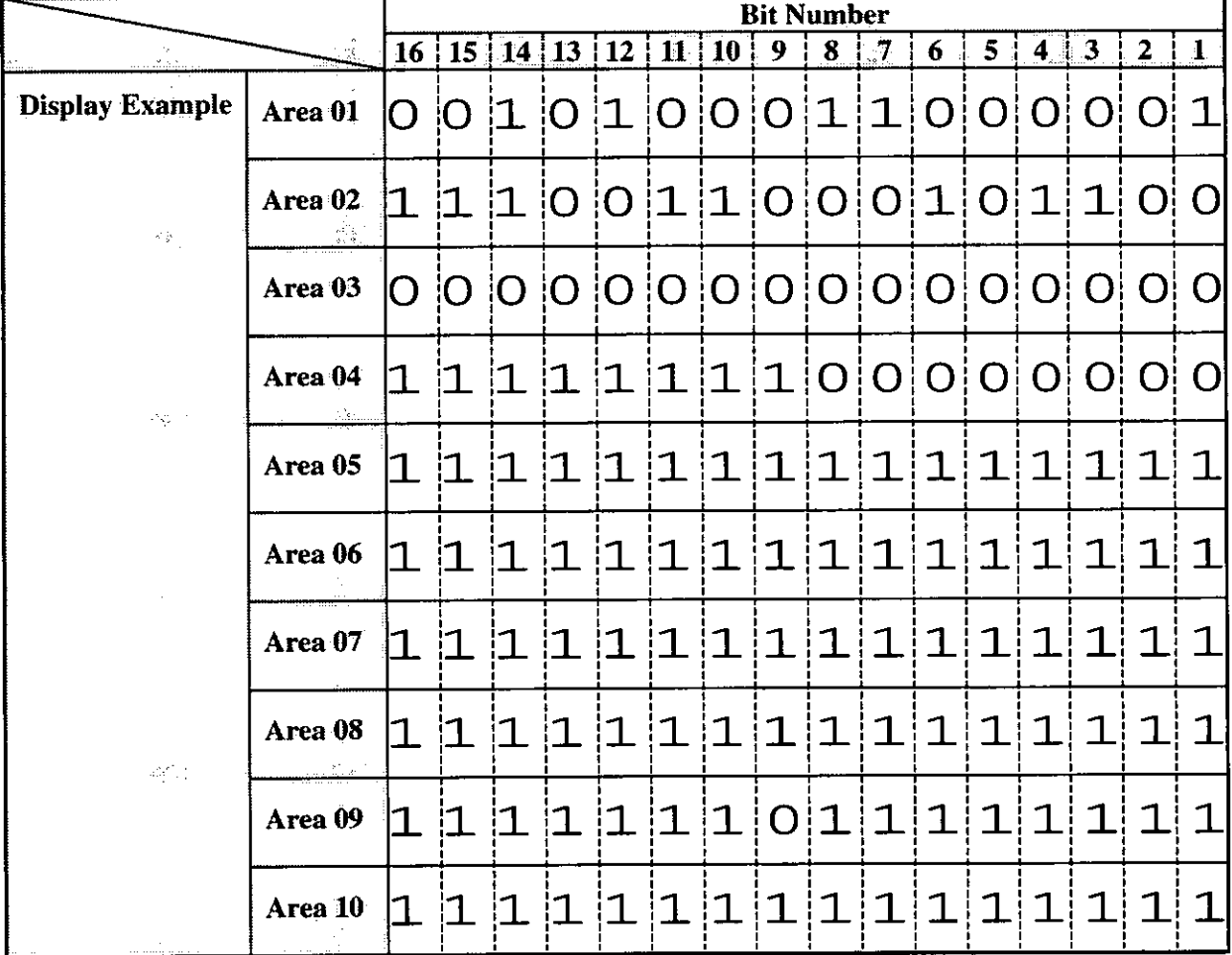

**Chart for the Areas and Bits** 

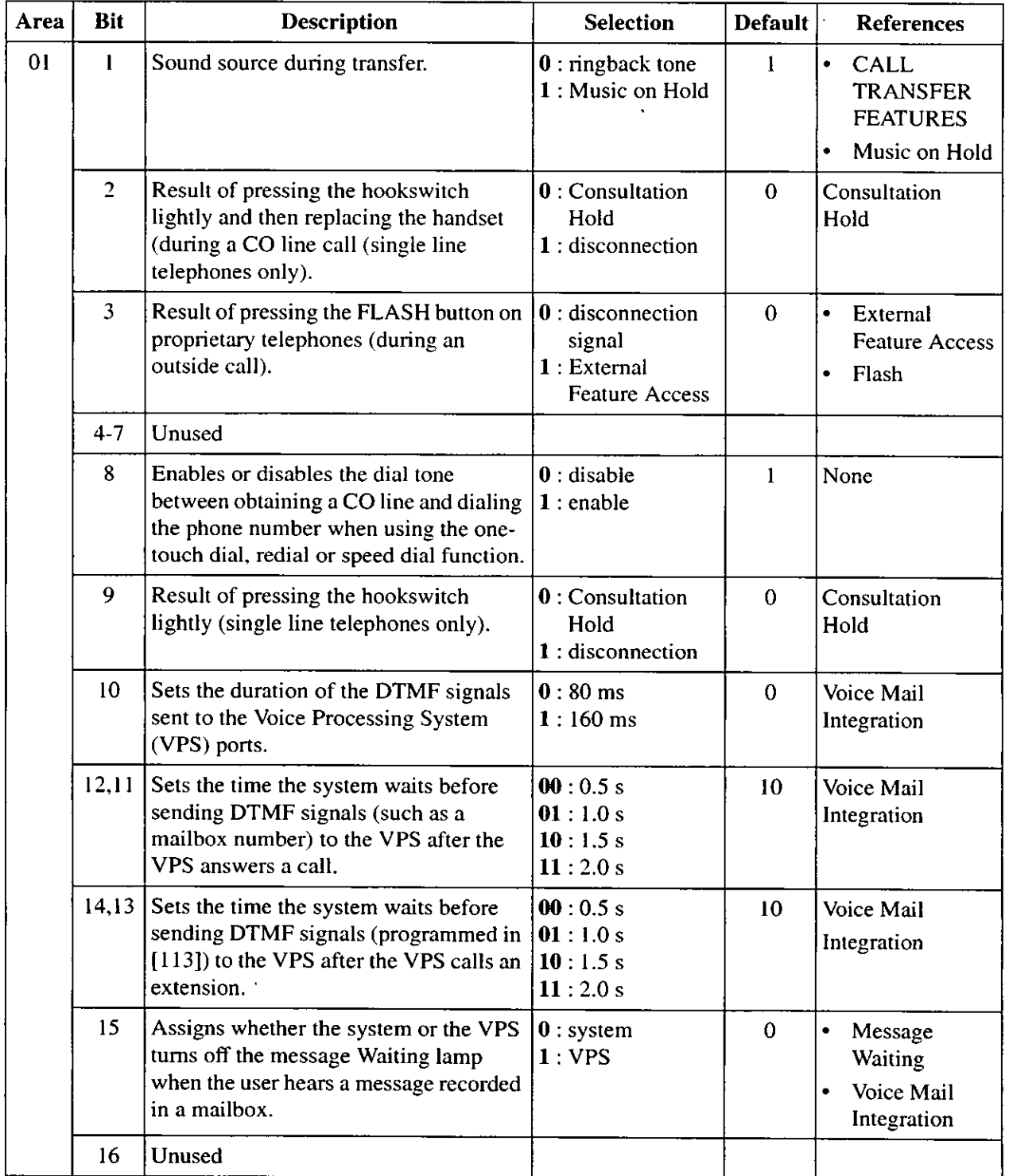

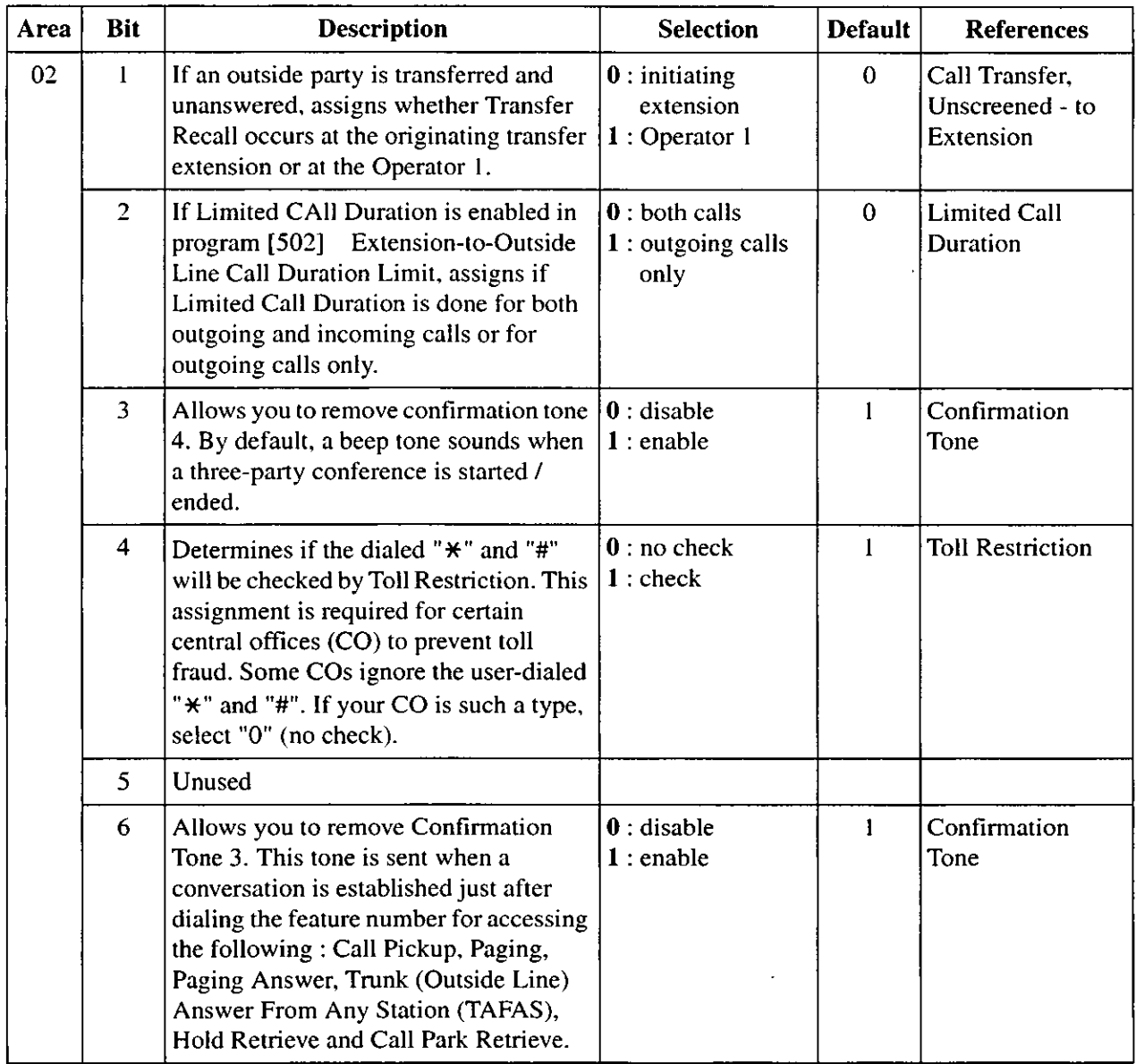

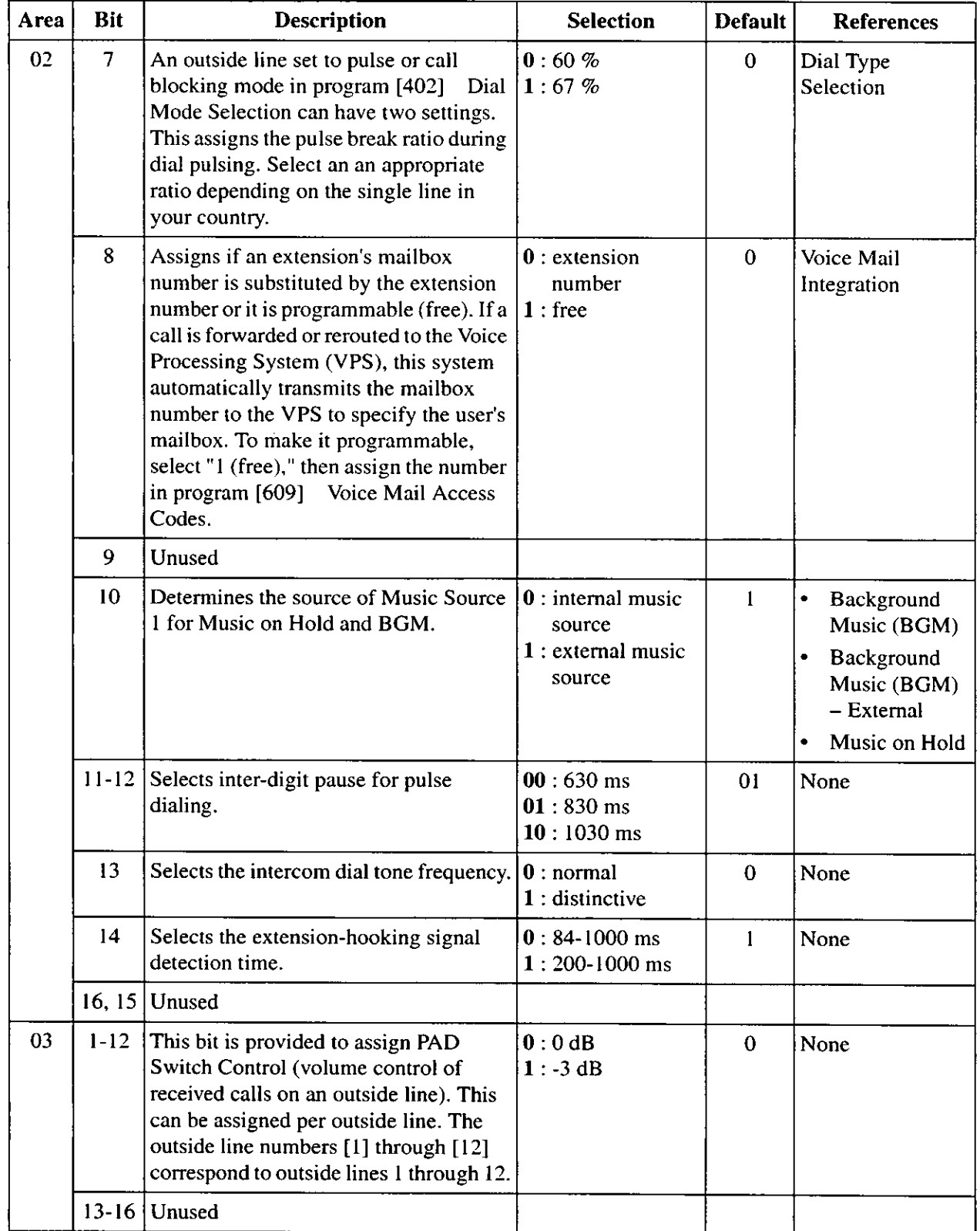

 $\blacksquare$ 

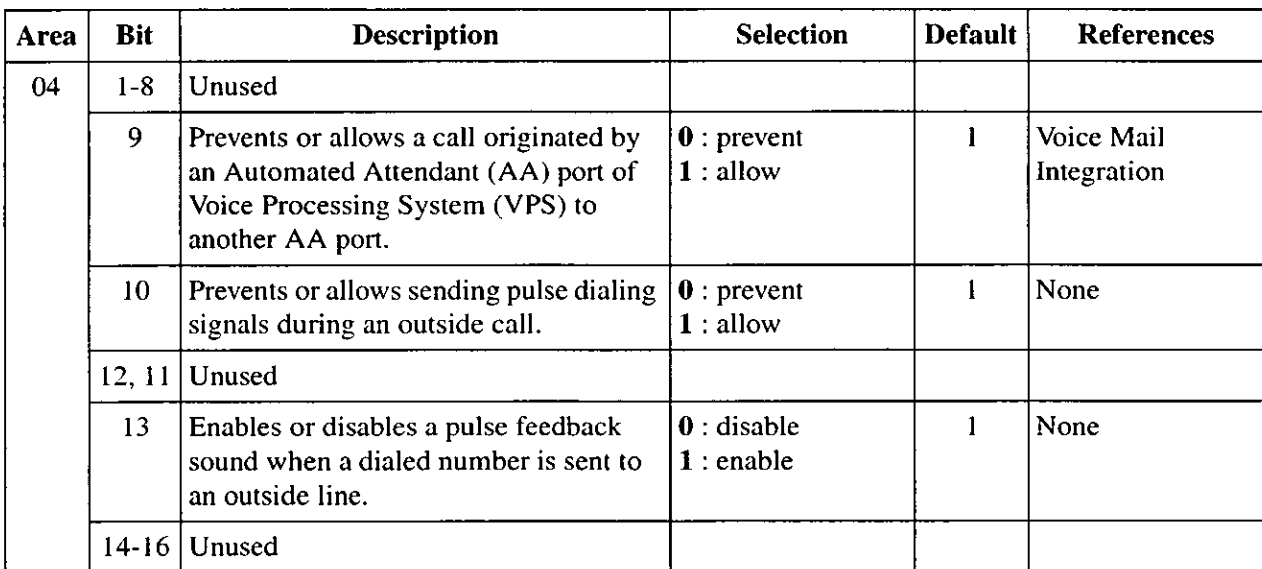

<u> a shekara t</u>

.

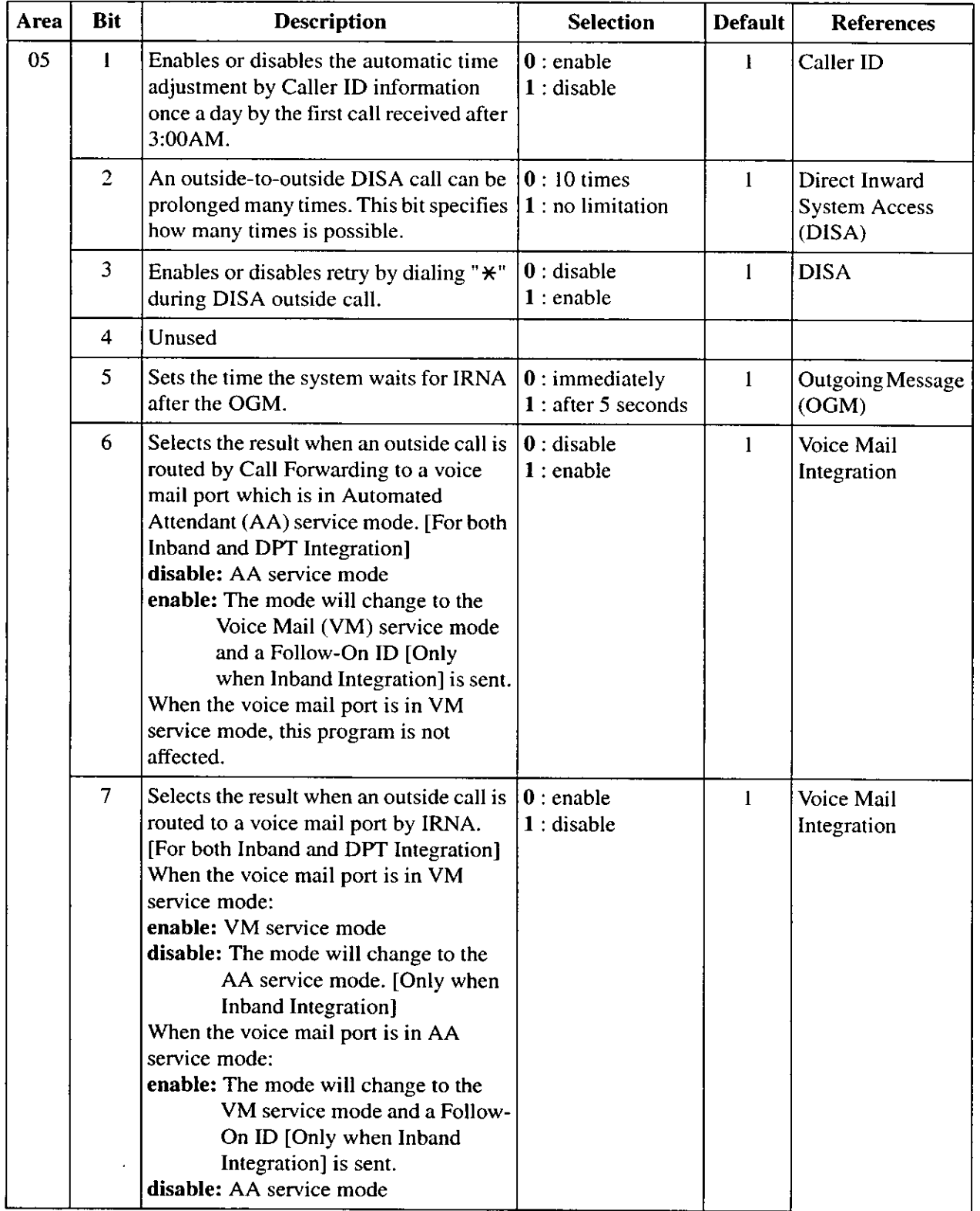

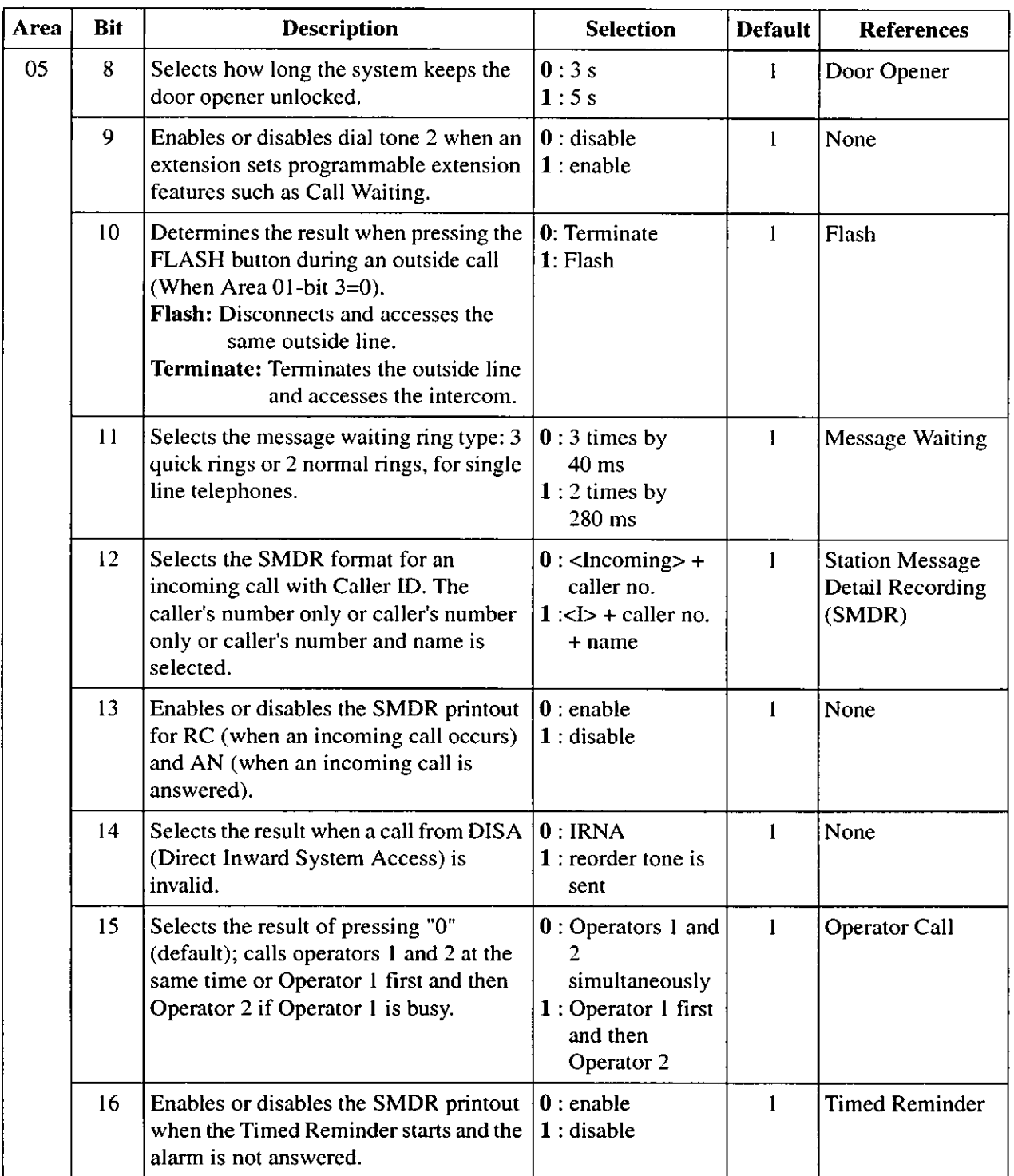

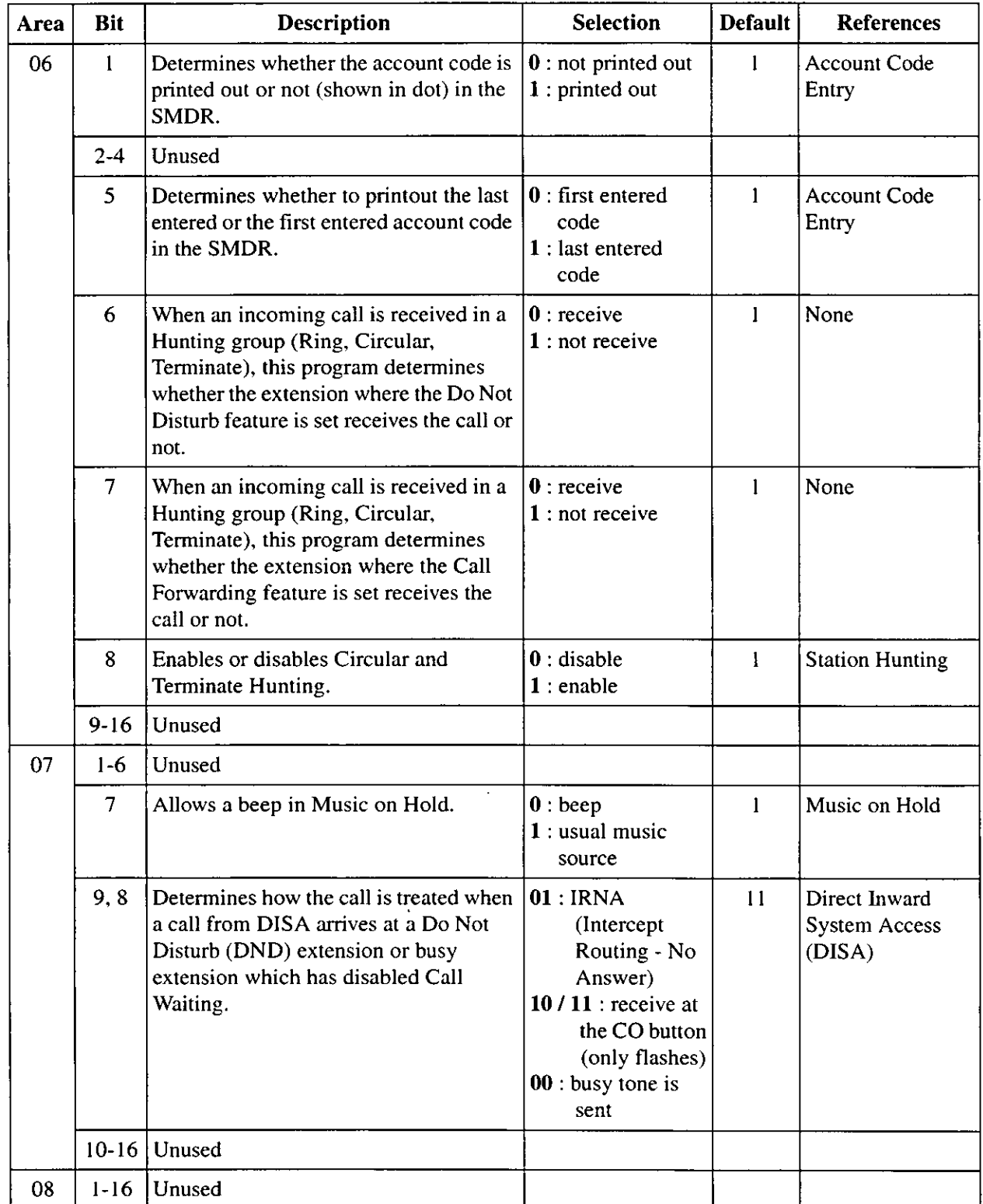

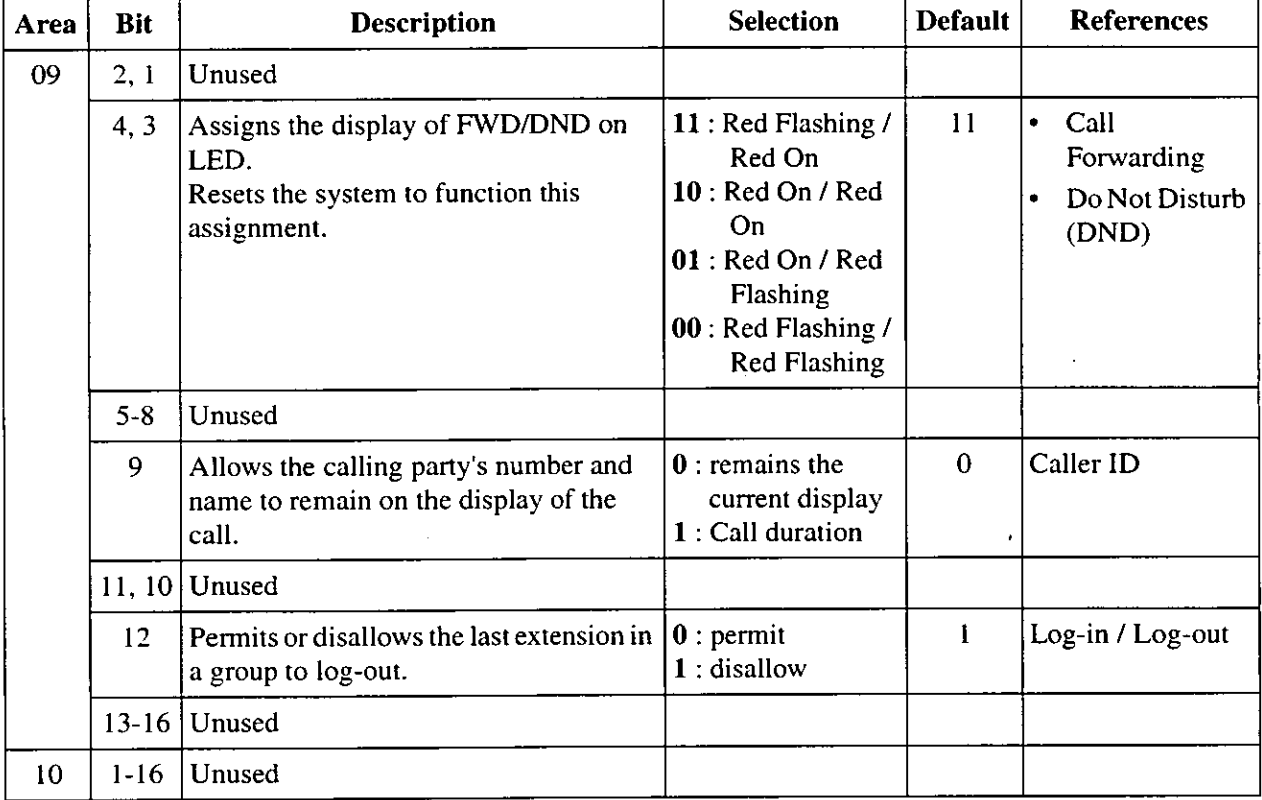

## **Selection**

- Area code: 01 through 10
- Selection: See "Selection" shown in the lists for each area.

# **Default**

See "Default" shown in the lists.

## Programming

1. Enter 990.

Display: 990 SYS ADD DATA

2. Press NEXT.

Display: Area No?

3. Enter an area code.

Display example: 0010100011111001

- 4. Keep pressing  $\bullet$  or  $\bullet$  to move the cursor to the desired bit.
- 5. Enter your selection.

To change the current entry, press STORE and the new selection.

- 6. To program another bit, repeat steps 4 and 5.
- 7. Press STORE.
- 8. To program another area, press SELECT and the desired area code.
- 9. Repeat steps 4 through 8.
- 10. Press END.

# **Conditions**

None

# **Features Guide References**

None

#### **COS Additional Information** [991]

# **Description**

در العما

- Bit 1-4: Sets the number of digits allowed to dial out during an outside call on a Class of Service (COS) basis. If an outside party hangs up and the extension user tries to dial out still on the outside line, the system will disconnect the line at the time the assigned digits are dialed. This program can be added if the Calling Party Control (CPC) Signal Detection is not provided by the outside line.
- Bit  $5$ : Enables or disables Call Forwarding - Follow Me feature on a COS basis.

Other

bits: Unused.

#### **Display Example**

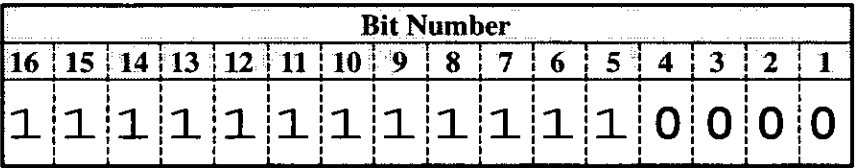

### **Selection**

- COS number: 1 through 8,  $\angle$  ( $\angle$  = all COS)
- Selection for bit 1-4: 0000: no limit / 0001: 1 digit / 0010: 2 digits / 0011: 3 digits / 0100: 4 digits / 0101: 5 digits / 0110: 6 digits / 0111: 7 digits / 1000: 8 digits / 1001: 9 digits / 1010: 10 digits / 1011: 11 digits / 1100: 12 digits / 1101: 13 digits / 1110: 14 digits / 1111: 15 digits
- Selection for bit 5: 0: disable / 1: enable

### **Default**

Bit 1-4: All COS - 0000 Bit 5: All  $COS - 1$ 

### Programming

1. Enter 991.

Display: 991 COS ADD DATA

2. Press NEXT.

Display: COS NO? ->

3. Enter a COS number.

Display example: 11111111111110000

- 4. Keep pressing  $\bullet$  or  $\bullet$  to move the cursor to the desired bit.
- 5. Enter your selection.

To change the current entry, press STORE and the new selection.

- 6. To program another bit, repeat steps 4 and 5.
- 7. Press STORE.
- 8. To program another COS, press SELECT and the desired COS number.
- 9. Repeat steps 4 through 8.
- 10. Press END.

# **Conditions**

• To assign all COS numbers to one selection, press the  $*$  key at step 3.

# **Features Guide References**

Call Forwarding - Follow Me Class of Service (COS)

 $\ddot{\phantom{a}}$ 

# Section 3 **Default Values**

#### **General Programming**  $\overline{2}$

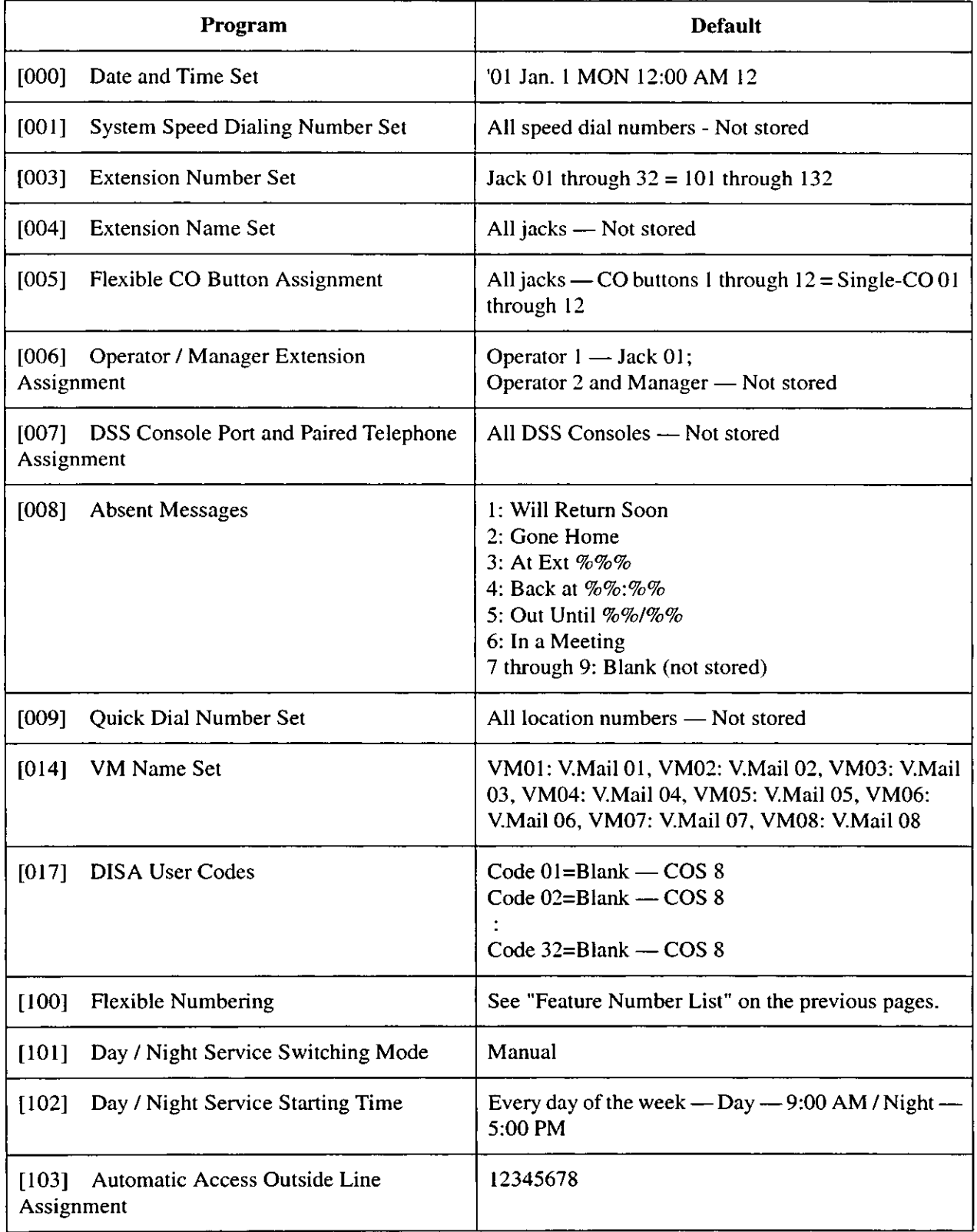

ł,

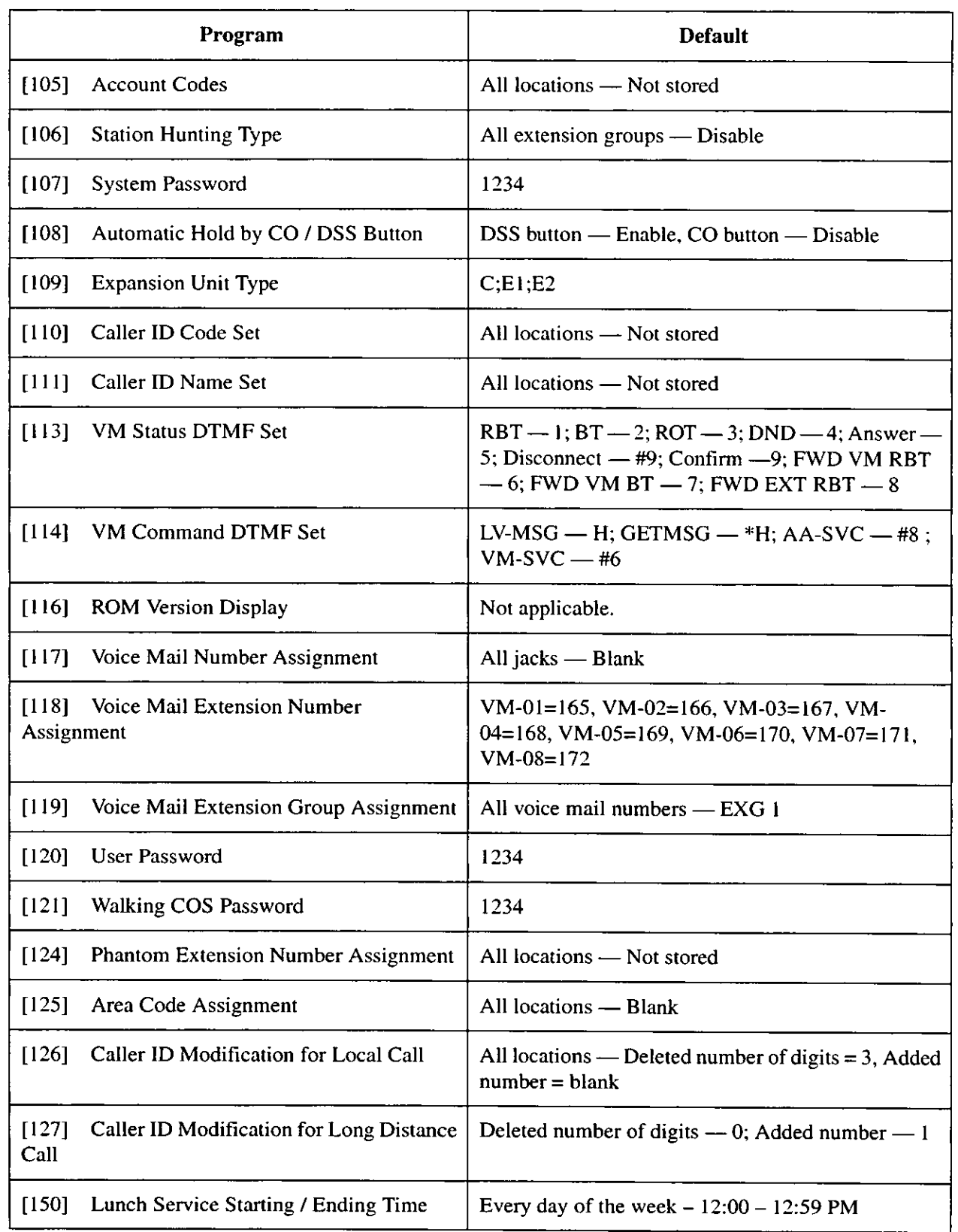

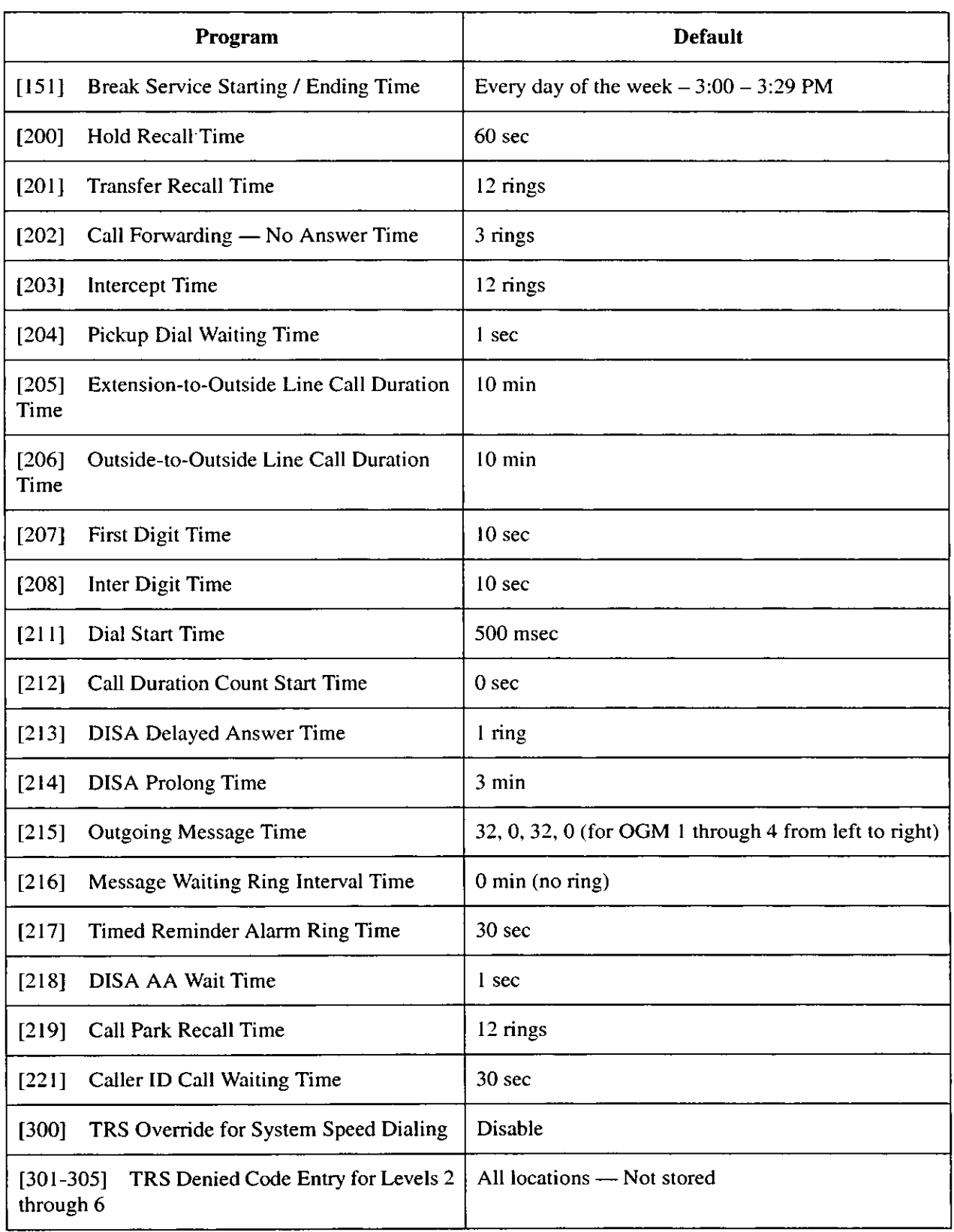

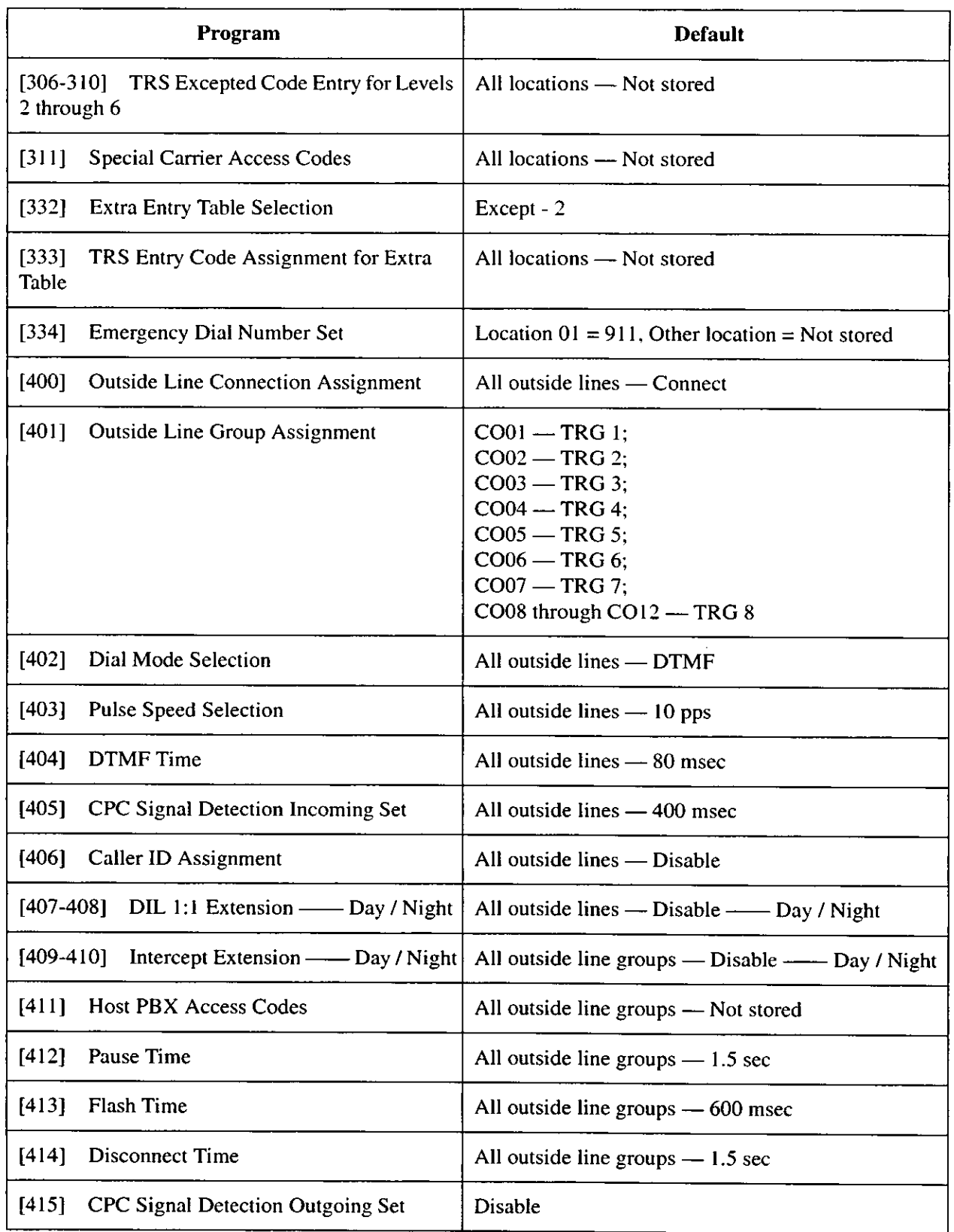

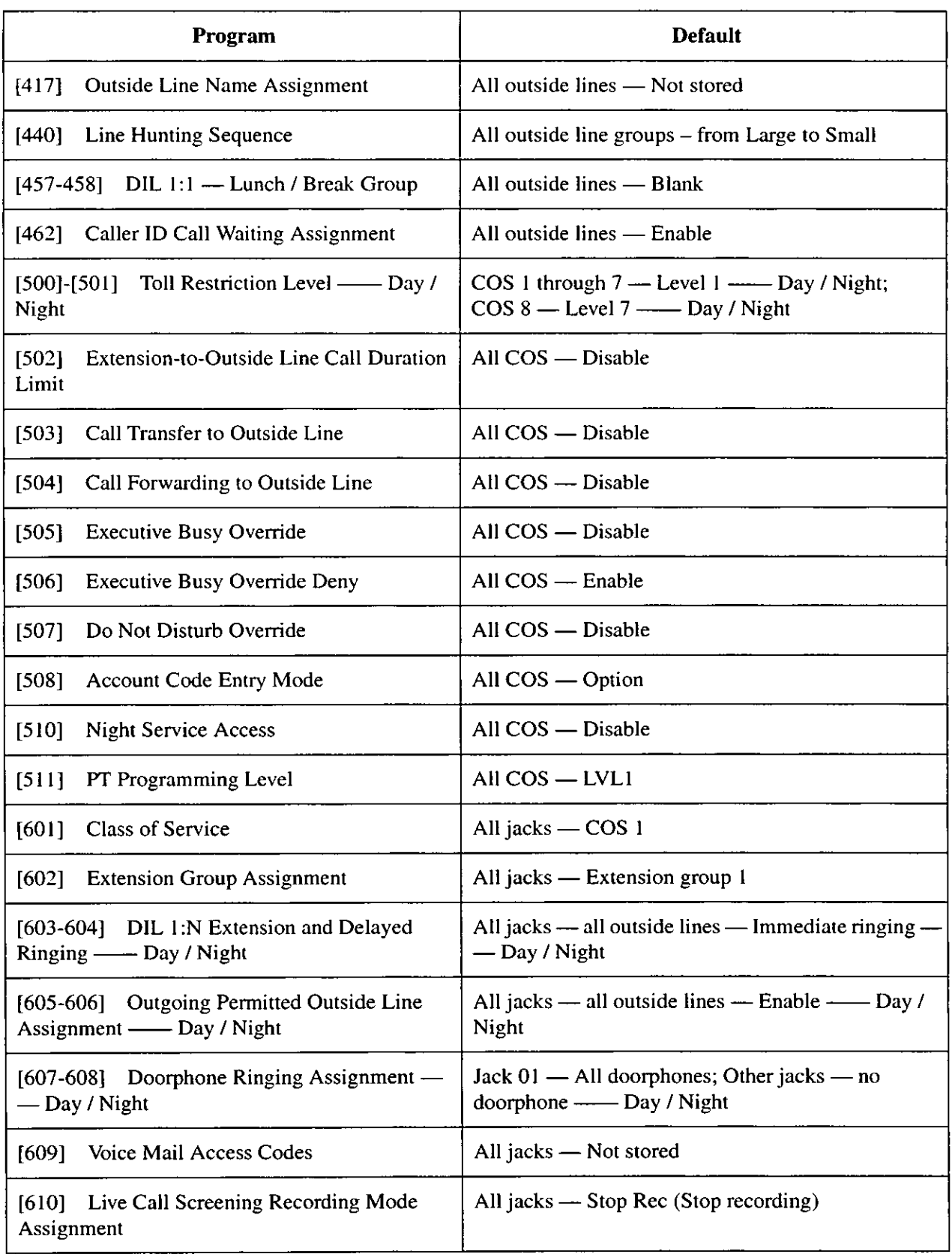

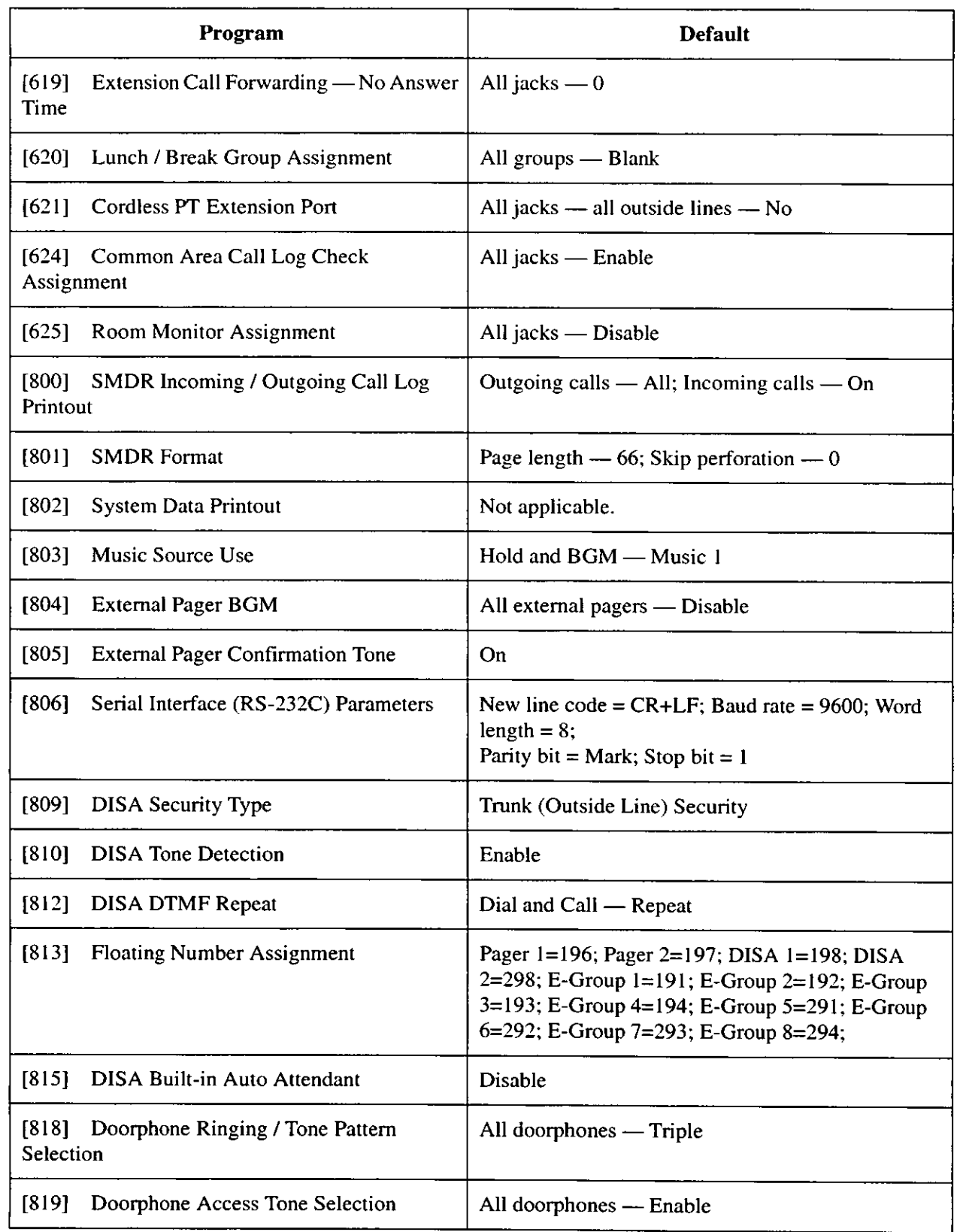

 $\frac{1}{2} \frac{1}{2}$  .

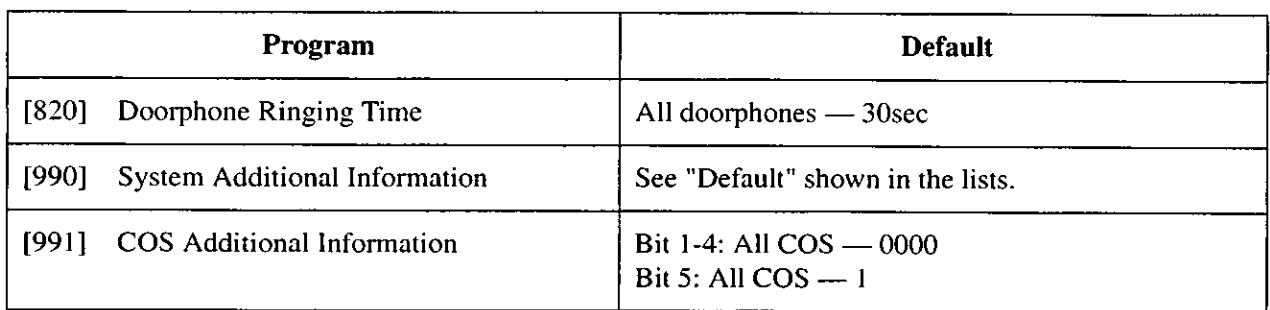

# Section 4 **Index**

#### A

**Absent Messages** 33 27 **Account button**  $147$ **Account Code Entry Mode Account Codes** 47 Area Code Assignment 72 Automated Attendant (AA) 49 Automated Attendant (AA) Service 49,60 Automatic Access Outside Line Assignment 46 Automatic Hold by CO / DSS Button -52

# B

والمسا

Background Music (BGM) 175, 176 **Break Service Starting / Ending Time** 79

#### C

**Call Duration Count Start Time** 91 Call Forwarding - No Answer Time 83 Call Forwarding to Outside Line 143 Call Park Recall Time QQ Call Transfer to Outside Line 142 Caller ID Assignment 119 Caller ID Call Waiting Assignment 137 Caller ID Call Waiting Time 100 Caller ID Code Set 54 Caller ID Indication - Common button 27 Caller ID Indication - Personal button 27 Caller ID Modification for Local Call 74 Caller ID Modification for Long Distance Call 76 Caller ID Name Set 56 Caller ID Selection - Common button 27 Caller ID Selection - Personal button 27 Caller ID Service 54, 56 **Characters** 14 Circular 49 **Class of Service** 152 Class of Service (COS) 200 **CLEAR** button Common Area Call Log Check Assignment 168 Conference button 27 Confirmation tone 12 Cordless PT Extension Port 166 COS Additional Information 200 CPC Signal Detection Incoming Set 117 CPC Signal Detection Outgoing Set 130

#### D

Date and Time Set 20 Day / Night Service Starting Time Day / Night Service Switching Mode 43 Dial Mode Selection 113 Dial Start Time -90 DIL 1:1 - Lunch / Break Group 135 DIL 1:1 Extension - Day / Night 120

DIL 1:N Extension and Delayed Ringing - Day / Night 156 Direct Inward System Access (DISA) 181, 182 DISA (Direct Inward System Access) 180, 183, 185 DISA AA Wait Time 98 **DISA Built-in Auto Attendant** 185 **DISA Delayed Answer Time** 92 **DISA DTMF Repeat** 182 **DISA Prolong Time** 93 **DISA Security Type** 180 **DISA Tone Detection** 181 **DISA User Codes** 37 Disconnect Time 129 Do Not Disturb Override 146 Doorphone Access Tone Selection 188 Doorphone Ringing / Tone Pattern Selection 186 Doorphone Ringing Assignment - Day / Night 160 Doorphone Ringing Time 189 **DSS** button 27 DSS Console Port and Paired Telephone Assignment  $31$ DTMF (Dual Tone Multi-Frequency) 182 DTMF signals 58 DTMF Time 116

# E

**Emergency Dial Number Set** 109 **END** button -9 **Executive Busy Override** 144 **Executive Busy Override Deny** 145 **Expansion Unit Type** 53 Extension Call Forwarding - No Answer Time 164 **Extension Group Assignment** 154 **Extension Name Set** 26 **Extension Number Set** 24 Extension-to-Outside Line Call Duration Limit 140 Extension-to-Outside Line Call Duration Time 86 **External Pager BGM** 176 **External Pager Confirmation Tone** 177 **Extra Entry Table Selection** 107

# F

**First Digit Time** 88 **FLASH** button 9 **Flash Time** 127 Flexible CO Button Assignment 27 **Flexible Numbering** 39 **Floating Number Assignment** 183 Follow On ID 61 **FWD/DND** button 27

## G

Group-CO button 27

# $\bf{H}$

Hold Recall Time 81 **Host PBX Access Codes** 124

# I

Inter Digit Time 89 Intercept Extension - Day / Night 122 Intercept Routing - No Answer (IRNA) 84 **Intercept Time** 84

# L

**Line Hunting Sequence** 134 Live Call Screening button  $27$ Live Call Screening Cancel button 27 Live Call Screening Recording Mode Assignment 163 Log-In/Log-Out button 27 Loop-CO button 27, 46 Lunch / Break Group Assignment 165 Lunch Service Starting / Ending Time 77

# M

Message Waiting button 27 Message Waiting Ring Interval Time 96 Music on Hold 175 Music Source Use 175

# N

**NEXT** button 9 **Night button** 27 **Night Service Access** 149

# $\Omega$

One-Touch button 27 **Operator / Manager Extension Assignment** 29 **Outgoing Message Time** -94 Outgoing Permitted Outside Line Assignment - Day / Night 158 **Outside Line Connection Assignment** 110 Outside Line Group Assignment 111 **Outside Line Name Assignment** 132 Outside-to-Outside Line Call Duration Time 87 Overlay 9

# $\mathbf{P}$

**PAUSE** button Q Pause Time 126 Phantom button 27 **Phantom Extension Number Assignment** 70 Pickup Dial Waiting Time 85

PREV (PREVIOUS) button 9 Programming Example -17 Programming Methods 12 PT Programming Level 150 **Pulse Speed Selection** 115

# Q

Quick Dial Number Set 35

# $\bf{R}$

**Ring Group** 49 **ROM Version Display** 62 Room Monitor Assignment 169

# S

Save button 27 **SECRET** button  $\mathbf Q$ **SELECT** button  $\mathbf Q$ Serial Interface (RS-232C) 170, 172, 174 Serial Interface (RS-232C) Parameters 178 Single-CO button 27 **SMDR Format** 172 SMDR Incoming / Outgoing Call Log Printout 170 **Special Carrier Access Codes** 106 **Station Hunting Type** 49 **STORE** button Q **System Additional Information** 190 **System Data Printout** 173 **System Password** 51 System Speed Dialing Number Set 22

# T

Terminating 49 Timed Reminder Alarm Ring Time 97 Toll Restriction Level - Day / Night 138 **Transfer Recall Time** 82 TRS Denied Code Entry for Levels 2 through 6 102 TRS Entry Code Assignment for Extra Table 108 TRS Excepted Code Entry for Levels 2 through 6 104 TRS Override for System Speed Dialing 101 Two-Way Record button 27 Two-Way Transfer button -27

# $\mathbf{U}$

**User Password** 67 User Programming 8, 16, 67

## $\mathbf{V}$

**VM Command DTMF Set** 60 VM Name Set 36

VM Status DTMF Set 58 Voice Mail (VM) 49 Voice Mail (VM) Service 49,60 Voice Mail Access Codes 161 Voice Mail Extension Group Assignment 66 Voice Mail Extension Number Assignment 64 Voice Mail Number Assignment 63 Voice Mail Transfer button  $27$ Voice Processing System (VPS) 58

# W

Walking COS Password 69

Index

 $\bar{\mathbf{s}}$ 

 $\sim$ 

**Panasonic Consumer Electronics Company, Division of Matsushita Electric Corporation of America** One Panasonic Way, Secaucus, New Jersey 07094

Panasonic Sales Company ("PSC"), Division of Matsushita Electric of Puerto Rico, Inc. Ave. 65 de Infantería, Km. 9.5, San Gabriel Industrial Park, Carolina, Puerto Rico 00985

#### Copyright:

This manual is copyrighted by Kyushu Matsushita Electric Co., Ltd. (KME). Under the applicable copyright laws, this manual may not be reproduced in any form, in whole or part, without the prior written consent of KME and its licensee.

 $\epsilon_{\rm eff}$ 

© 2001 Kyushu Matsushita Electric Co., Ltd. All Rights Reserved.

Printed in the United Kingdom

 $\therefore$  PSQX2426ZB KA0801KO1